# **iii** Husqvarna

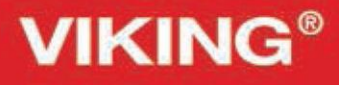

Designer<br>Topaz<sup>m40</sup>

Instrukcja obsługi

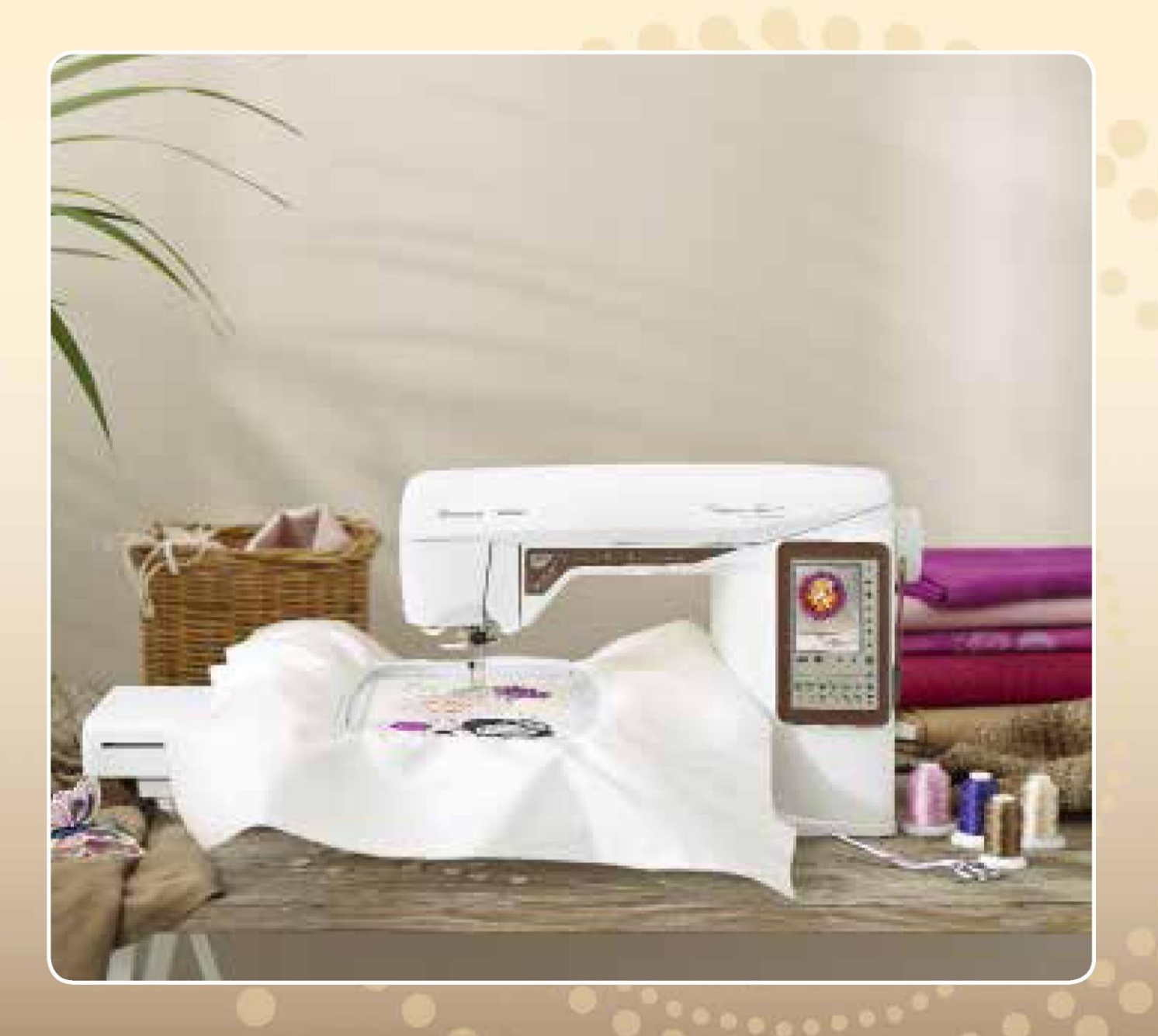

**KEEPING THE WORLD SEWING™** 

Ta domowa maszyna do szycia została zaprojektowana zgodnie z normami IEC/EN 60335-2-28 i UL1594.

# WAŻNE INSTRUKCJE DOTYCZĄCE BEZPIECZEŃSTWA

Korzystając z urządzenia elektrycznego, należy przestrzegać podstawowych instrukcji bezpieczeństwa: Przed przystąpieniem do użytkowania maszyny należy przeczytać wszystkie instrukcje. Instrukcję należy przechowywać w odpowiednim miejscu w pobliżu urządzenia. Należy je przekazać, jeśli maszyna zostanie przekazana osobom trzecim.

NIEBEZPIECZEŃSTWO - Aby ograniczyć niebezpieczeństwo porażenia prądem:

• Maszyna do szycia nigdy nie powinna być pozostawiona bez nadzoru po podłączeniu. Po użyciu i przed czyszczeniem, zdejmując osłonę, przeprowadzając smarowanie lub innego rodzaju czynności serwisowe opisane w instrukcji, w każdym przypadku należy rozłączyć zasilanie elektryczne.

OSTRZEŻENIE - Aby zmniejszyć ryzyko oparzeń, pożaru, porażenia prądem lub obrażeń ciała:

• Urządzenie to nie jest zabawką. Należy zachować szczególną ostrożność jeżeli maszyna użytkowana jest przez lub w pobliżu dzieci.

• Z maszyny należy korzystać wyłącznie zgodnie z jej przeznaczeniem opisanym w instrukcji. Można korzystać jedynie z polecanych przez producenta przystawek, opisanych w niniejszej instrukcji.

• Z maszyny nie należy korzystać jeżeli jej przewód lub wtyczka jest uszkodzona, jeżeli nie działa ona prawidłowo, jeżeli została upuszczona lub uszkodzona bądź zanurzona w wodzie. W takim przypadku maszynę należy zwrócić do najbliższego autoryzowanego sprzedawcy lub centrum serwisowego w celu kontroli, naprawy, regulacji elektrycznej lub mechanicznej.

• Z maszyny nie należy korzystać jeżeli jej otwory wentylacyjne zostały zablokowane. Otwory wentylacyjne maszyny oraz pedał należy chronić przed nagromadzeniem się materiału, kurzu i luźnych tkanin.

- Palce należy trzymać z dala od wszelkich ruchomych części. Szczególną uwagę należy zachować w pobliżu igły.
- Zawsze należy używać odpowiedniej płytki ściegowej. Zła płytka może spowodować złamanie igły.
- Nie należy korzystać z wygiętych igieł.
- Podczas szycia nie należy ciągnąć ani pchać materiału. Można w ten sposób wygiąć igłę i ją złamać.
- Należy nosić okulary ochronne.
- Przeprowadzając dowolnego rodzaju regulacje w obrębie igły np. nawlekanie nici, wymiana igły, przewijanie nici lub wymiana stopki dociskowej, maszynę należy wyłączyć ("0").
- Do otworów nie wolno upuszczać lub wkładać żadnych przedmiotów.
- Nie używać na zewnątrz pomieszczeń.
- Z maszyny nie należy korzystać w miejscu rozpylenia aerozoli (spray) lub do którego doprowadzany jest tlen.
- Aby wyłączyć maszynę, przełącznik należy ustawić w położeniu ("0"), a następnie wyjąć wtyczkę.
- Nie należy ciągnąć za kabel. Aby rozłączyć kabel, należy chwycić wtyczkę.
- Pedał służy do obsługi maszyny. Należy unikać umieszczania innych przedmiotów na pedale.
- Nie korzystać z urządzenia, jeśli nie działa ono prawidłowo.
- Jeśli lampa LED jest uszkodzona, musi zostać wymieniona przez producenta, jego przedstawiciela serwisowego lub inną osobę , o podobnych kwalifikacjach, aby uniknąć zagrożenia.

• Jeśli kabel pedału jest uszkodzony, musi zostać wymieniony przez producenta, jego przedstawiciela serwisowego lub inną osobę , o podobnych kwalifikacjach, aby uniknąć zagrożenia.

• Maszyna do szycia jest wyposażona w podwójną izolację. Należy stosować tylko identyczne części zamienne. Patrz instrukcja serwisowania urządzeń podwójnie izolowanych.

# INSTRUKCJĘ NALEŻY ZACHOWAĆ NA PRZYSZŁOŚĆ

# TYLKO DLA EUROPY:

Urządzenie może być obsługiwane przez dzieci w wieku 8 lat i starsze oraz osoby niepełnosprawne fizycznie, ruchowo lub umysłowo bądź bez doświadczenia i wiedzy, jeżeli są nadzorowane lub przeszły przeszkolenie w zakresie bezpiecznej obsługi urządzenia i które rozumieją związane z nim zagrożenie. Dzieci nie powinny bawić się urządzeniem. Bez nadzoru dorosłych, dzieci nie mogą zajmować się czyszczeniem lub konserwacją urządzenia. Poziom hałasu w normalnych warunkach pracy jest mniejszy niż 75 dB(A).

Maszyna może być używana tylko z pedałem typu "FR2" wyprodukowanym przez Shanghai Bioao Precision Mould Co., Ltd.

# POZA EUROPĄ:

Ta maszyna do szycia nie jest przeznaczona do użytkowania przez osoby (w tym dzieci) o obniżonych zdolnościach fizycznych, sensorycznych lub umysłowych bądź bez doświadczenia i wiedzy, chyba że zostały one poddane nadzorowi lub instruktażowi dotyczącemu użytkowania maszyny przez osobę odpowiedzialną za ich bezpieczeństwo. Dzieci powinny być nadzorowane w celu zapewnienia, że nie bawią się urządzeniem. Poziom hałasu w normalnych warunkach pracy jest mniejszy niż 75 dB(A).

Maszyna może być używana tylko z pedałem typu "FR2" wyprodukowanym przez Shanghai Bioao Precision Mould Co., Ltd.

# SERWISOWANIE PODWÓJNIE IZOLOWANYCH PRODUKTÓW

W podwójnie izolowanym produkcie zamiast uziemienia stosuje się dwa systemy izolacji. Na produkcie podwójnie izolowanym nie ma żadnych środków uziemiających, nie należy również dodawać do niego takich środków. Serwisowanie podwójnie izolowanego produktu wymaga szczególnej staranności i znajomości systemu i powinno być wykonywane wyłącznie przez wykwalifikowany personel serwisowy. Części zamienne do podwójnie izolowanego produktu muszą być identyczne z tymi, które znajdują się w produkcie. Podwójnie izolowany produkt jest oznaczony słowami "PODWÓJNA IZOLACJA" lub "PODWÓJNIE IZOLOWANE".

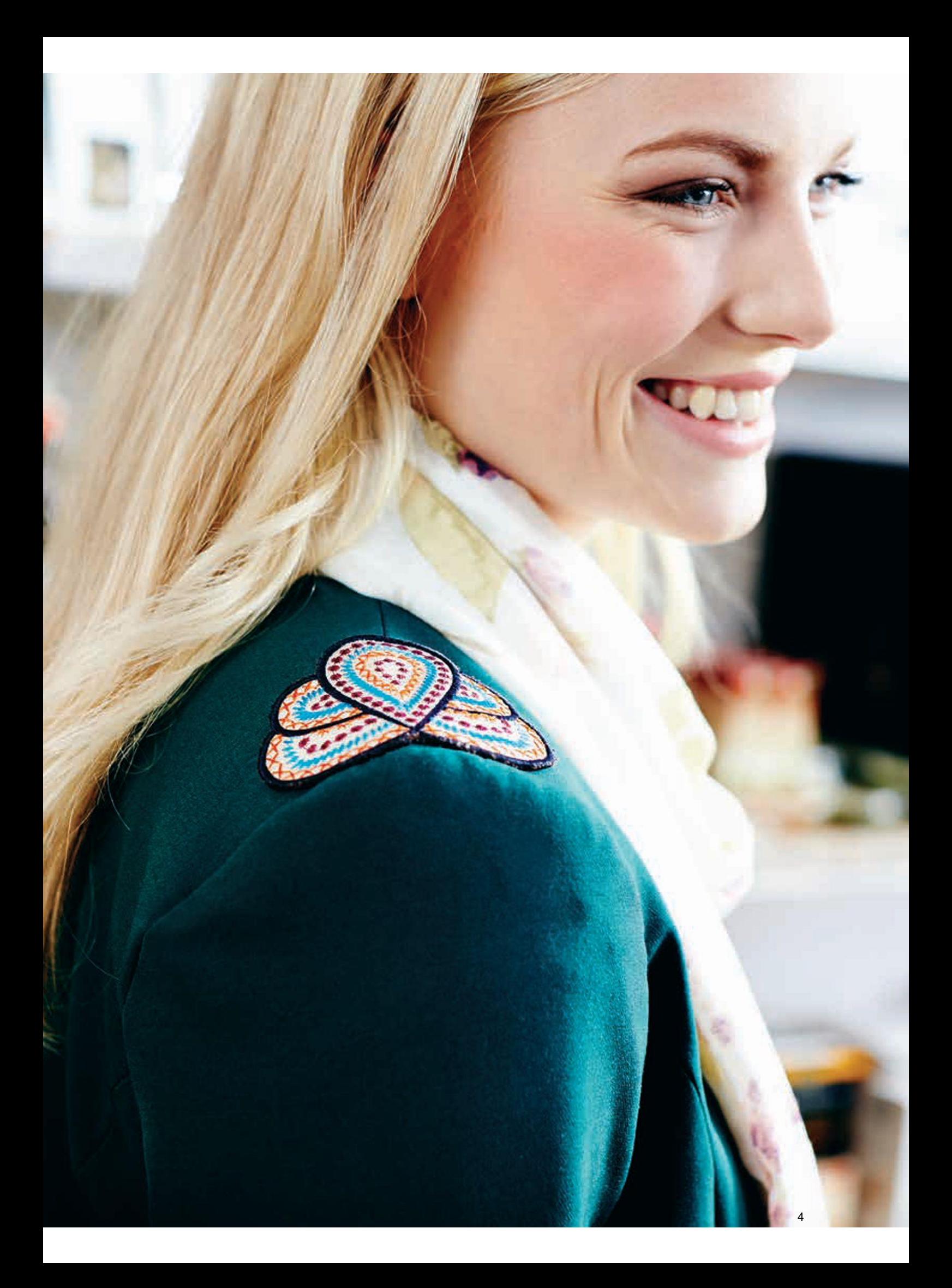

# SPIS TREŚCI

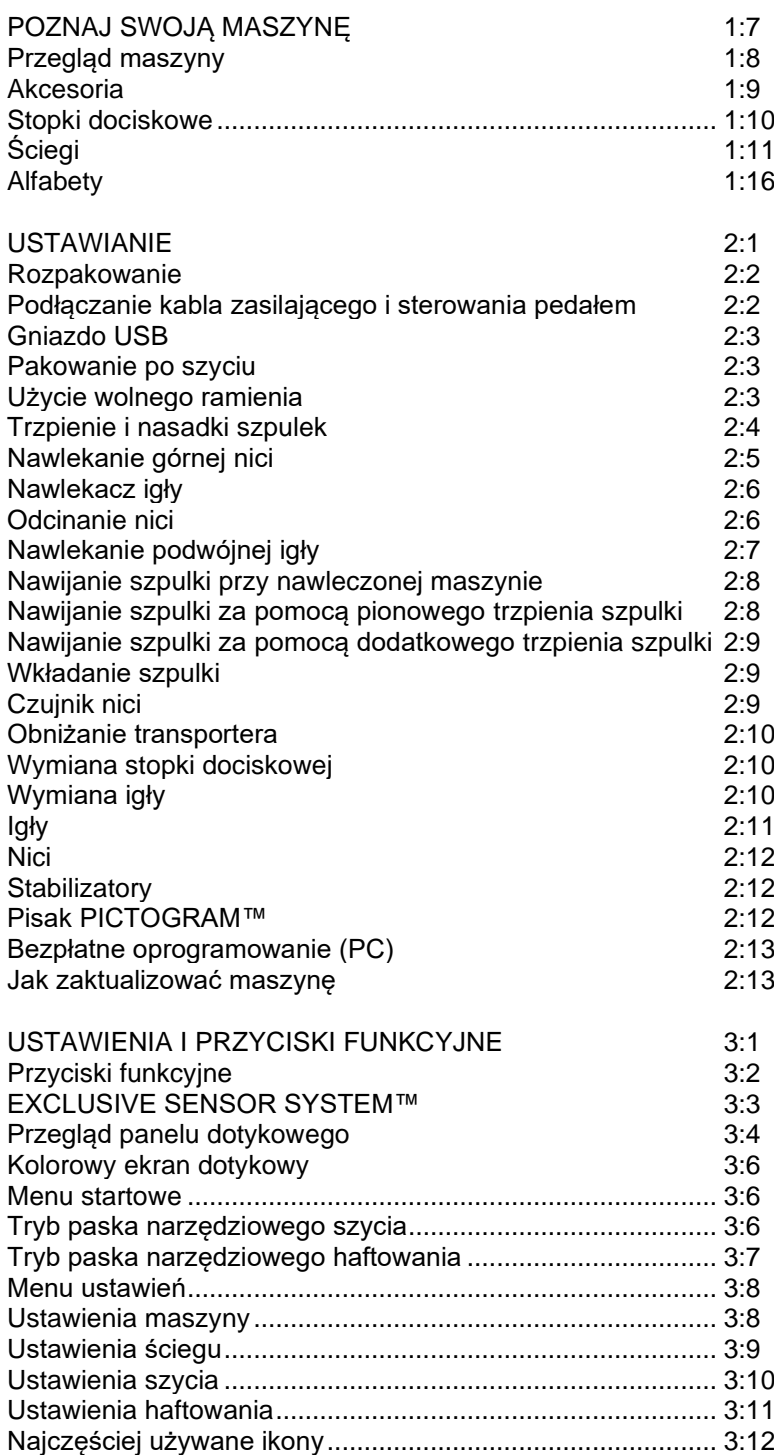

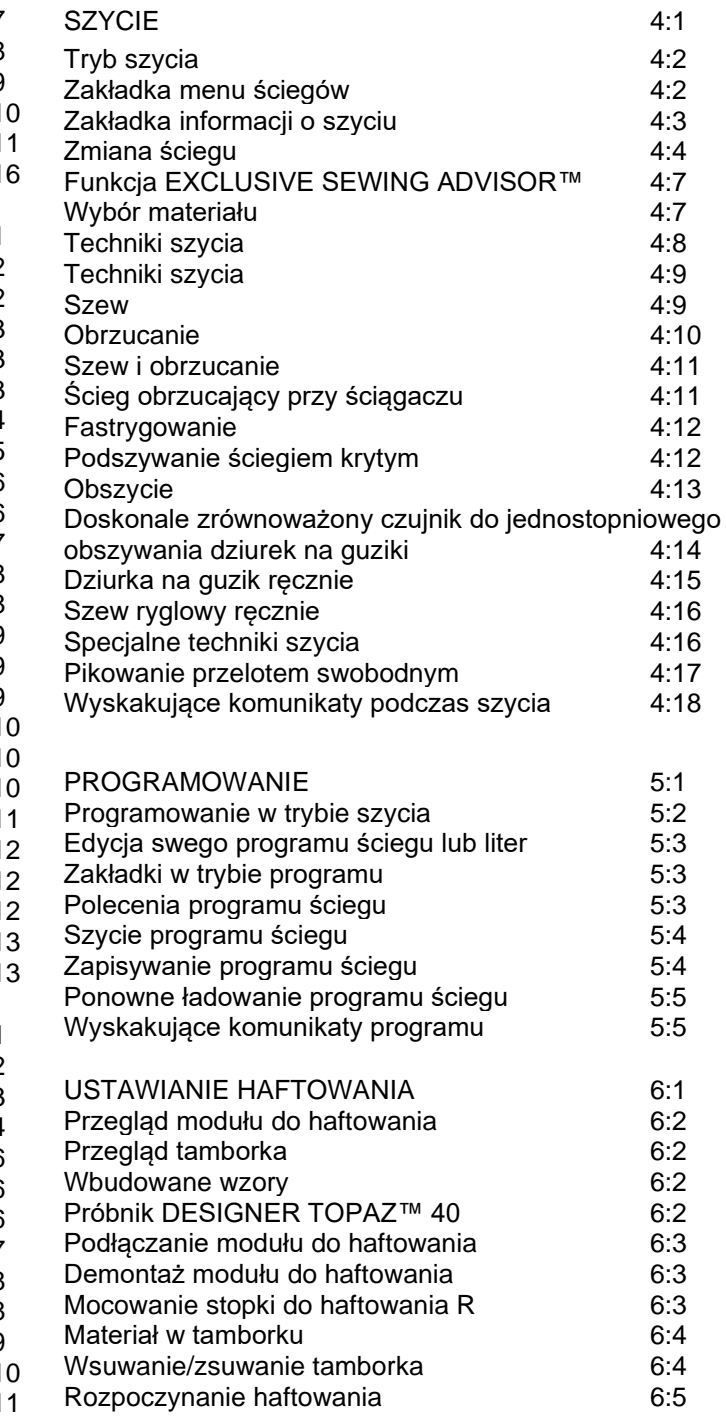

# EDYCJA HAFTU 7:1 Tryb haftowania 7:2 Menu startowe......................................................... 7:2 Ładowanie wzoru..................................................... 7:2 Ładowanie czcionki ................................................. 7:2 Ładowanie z USB lub Moich plików ........................ 7:2 Edytor tekstu haftu................................................... 7:3 Ikony kolorowego ekranu dotykowego .................... 7:4 ALT .......................................................................... 7:4 Pozycja .................................................................... 7:4 Skala........................................................................ 7:5 Obrót........................................................................ 7:5 Opcje powiększania/przesuwania ........................... 7:5 Zapis w moich plikach ............................................. 7:6 Usuwanie................................................................. 7:6 Odbicie między końcami/odbicie między bokami.... 7:6 GO! .......................................................................... 7:6 Wyskakujące komunikaty edycji haftu..................... 7:6

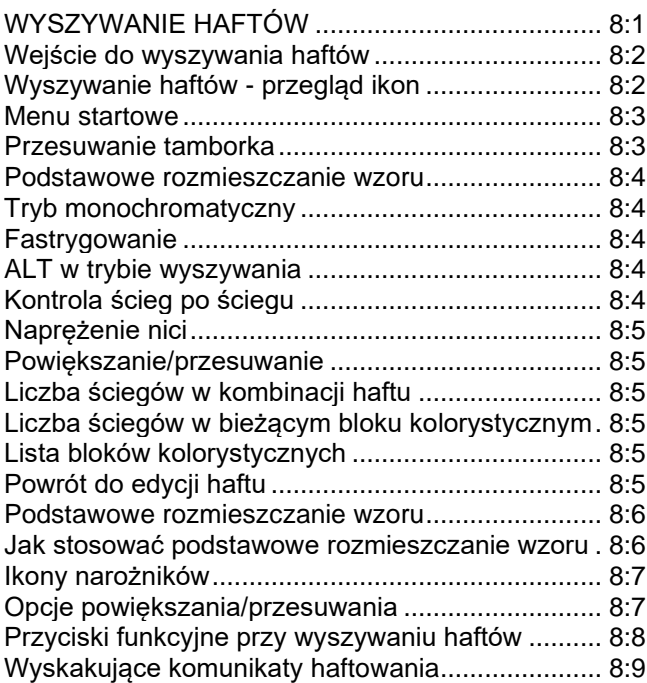

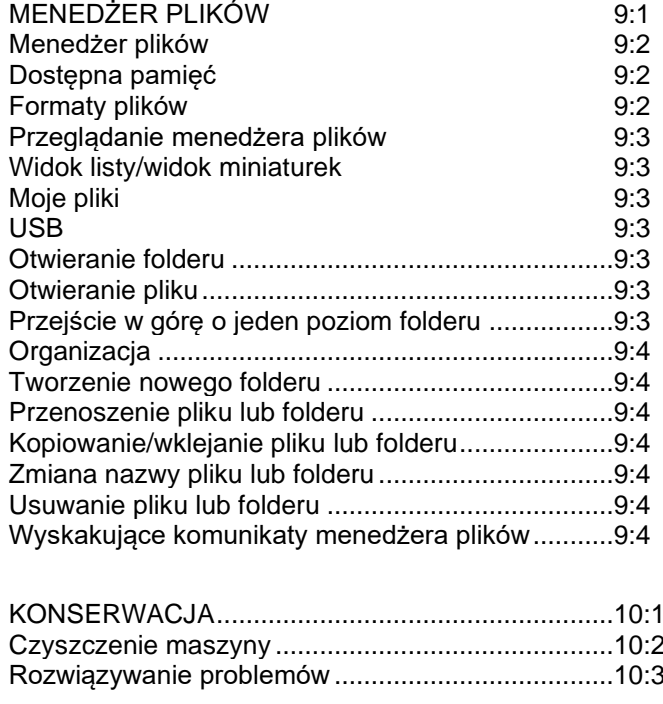

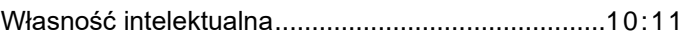

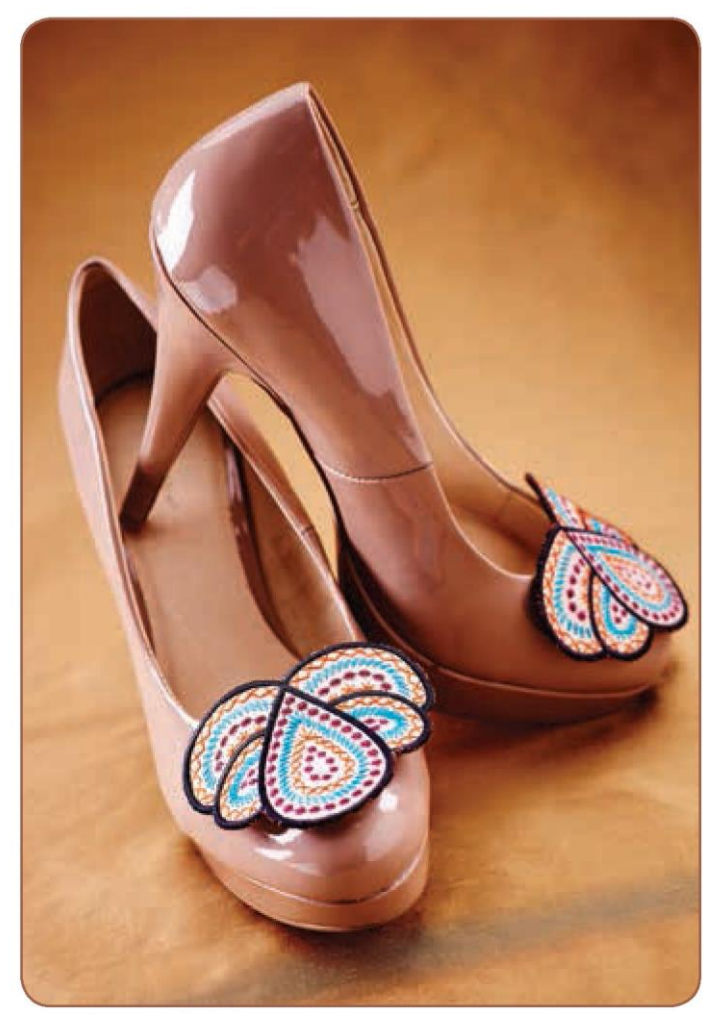

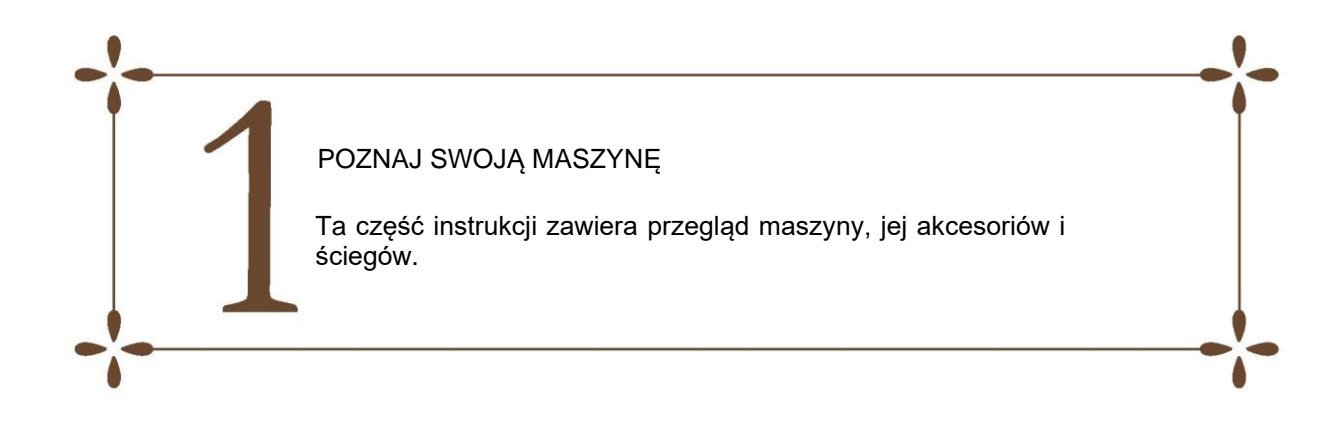

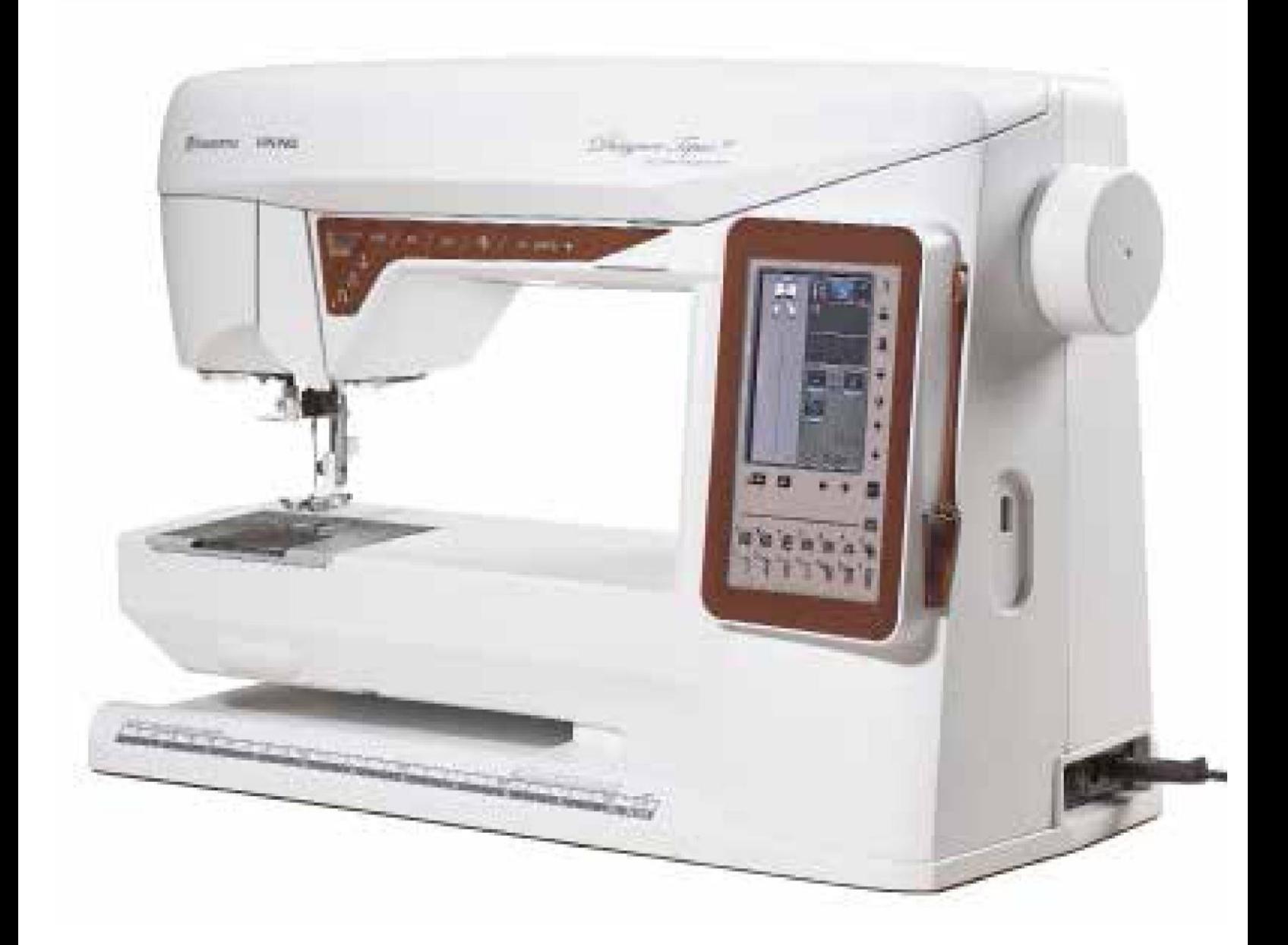

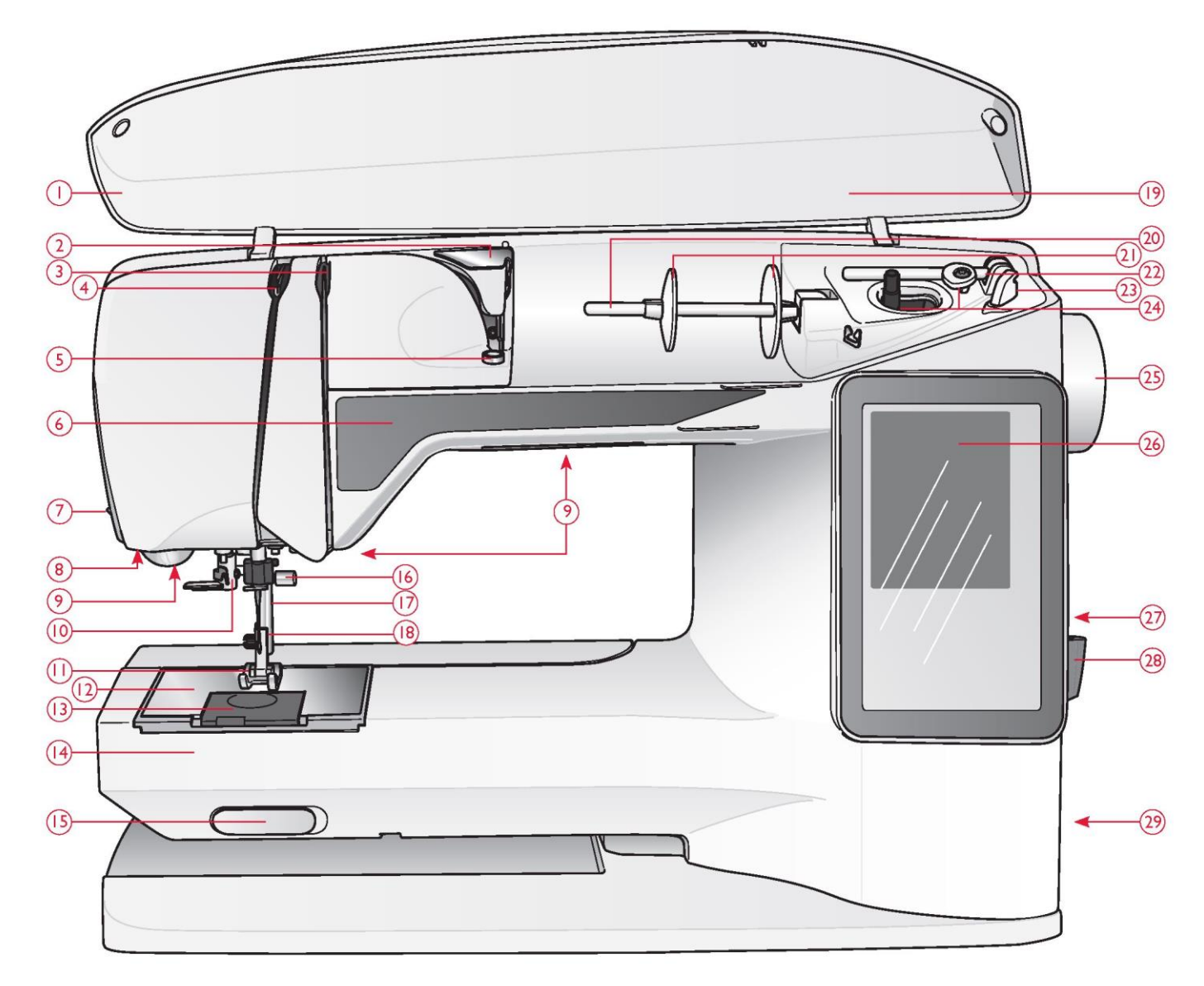

#### PRZEGLĄD MASZYNY

- 1. Pokrywa
- 2. Prowadnica wstępnego naprężenia nici
- 3. Tarcze naprężenia nici
- 4. Dźwignia podciągacza nici
- 5. Naprężenie nici do nawijania szpulki
- 6. Panel funkcyjny
- 7. Obcinacz nici
- 8. Gniazdo czujnika stopki jednostopniowego obszywania dziurek na guziki
- 9. Oświetlenie LED
- 10.Nawlekacz igły
- 11.Stopka dociskowa
- 12.Płytka ściegowa
- 13.Pokrywa szpulki
- 14.Wolne ramię
- 15.Przełącznik obniżania
- transportera
- 16.Śruba mocująca igłę
- 17.Igielnica
- 18.Uchwyt stopki dociskowej
- 19.Wzory ściegów
- 20. Trzpień szpulki
- 21. Nasadki na szpulki
- 22. Dodatkowy trzpień szpulki
- 23. Obcinacz nici do nawijania szpulki 24.Szpulownik
- 25.Pokrętło ręczne
- 26. Interaktywny kolorowy ekran dotykowy
- 27.Wbudowane gniazdo USB
- 28. Uchwyt na rysik
- 29.Wyłącznik, złącza kabla
- zasilającego i pedału sterowania
- 30. Uchwyt
- 31. Gniazdo przyłączeniowe modułu
- do haftowania

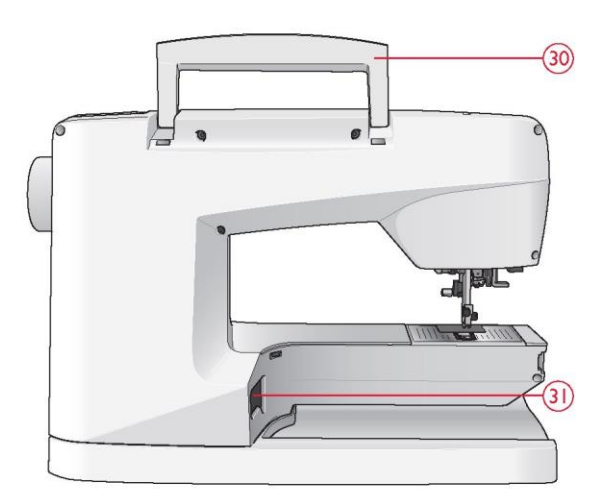

# Pudełko z akcesoriami

Pudełko z akcesoriami zawiera specjalne przegródki na stopki dociskowe i szpulki, a także miejsce na igły i inne akcesoria. Akcesoria należy przechowywać w pudełku, aby były łatwo dostępne.

32. Miejsce na akcesoria

33.Wyjmowana podstawka na stopki dociskowe i szpulki

Części modułu do haftowania

#### (typ BE19)

- 34. Gniazdo modułu do haftowania
- 35. Ramię do haftowania
- 36.Przycisk zwalniający moduł do haftowania (od spodu)
- 37. Mocowanie tamborka
- 38.Nóżki do regulacji poziomu

# **AKCESORIA**

Dołączone akcesoria

- 39. Rysik
- 40.Siatka na nici (2)
- 41. Filcowa podkładka (2)
- 42. Śrubokręt
- 43. Rozpruwacz do szwów
- 44.Szczotka
- 45. Nakładka szpulki, duża
- (dołączony do maszyny przy dostawie)
- 46. Nakładka szpulki, średnia
- (dołączony do maszyny przy dostawie)
- 47. Nakładka szpulki, mała
- 48.Narzędzie wielofunkcyjne / podkładka do guzików
- 49. 6 szpulek (1 w maszynie przy dostawie)
- 50. Pamięć USB z haftami (1 GB)
- 51.Tamborek DESIGNER™ Jewel (240x150)

Dołączone akcesoria - niepokazane na rysunku

- Oprogramowanie do pobrania
- Walizka transportowa (dołączona do maszyny przy dostawie)
- Pedał
- Kabel zasilający
- Igły
- Nić do haftu
- Kawałki materiału i stabilizatora
- Próbnik DESIGNER TOPAZ™ 40
- Ściereczka z mikrofibry

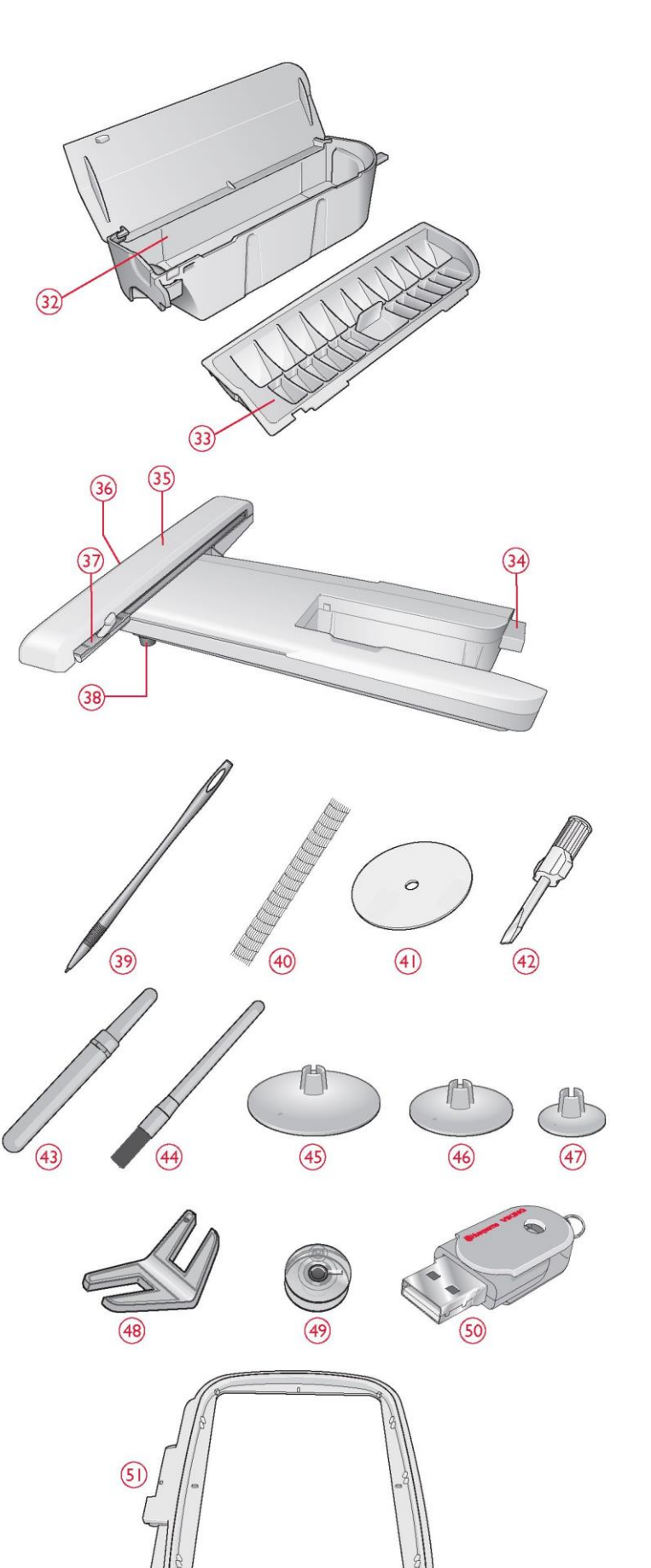

# STOPKI DOCISKOWE

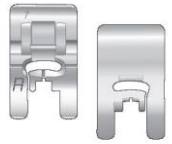

Stopka użytkowa A

Zamontowana w maszynie przy dostawie. Stopka ta jest używana głównie do szycia prostego i zygzakowatego o długości ściegu większej niż 1,0.

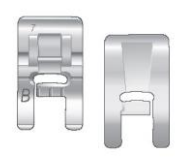

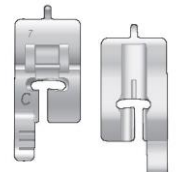

# Stopka do ściegów dekoracyjnych B

Stopka ta jest używana do szycia ciasnych ściegów zygzakowatych (ściegi satynowe) o długości ściegu poniżej 1,0 mm oraz ściegów dekoracyjnych. Tunel na spodniej stronie stopki jest zaprojektowany tak, aby płynnie przechodził przez szwy.

# Stopka do dziurek na guziki C

Do ręcznych dziurek na guziki. Stopka ta ma linie prowadzące do określania długości dziurki na guzik. Środek ma 5/8'' (15 mm) od krawędzi materiału. Dwa tunele na spodniej stronie stopki zapewniają płynny przesuw nad kolumnami dziurek na guziki. Palec z tyłu stopki przytrzymuje cording dla wzmacnianych dziurek na guziki.

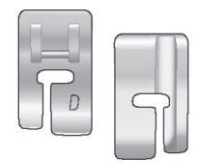

#### Stopka do podszywania ściegiem krytym D

Stopka ta służy do wykonywania podszywania ściegiem krytym. Wewnętrzna krawędź stopki prowadzi materiał. Prawy palec stopki jest przeznaczony do przesuwu wzdłuż krawędzi obszycia.

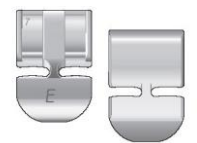

#### Stopka do zamków błyskawicznych E

Stopkę tę można zamocować albo z prawej, albo z lewej strony igły. Dzięki temu można łatwo przyszyć obie strony zamka. Przesuń pozycję igły w prawo lub w lewo, aby szyć bliżej zębów zamka lub w celu przykrycia dużego cordingu.

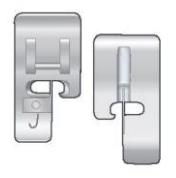

#### Stopka krawędziowa J

Stopka ta jest używana do obrzucania i ściegu obrzucającego, dla ściegów o szerokości 5,0 i 5,5 mm. Ściegi powstają nad sworzniem, co zapobiega fałdowaniu na krawędzi materiału.

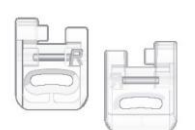

#### Stopka do haftowania/cerowania R

Stopka ta jest używana do haftowania/pikowania/szycia przelotem swobodnym oraz haftowania przy użyciu tamborka.

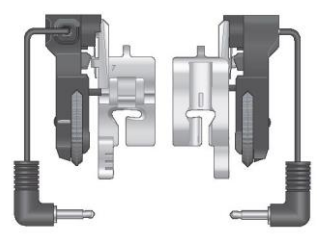

Stopka z czujnikiem jednostopniowego obszywania dziurek na guziki

Podłącz do maszyny, a następnie wprowadź żądaną długość dziurki na guzik w celu wykonania jednostopniowego obszywania dziurek na guziki. Środkowy znacznik ma 5/8" (15 mm) od krawędzi materiału.

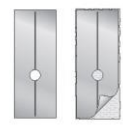

#### Podkładka ślizgowa

W przypadku szycia na gąbce, winylu, plastiku lub skórze materiał może przywierać do stopki i uniemożliwiać prawidłowe przesuwanie przez maszynę do szycia. W przypadku użycia któregokolwiek z powyższych materiałów należy wykonać szycie na kawałku materiału, aby upewnić się, że maszyna go płynnie przesuwa. Jeśli nie, przymocuj samoprzylepne podkładki ślizgowe do spodniej części stopki dociskowej.

# ŚCIEGI

# A - Ściegi użytkowe

Ściegi do szycia i cerowania odzieży.

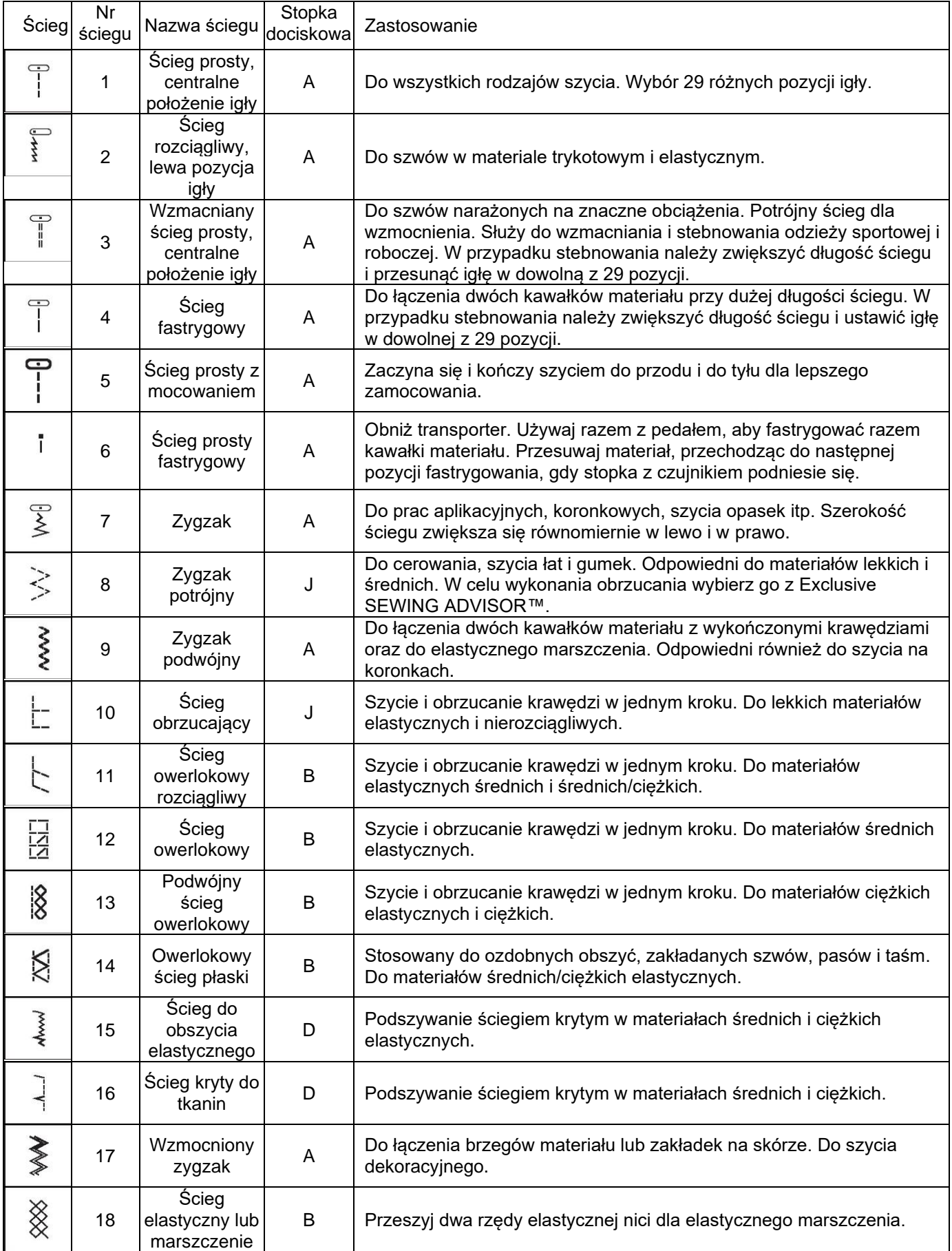

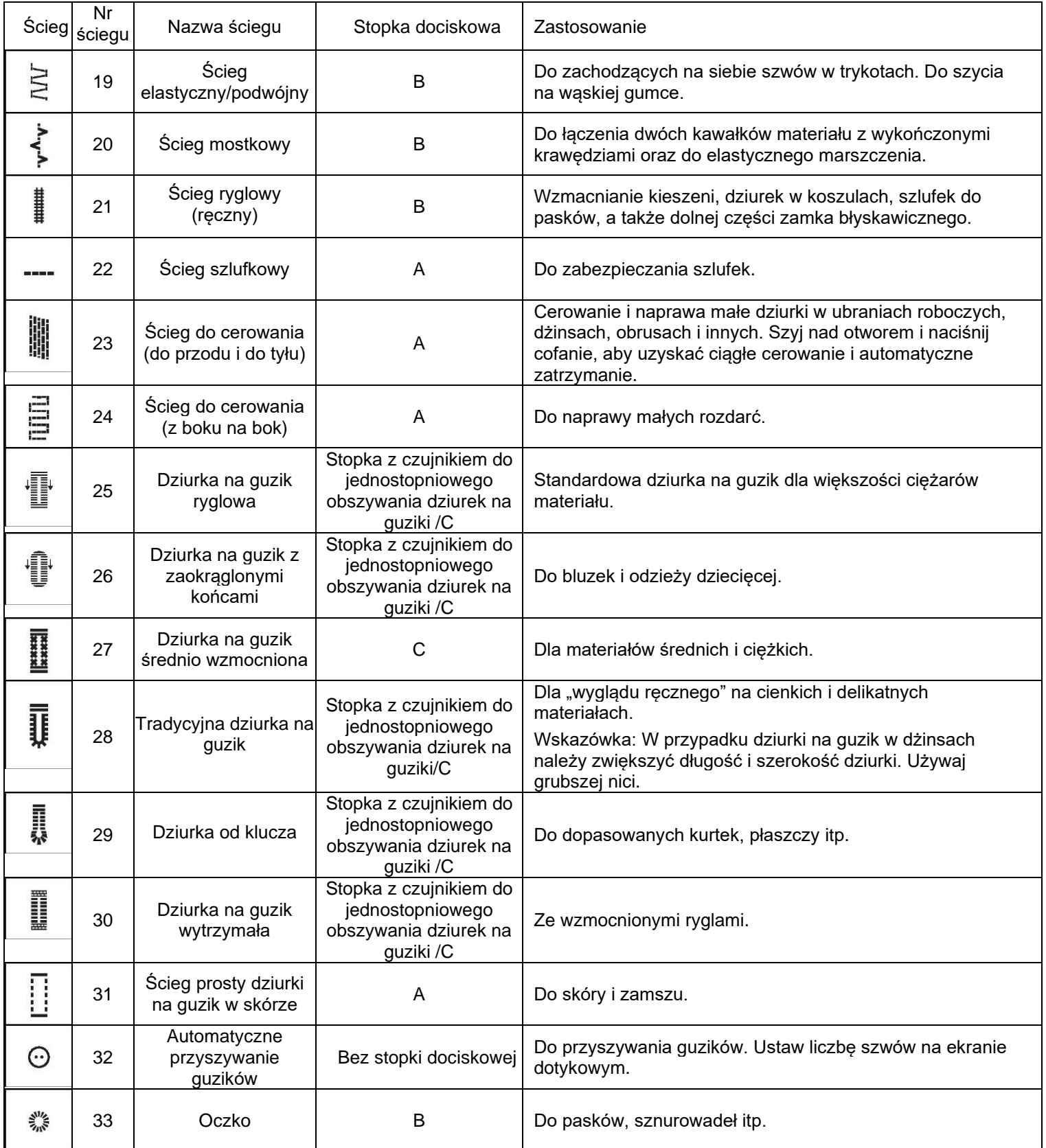

A - Ściegi użytkowe Ściegi do szycia i cerowania odzieży.

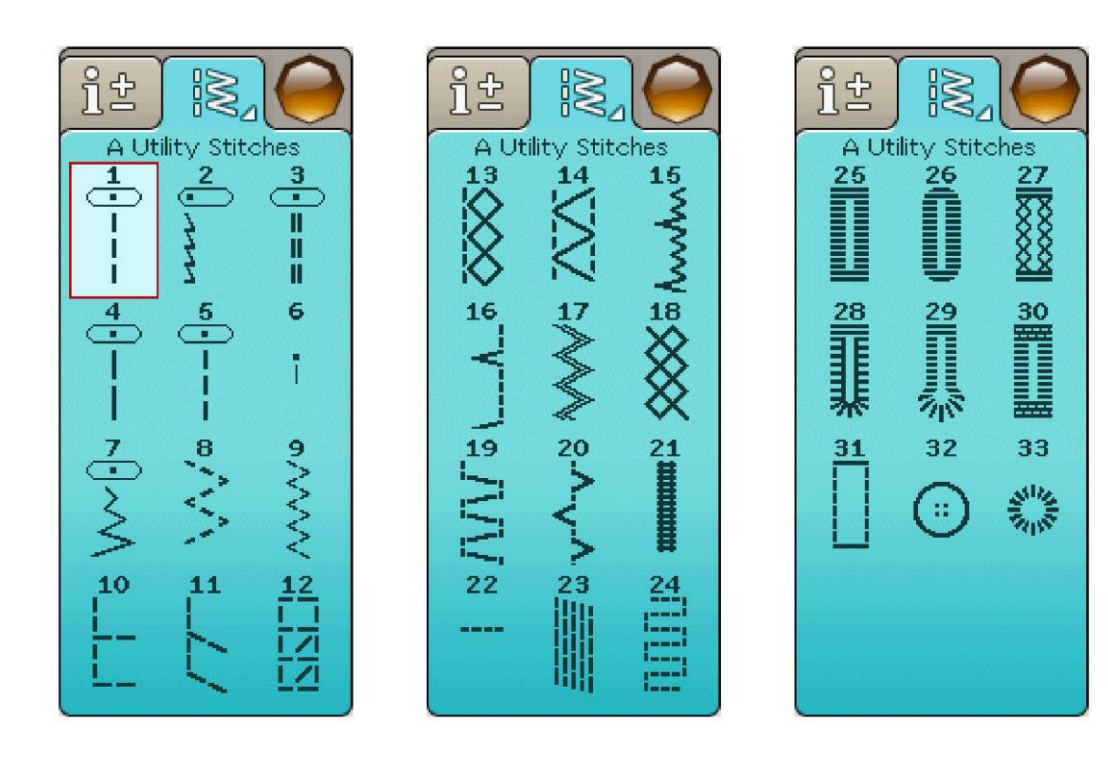

# B - Ściegi satynowe

Do szycia dekoracyjnego i aplikacji.

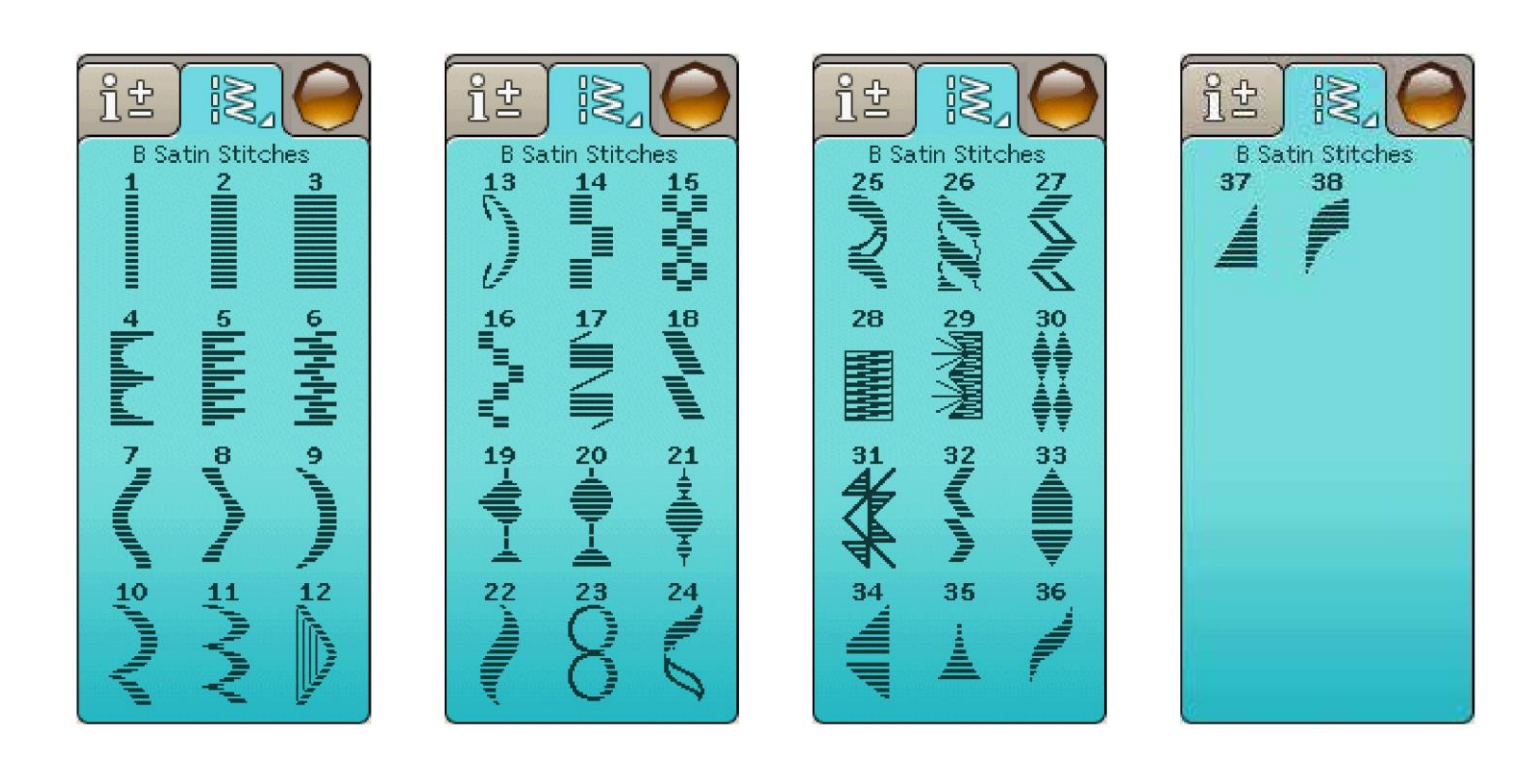

# C - Ściegi tradycyjne

Do obszyć, marszczenia i naszywania koronek, wykończenia i innych. Niektóre ściegi mogą być użyte z igłą skrzydełkową.

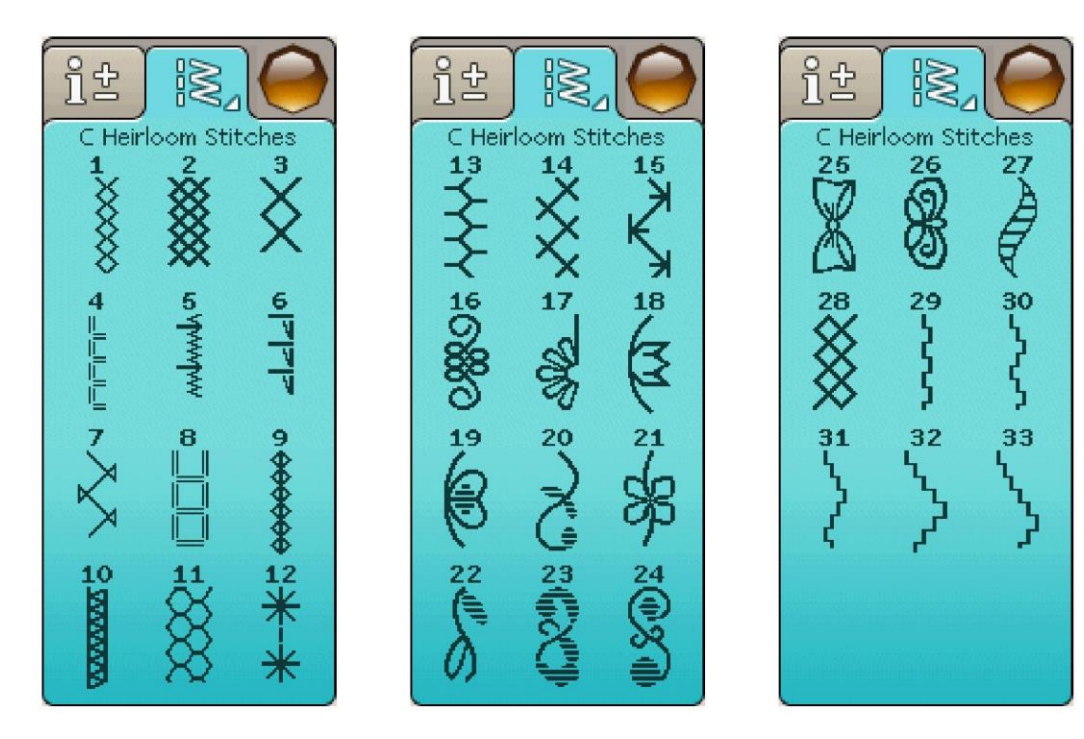

# D - Ściegi do pikowania

Ściegi do wszystkich rodzajów technik pikowania.

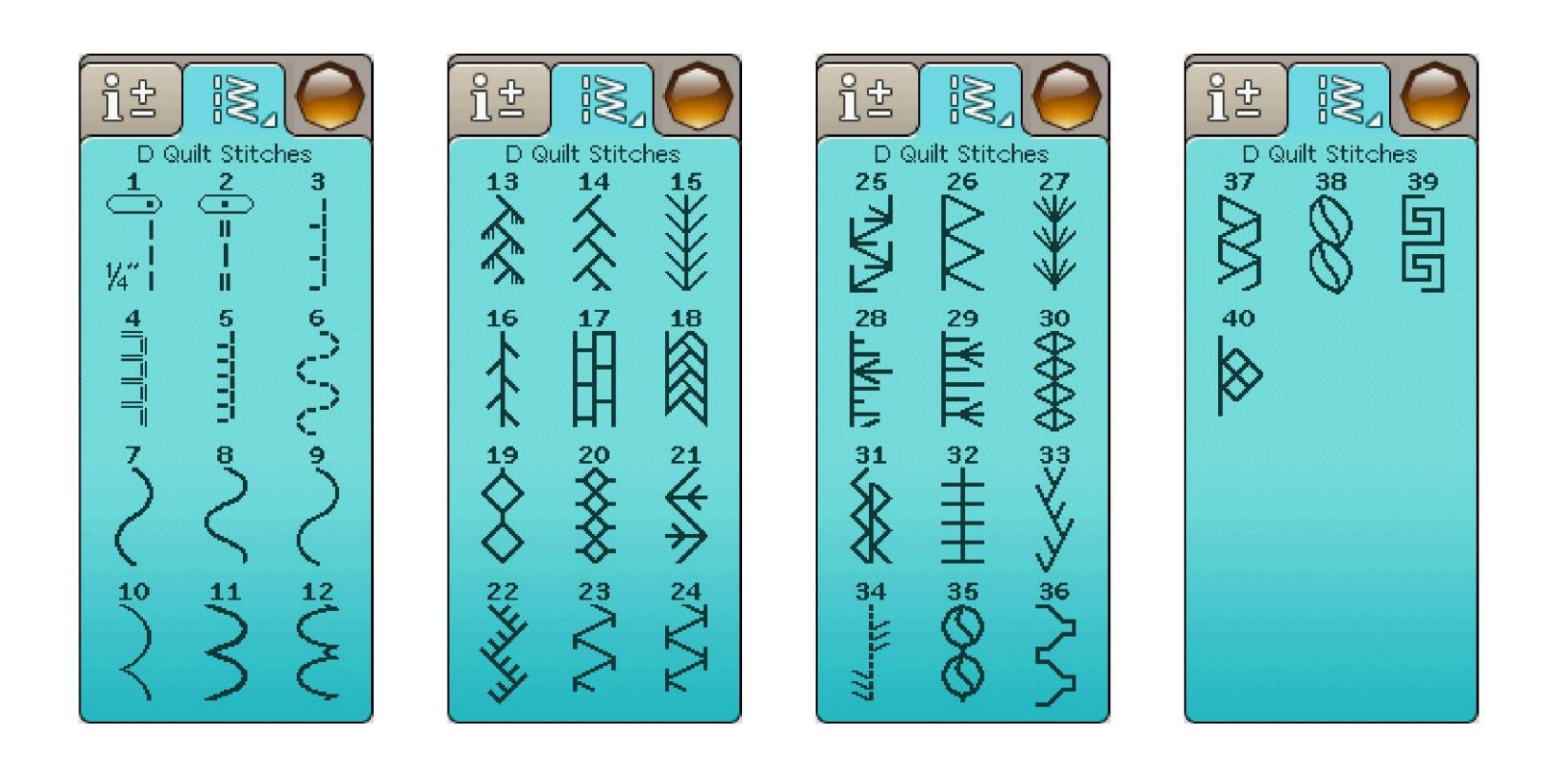

E - Ściegi vintage

Wybór ściegów do pikowania do pikowania naszywek i szycia dekoracyjnego.

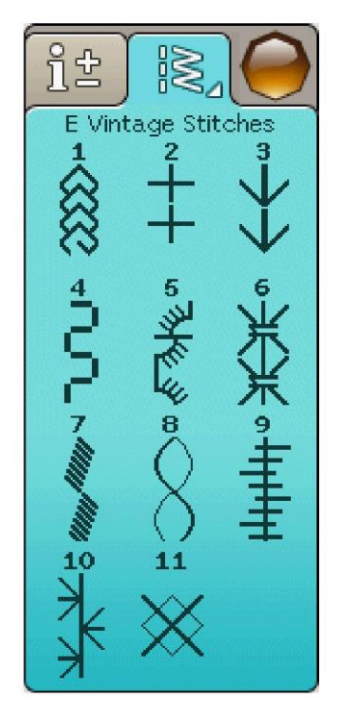

F - Ściegi dekoracyjne Do szycia dekoracyjnego.

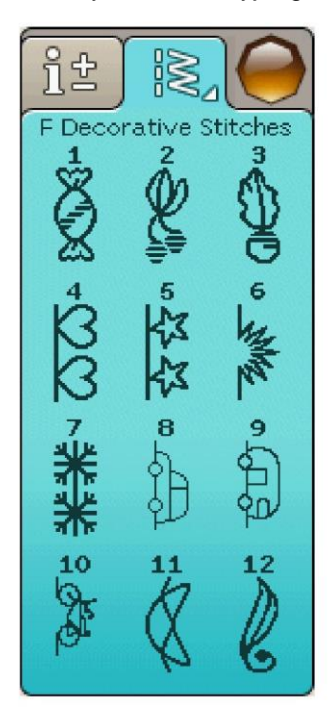

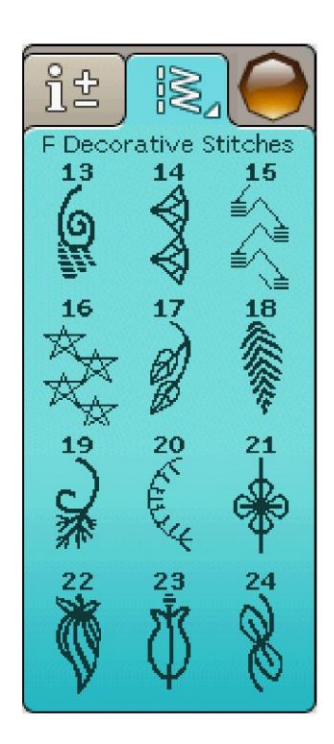

# F - Ściegi dekoracyjne

Do szycia dekoracyjnego.

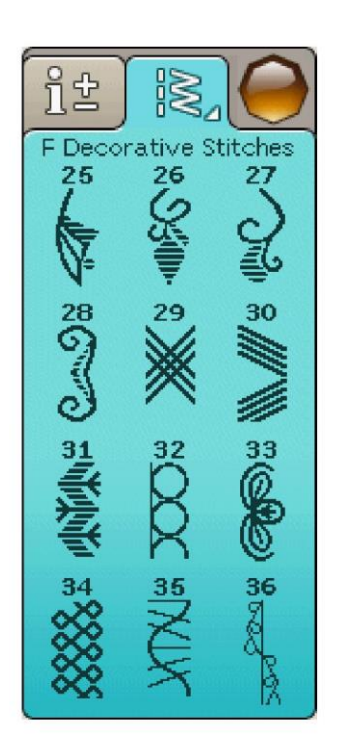

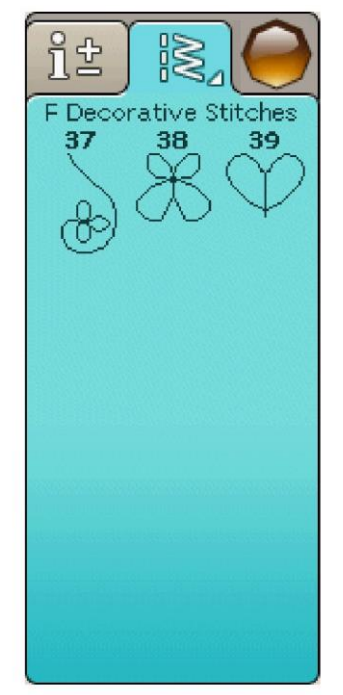

# G - Ściegi specjalne

Szycie specjalnymi technikami. Mogą być potrzebne dodatkowe akcesoria. Użyj szybkiej pomocy, aby uzyskać szczegółowe informacje.

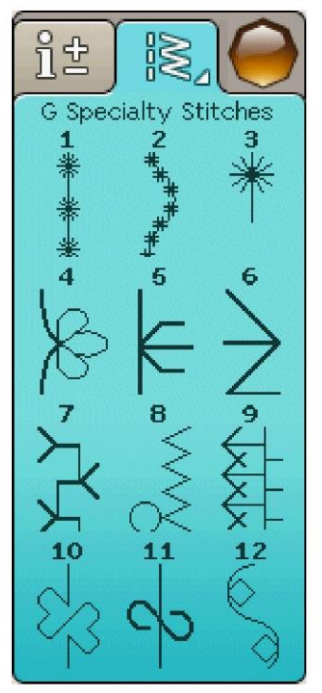

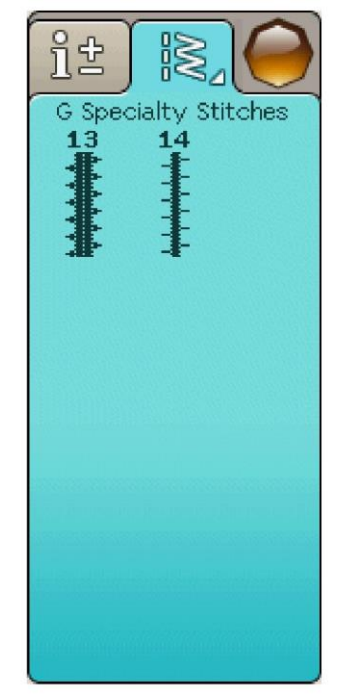

# Blokowy

ABCDEFGHIJKLMNOPQRSTUUVWXYZÅÄ~ abcdefghijklmnopqrstuüvwxyzåäö... 

# Linia pędzla

ABCDEFGHIJKLMNOPQRSTUÜVWXYZÂÄÖ-\_<br>abcdefghijklmnopqrstuüvwxyzåäö..\_ 

Cyrylica i hiragana

Alfabet rosyjski i japoński. Obejrzyj czcionki na kolorowym ekranie dotykowym twojej maszyny do szycia.

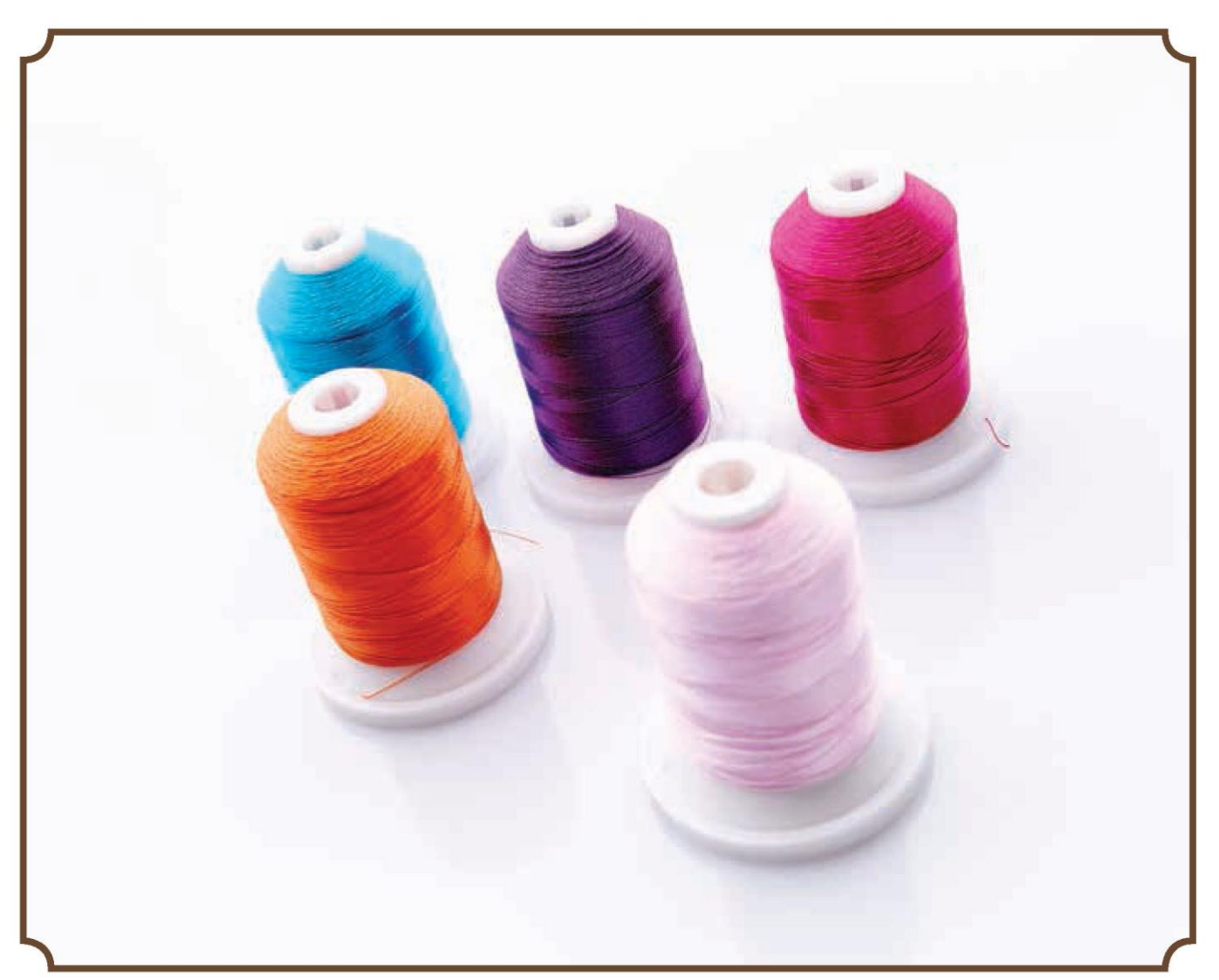

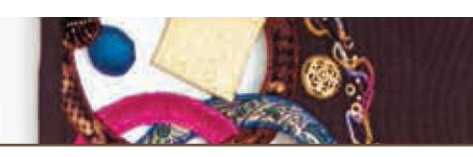

# USTAWIANIE

Niniejsza część instrukcji pomoże rozpocząć pracę z maszyną. Dowiesz się, jak nawlekać maszynę, nawijać szpulkę, zmieniać igłę i stopkę dociskową oraz jak zainstalować oprogramowanie.

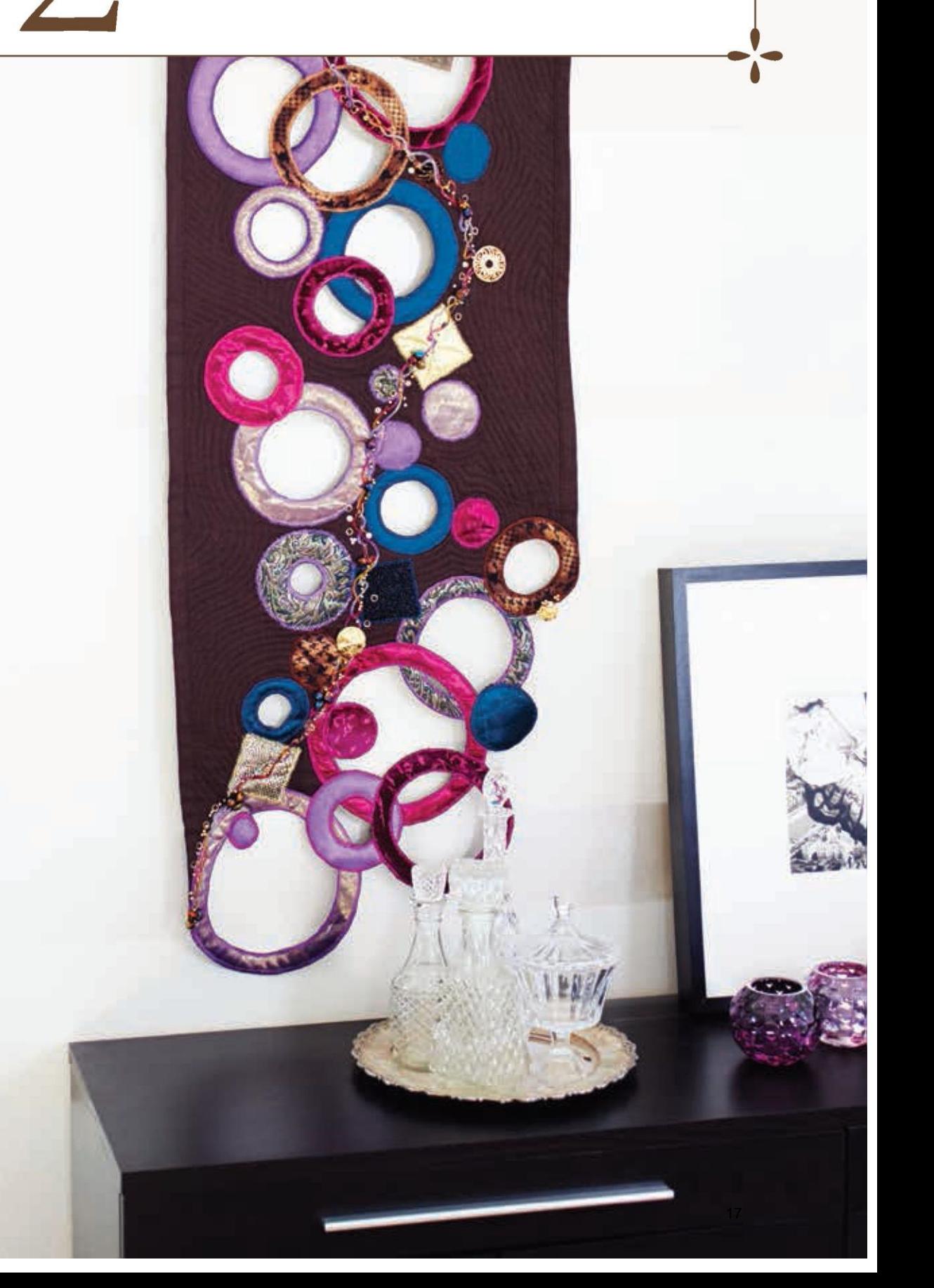

# ROZPAKOWANIE

1. Umieść maszynę na stabilnej, twardej powierzchni, zdejmij opakowanie i unieś pokrywę.

2. Wyjmij materiał opakowaniowy i pedał.

3. Maszyna jest dostarczana z torbą na akcesoria, kablem zasilającym i kablem pedału.

4. Przed przystąpieniem do szycia przetrzyj maszynę, szczególnie wokół igły i płytki ściegowej, aby usunąć wszelkie zabrudzenia.

Uwaga: Twoja maszyna do szycia i haftowania HUSQVARNA VIKING® DESIGNER TOPAZ™ 40 jest wyregulowana tak, aby zapewnić najlepszy efekt ściegu w normalnej temperaturze pokojowej. Ekstremalnie wysokie i niskie temperatury mogą mieć wpływ na wynik szycia.

Podłączenie kabla sterowania pedałem

Wśród akcesoriów znajduje się kabel pedału i kabel zasilający. Podłączenie kabla do pedału jest konieczne tylko przy pierwszym użyciu maszyny.

1. Wyjmij kabel pedału. Odwróć pedał. Podłącz kabel do gniazda wewnątrz pedału. Pchnij mocno, aby upewnić się, że jest on prawidłowo podłączony.

2. Ułóż kabel w szczelinie na spodniej stronie pedału.

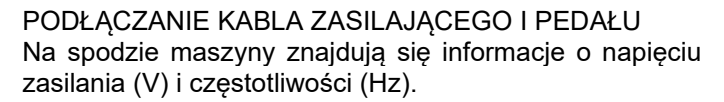

Uwaga: Przed podłączeniem pedału sprawdź, czy jest on typu "FR2" (patrz spód pedału).

1. Podłącz kabel pedału do przedniego gniazda w prawej dolnej części maszyny (1).

2. Podłącz kabel zasilający do tylnego gniazda w prawej dolnej części maszyny (2).

3. Przesuń przełącznik ON/OFF na "I", aby włączyć zasilanie i światło (3).

#### Dla USA i Kanady

Ta maszyna do szycia ma spolaryzowaną wtyczkę (jedna strona jest szersza od drugiej). Aby zmniejszyć ryzyko porażenia elektrycznego, wtyczka jest przeznaczona do umieszczenia w spolaryzowanym gnieździe tylko w jeden sposób. Jeśli wtyczka nie mieści się całkowicie w gnieździe, należy ją odwrócić. Jeśli nadal nie pasuje, skontaktuj się z wykwalifikowanym elektrykiem, aby zainstalować odpowiednie gniazdo. Nie należy w żaden sposób modyfikować wtyczki.

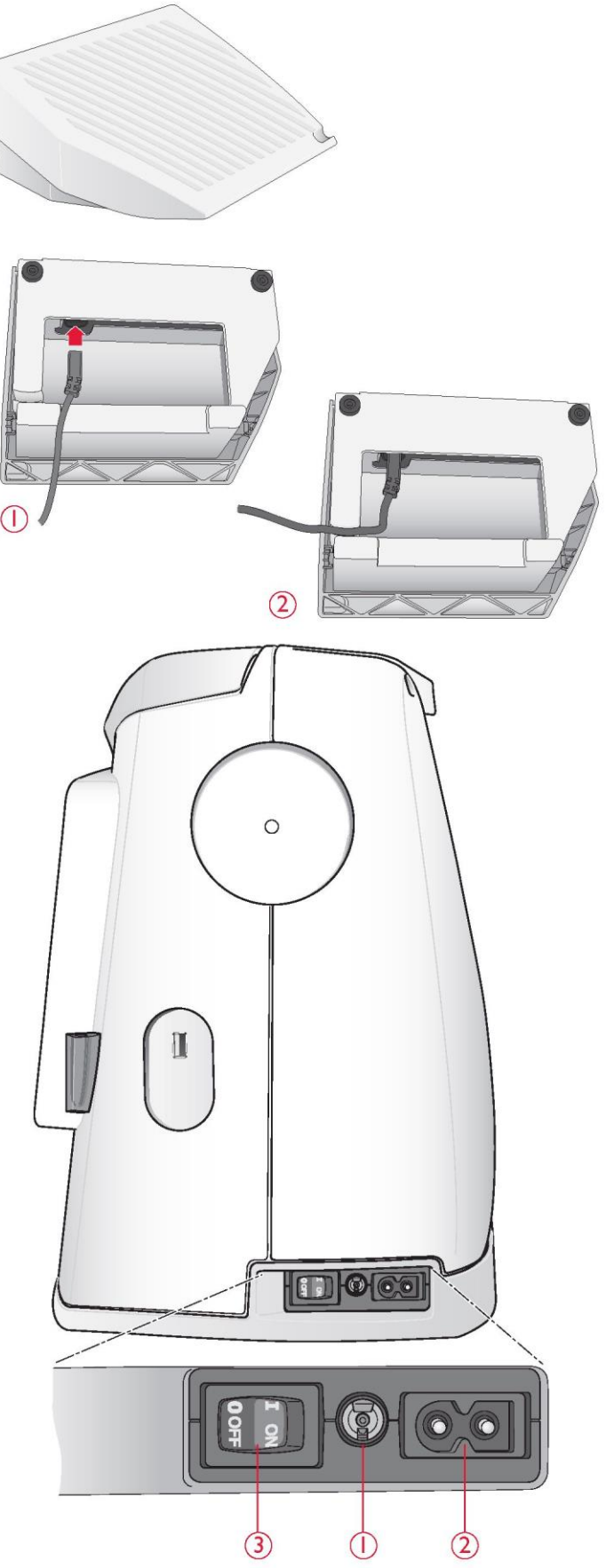

# GNIAZDO USB

Po prawej stronie maszyny znajduje się gniazdo USB do podłączenia pamięci USB.

Uwaga: Upewnij się, że używana pamięć USB ma format FAT32.

Podłączanie i odłączanie od gniazda USB

Włóż pamięć USB do gniazda USB po prawej stronie maszyny. Wtyczkę USB można włożyć tylko w jeden sposób - nie wciskaj jej na siłę do gniazda!

Aby wyjąć, ostrożnie wyciągnij prosto pamięć USB.

# Używanie pamięci USB z haftami

Podczas ładowania z pamięci USB lub zapisywania na ekranie pojawia się klepsydra.

Uwaga: Nie odłączaj pamięci USB, gdy na ekranie jest widoczna klepsydra lub menedżer plików. Odłączenie pamięci USB w tym momencie może uszkodzić pliki w pamięci USB.

# PAKOWANIE POZAKOŃCZONYM SZYCIU

1. Przesuń przełącznik ON/OFF (3) na "O".

2. Odłącz kabel od gniazda ściennego, a następnie od urządzenia.

3. Odłącz kabel pedału od maszyny. Zwiń kabel pedału i umieść go w otwartym miejscu na spodzie pedału.

4. Sprawdź, czy wszystkie akcesoria znajdują się w pudełku z akcesoriami. Wsuń pudełko na maszynę, za wolnym ramieniem.

5. Umieść pedał w przestrzeni nad wolnym ramieniem.

6. Załóż pokrywę.

# UŻYCIE WOLNEGO RAMIENIA

Przesuń pudełko z akcesoriami w lewo, gdy chcesz je wyjąć i użyć wolnego ramienia.

Użyj wolnego ramienia, aby ułatwić sobie szycie nogawek spodni i obrzeży rękawów.

Aby założyć pudełko z akcesoriami, wsuń je na maszynę, aż znajdzie się na miejscu.

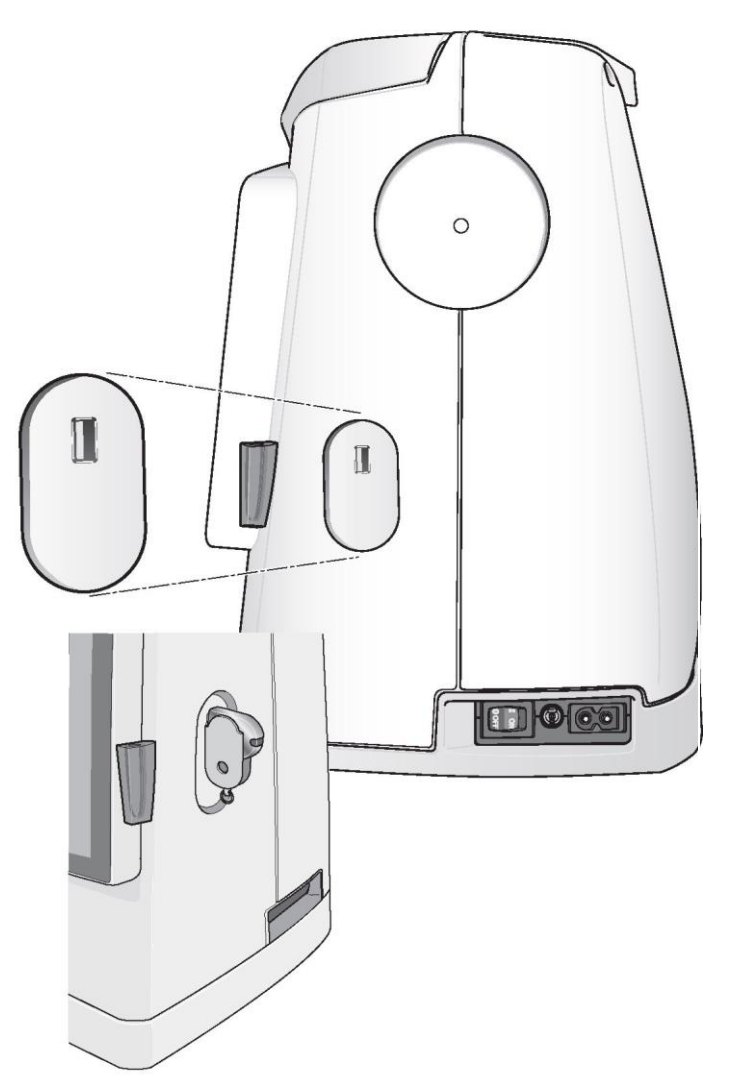

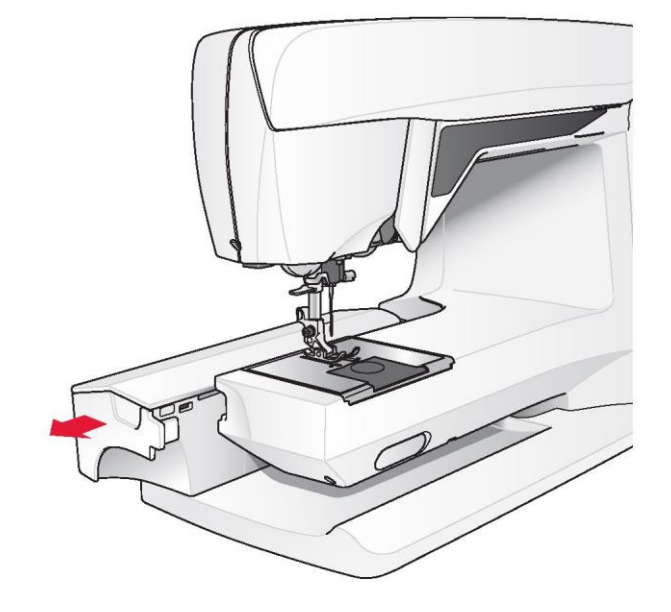

# TRZPIENIE I NASADKI SZPULEK

Twoja maszyna ma dwa trzpienie szpulek, główny i dodatkowy. Są one przeznaczone są do wszystkich rodzajów nici. Główny trzpień szpulki jest regulowany i może być używany zarówno w pozycji poziomej (nić odwija się z nieruchomej szpulki), i pionowej (szpulka nici obraca się). Do wszystkich typowych nici należy używać pozycji poziomej, a do dużych szpulek lub nici specjalnych - pozycji pionowej.

# Pozycja pozioma

Podnieś lekko trzpień szpulki do góry z pozycji poziomej, aby z łatwością umieścić szpulkę na trzpieniu. Nić powinna rozwijać się od góry, w lewo, jak pokazano na rysunku. Załóż nakładkę na szpulkę, a następnie przesuń trzpień z powrotem do pozycji poziomej.

Każda maszyna jest wyposażona w dwie nakładkę na trzpienie szpulki.

W przypadku szpulek średniej wielkości przed szpulką umieszcza się średnią nakładkę (A). W przypadku dużych szpulek przed szpulką umieszcza się dużą nakładkę (B).

Płaska strona nasadki powinna być mocno dociśnięta do szpulki. Między nakładką a szpulką nici nie powinno być wolnego miejsca.

Mała nakładka szpulek jest dołączony do maszyny i może być używany do małych szpulek.

Uwaga: Nie wszystkie szpulki nici są produkowane w taki sam sposób. Jeśli wystąpią problemy z nicią, obróć ją w odwrotną stronę lub użyj pozycji pionowej.

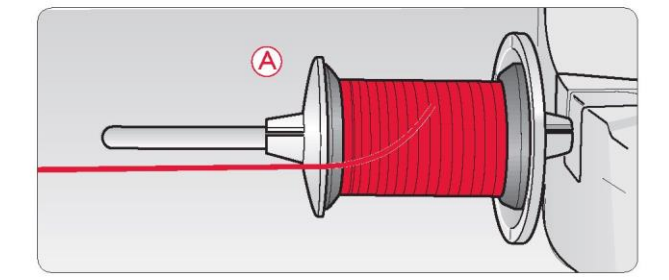

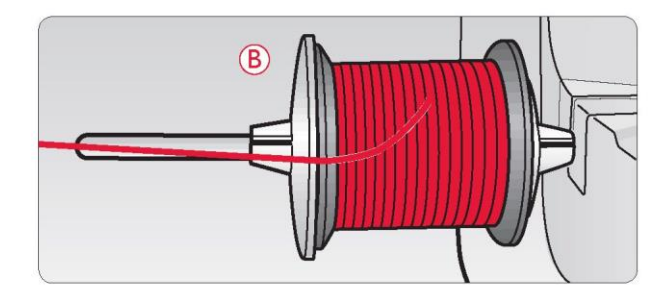

# Pozycja pionowa

Podnieś trzpień szpulki w górę i w prawo. Zablokuj trzpień szpulki w pozycji pionowej, lekko naciskając go w dół. Nasuń nasadkę szpulki. W przypadku szpulek mniejszych niż średniej wielkości lub w razie stosowania specjalnych nici należy pod szpulką umieścić filcową podkładkę, aby zapobiec zbyt szybkiemu rozwijaniu się nici. W przypadku większych szpulek podkładka filcowa nie jest potrzebna.

Uwaga: Nie umieszczaj nakąłdki szpulki na górze, ponieważ może to uniemożliwić obracanie się szpulki.

Uwaga: Gdy trzpień szpuli jest używany w pozycji pionowej, może być konieczna ręczna regulacja naprężenia nici.

# Dodatkowy trzpień szpulki

Dodatkowy trzpień szpulki jest stosowany przy nawijaniu szpulki bębenka z drugiej szpulki nici lub do drugiej szpulki przy szyciu podwójną igłą.

Podnieś dodatkowy trzpień szpulki w górę i w prawo. Nasuń nasadkę szpulki. W przypadku szpulek mniejszych niż średniej wielkości należy pod szpulką umieścić filcową podkładkę, aby zapobiec zbyt szybkiemu rozwijaniu się nici. W przypadku większych szpulek podkładka filcowa nie powinna być używana.

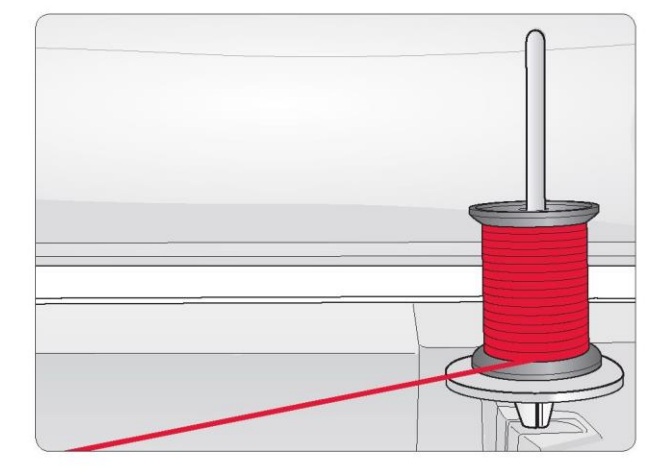

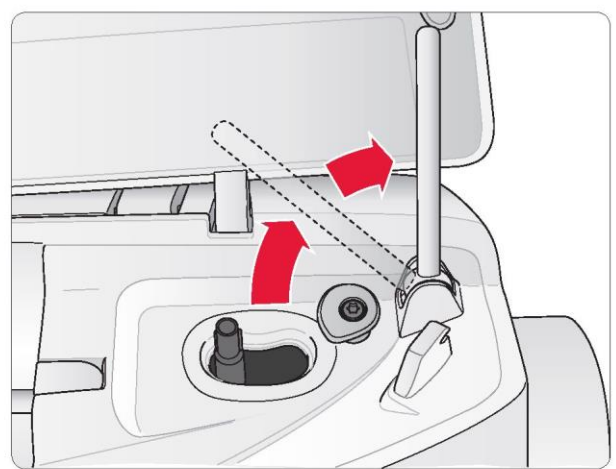

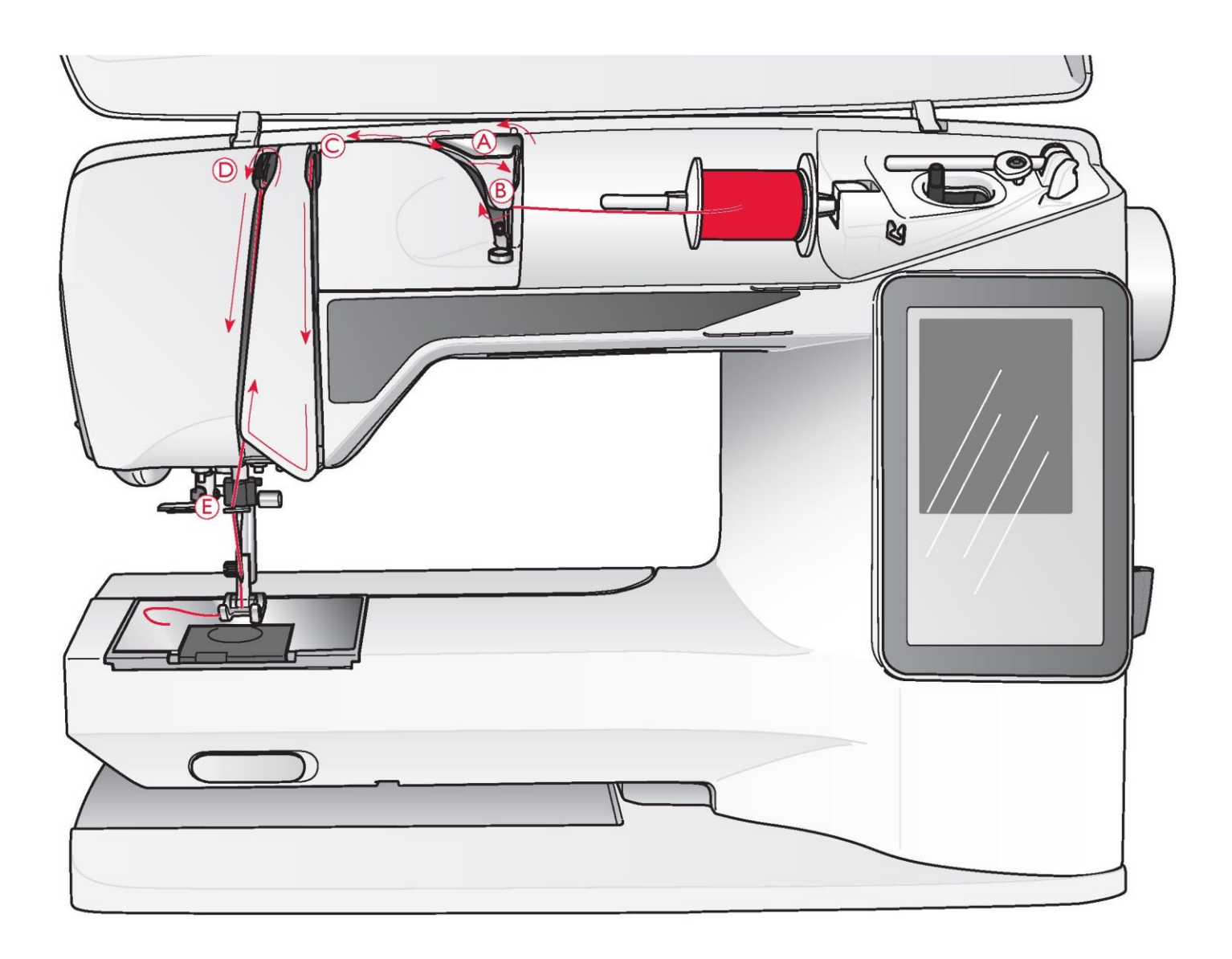

# NAWLEKANIE GÓRNEJ NICI

Upewnij się, że stopka dociskowa jest uniesiona, a igła znajduje się w pozycji uniesionej.

1. Umieść nić na trzpieniu szpulki, i nasadkę na trzpieniu szpulki w sposób opisany na stronie 2:4.

2. Trzpień szpulki w pozycji poziomej:

Poprowadź nić nad i za prowadnicą wstępnego naprężenia nici (A) oraz pod prowadnicą nici (B).

Trzpień szpulki w pozycji pionowej:

Zamiast wprowadzania nici do prowadnicy wstępnego naprężenia (A), wprowadź go bezpośrednio pod prowadnicę nici (B).

3. Poprowadź nić w dół pomiędzy tarczami naprężenia nici (C).

4. Kontynuuj nawlekanie w kierunku wskazanym przez strzałki. Wprowadź nić z prawej strony do szczeliny na dźwigni podciągacza nici (D).

5. Poprowadź nić w dół i za ostatnią prowadnicą tuż nad igłą (E).

# NAWLEKACZ IGŁY

Aby można było korzystać z wbudowanego nawlekacza, igła musi znajdować się w pozycji uniesionej. Zalecamy również opuszczenie stopki dociskowej.

1. Za pomocą uchwytu opuść całkowicie nawlekacz igły, chwytając nić pod prowadnicę (A).

2. Pchnij nawlekacz z powrotem do przodu, aż metalowe kołnierze zasłonią igłę. Mały hak przejdzie przez ucho igły (B).

3. Umieść nić pod kołnierzami przed igłą, tak aby zahaczyła się o mały hak (C).

4. Pozwól nawlekaczowi lekko odchylić się do tyłu. Hak przeciąga nić przez ucho igły i tworzy pętlę za igłą. 5. Wyciągnij pętlę nici za igłą. Umieść nić pod stopką dociskową.

Uwaga: Nawlekacz igły jest przeznaczony do użycia z igłami o rozmiarze 70-120. Nie możesz używać nawlekacza do igieł o rozmiarze 60 lub mniejszym, igły skrzydełkowej, igły podwójnej, potrójnej lub gdy podłączona jest stopka z czujnikiem do jednostopniowego obszywania dziurek na guziki. Istnieje również kilka opcjonalnych akcesoriów, które wymagają ręcznego nawlekania igły.

Podczas ręcznego nawlekania igły upewnij się, że igła jest nawlekana od przodu do tyłu. Białe zagięcie stopki dociskowej sprawia, że ucho igły jest dobrze widoczne. Pokrywa bębenka może być używana jako szkło powiększające.

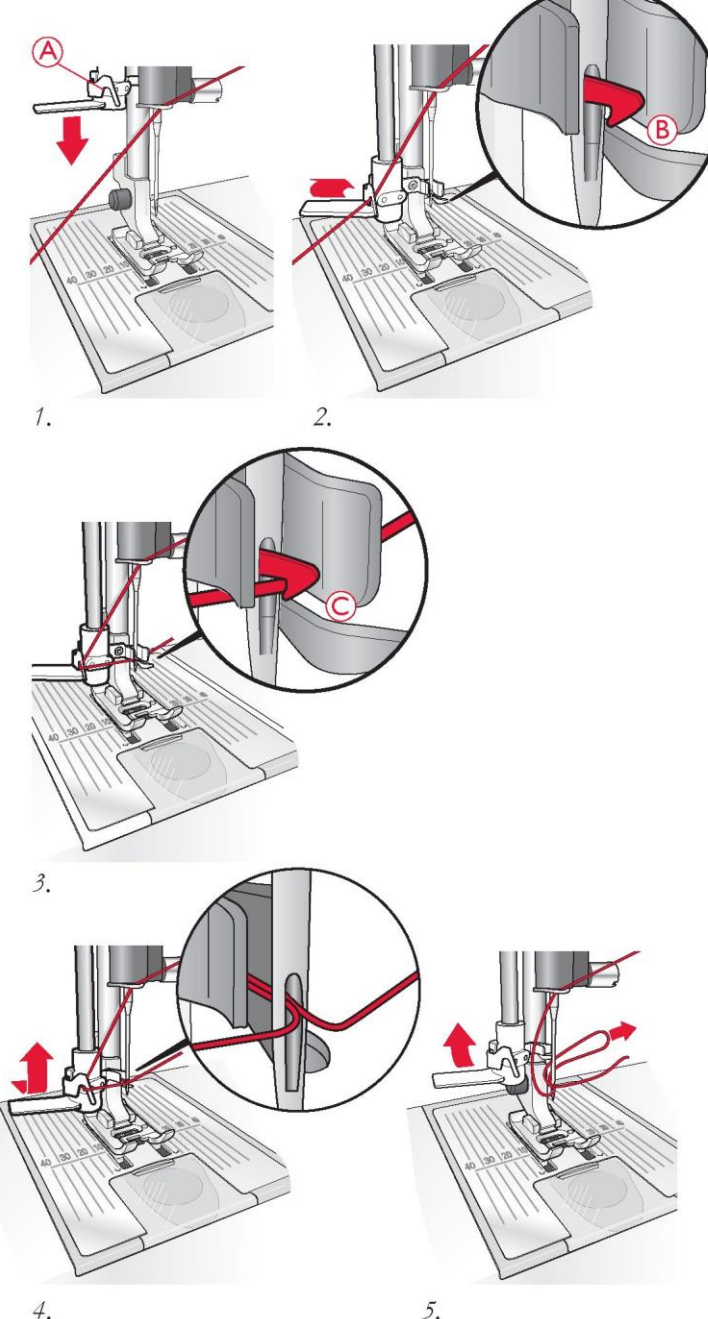

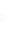

5.

# ODCINANIE NICI

Po zakończeniu szycia odetnij nici, podnosząc stopkę dociskową i przeciągając nici od przodu do tyłu do obcinaka po lewej stronie maszyny.

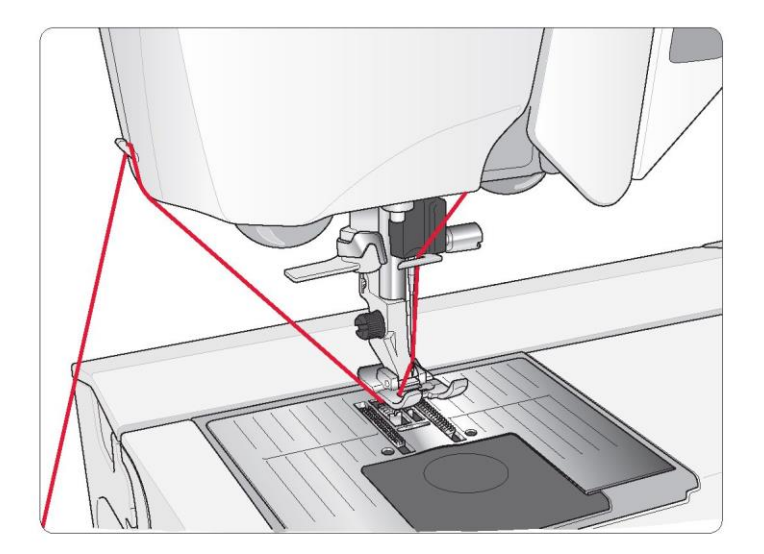

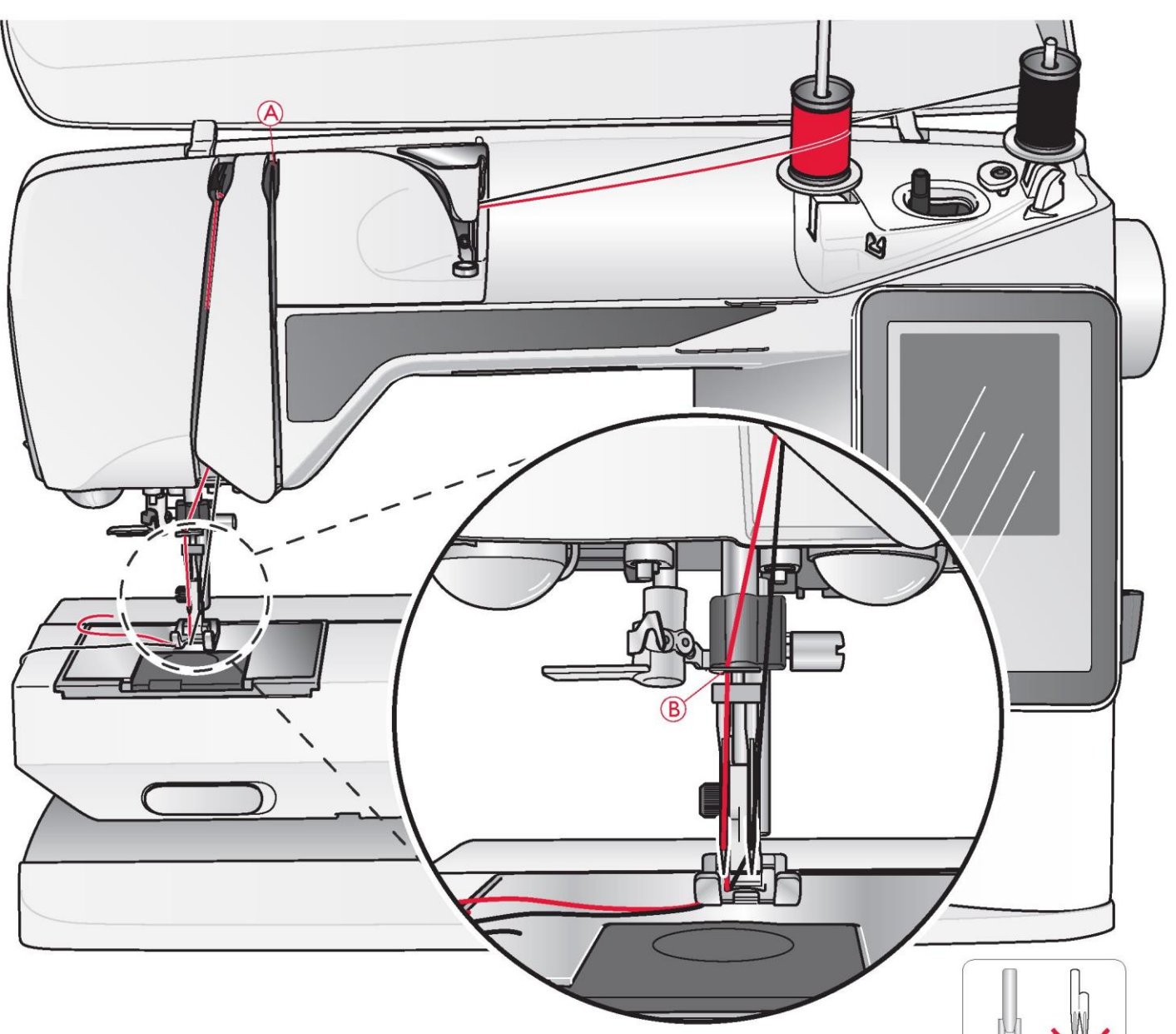

# NAWLEKANIE PODWÓJNEJ IGŁY

# 1. Załóż igłę podwójną.

2. Użyj drugiej szpulki nici lub nawiń szpulkę bębenka, który będziesz używać jako drugiej górnej nici.

3. Podnieś trzpień szpulki w górę i w prawo. Zablokuj trzpień szpulki w pozycji pionowej, lekko naciskając go w dół. Nasuń nasadkę szpulki. W przypadku szpulek mniejszych niż średniej wielkości należy pod szpulką umieścić filcową podkładkę.

4. Załóż pierwszą szpulkę na trzpień. Podczas rozwijania nici ze szpulki powinna ona obracać się w prawo.

5. Lewa igła: Nawlecz maszynę zgodnie z opisem na stronie 2:5. Sprawdź, czy nić znajduje się pomiędzy lewymi tarczami naprężenia nici (A). Nawlecz ręcznie lewą igłę.

6. Wyciągnij dodatkowy trzpień szpulki i nasuń nasadkę szpulki. W przypadku szpulek mniejszych niż średniej wielkości należy pod szpulką umieścić filcową podkładkę.

Uwaga: Używaj tylko symetrycznych podwójnych igieł (C). Nie używaj asymetrycznych podwójnych igieł (D), ponieważ mogą one uszkodzić maszynę do szycia.

7. Załóż drugą nić na trzpień. Podczas rozwijania nici z drugiej szpulki powinna ona obracać się w lewo.

8. Prawa igła: Nawlecz maszynę jak poprzednio, ale ta nić powinna znajdować między prawymi tarczami naprężenia nici (A) i poza prowadnicą nici igły (B). Nawlecz ręcznie prawą igłę.

Uwaga: Aktywuj i wybierz odpowiednią szerokość igły w wstawieniach szycia w menu ustawień, aby zapobiec uszkodzeniu igły lub stopki dociskowej.

Uwaga: W przypadku stosowania nici specjalnych (np. metalicznych) ich ciężar i nieregularna powierzchnia zwiększają naprężenie nici. Zmniejszając naprężenie zapobiega się ryzyku złamania igły.

# NAWIJANIE SZPULKI PRZY NAWLECZONEJ MASZYNIE

Upewnij się, że stopka dociskowa jest uniesiona, a igła znajduje się w pozycji uniesionej.

Uwaga: Przy nawijaniu szpulki bębenka nie używaj plastikowej stopki dociskowej.

1. Umieść pustą szpulkę na wrzecionie szpulki na górze maszyny. Szpulka pasuje tylko jedną stroną, z logo skierowanym do góry. Stosuj wyłącznie oryginalne szpulki HUSQVARNA VIKING®.

2. Podciągnij nić z igły pod stopkę dociskową i w prawo przez prowadnicę nici (C).

3. Poprowadź nić przez jeden z otworów w szpulce (D) od wewnątrz na zewnątrz.

Uwaga: W przypadku stosowania wcześniejszych wersji szpulek HUSQVARNA VIKING® , które nie posiadają otworu, należy nawinąć na szpulkę kilka zwojów nici, aby rozpocząć pracę.

4. Popchnij szpulownik w prawo.

Na ekranie pojawi się wyskakujące okno informujące, że nawijanie szpulki jest aktywne. Aby wyregulować prędkość nawijania, użyj suwaka w wyskakującym oknie. Rozpocznij nawijanie szpulki, naciskając pedał, lub dotknij przycisku Start/Stop.

Kiedy szpulka jest pełna, przestaje się kręcić. Zwolnij pedał lub dotknij przycisku start/stop, aby zatrzymać silnik nawijarki. Przesuń szpulownik w lewo, a wyskakujące okno zamknie się. Zdejmij szpulkę i przetnij nić za pomocą obcinacza nici szpulki.

Uwaga: Ważne jest, aby obciąć końcówkę nici blisko szpulki.

Uwaga: Przesunięcie wrzeciona szpulki w lewo spowoduje uruchomienie mechanizmu szycia. Przed przesunięciem wrzeciona szpulki należy zawsze zatrzymać nawijanie, naciskając przycisk Start/Stop lub zwalniając pedał.

NAWIJANIE SZPULKI ZA POMOCĄ PIONOWEGO TRZPIENIA SZPULKI

1. Umieść pustą szpulkę na wrzecionie szpulki na górze maszyny. Szpulka pasuje tylko jedną stroną, z logo skierowanym do góry. Stosuj wyłącznie oryginalne szpulki HUSQVARNA VIKING®.

2. Załóż dużą nasadkę i podkładkę filcową pod szpulką na ustawionym w pozycji pionowej głównym trzpieniu szpulki.

3. Poprowadź nić nad i za prowadnicą wstępnego naprężenia nici (A) i wokół tarczy naprężenia nici (B), a następnie przeciągnij przez prowadnicę nici (C) w sposób przedstawiony na rysunku.

4. Nawijanie szpulki przy nawleczonej maszynie, krok 3- 4.

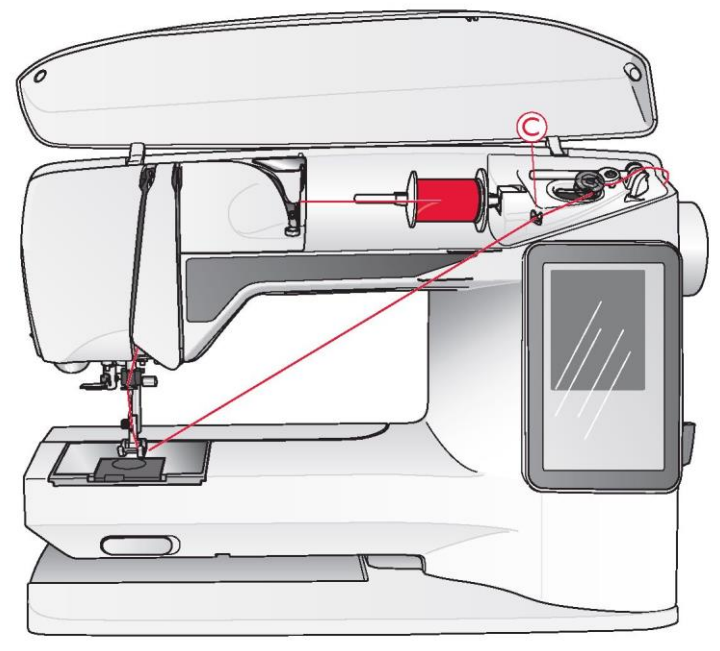

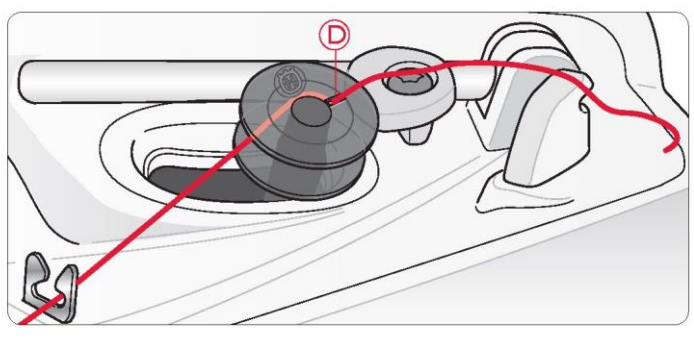

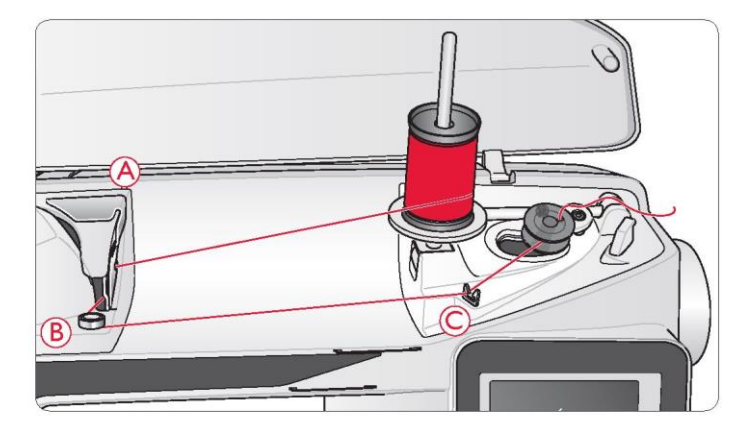

NAWIJANIE SZPULKI ZA POMOCĄ DODATKOWEGO TRZPIENIA SZPULKI

1. Umieść pustą szpulkę na wrzecionie szpulki na górze maszyny. Szpulka pasuje tylko jedną stroną, z logo skierowanym do góry. Stosuj wyłącznie oryginalne szpulki HUSQVARNA VIKING®.

2. Załóż dodatkowy trzpień szpulki. Umieść nasadkę i filcową podkładkę pod szpulką.

3. Poprowadź nić nad i za prowadnicą wstępnego

naprężenia nici (A) i wokół tarczy naprężenia nici (B), a następnie przeciągnij przez prowadnicę nici (C) w sposób przedstawiony na rysunku.

4. Nawijanie szpulki przy nawleczonej maszynie, krok 3-4.

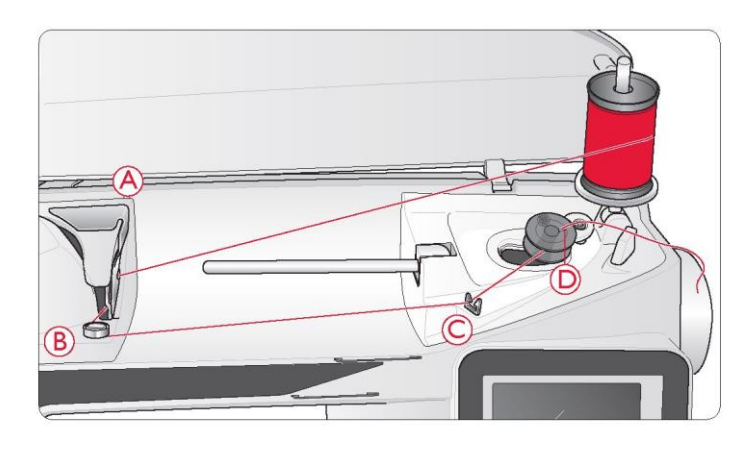

#### WKŁADANIE SZPULKI

1. Zdejmij osłonę szpulki bębenka, przesuwając ją do siebie.

2. Umieść szpulkę w bębenku. Szpulka pasuje tylko jedną stroną z logo skierowanym do góry. Nić rozwija się od lewej strony szpulki. Po pociągnięciu nici szpulka będzie obracać się w lewo.

3. Połóż palec na szpulce, aby nie dopuścić do jej obrócenia podczas silnego pociągnięcia nici w prawo, a następnie w lewo do sprężyny naciągowej (E), aż "zatrzaśnie się" na swoim miejscu.

4. Kontynuuj nawlekanie zgodnie ze schematem (F) i na prawo od obcinacza nici (G). Zasuń osłonę szpulki (H). Pociągnij nić w lewo, aby ją przeciąć (I).

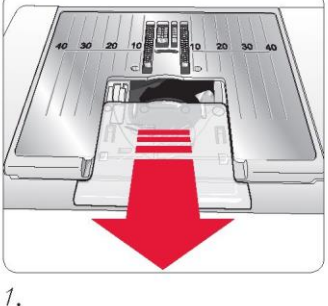

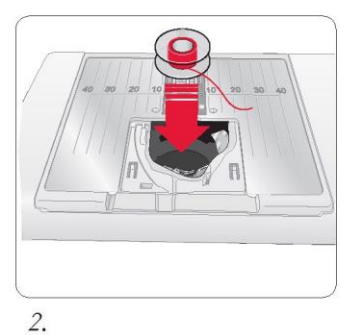

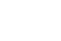

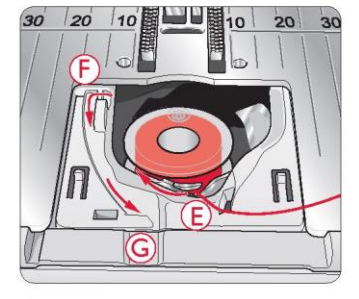

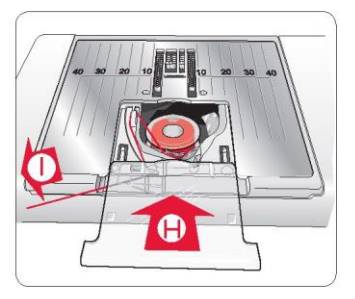

 $\mathfrak{Z}$ .

 $4.$ 

#### CZUJNIK NICI

Jeśli górna nić zerwie się lub skończy się nić szpulki bębenka, maszyna zatrzyma się i na ekranie pojawi się wyskakujący komunikat.

W przypadku zerwania górnej nici: Ponownie nawlecz maszynę i dotknij OK w wyskakującym oknie. Jeśli skończy się nić szpulki: wymienić ją na nawiniętą szpulkę i kontynuuj szycie.

Uwaga: Gdy szpulka bębenka jest prawie pusta, na ekranie pojawia się wyskakujący komunikat. Możesz kontynuować szycie bez zamykania tego okna, zanim skończy się nić.

# OBNIŻANIE TRANSPORTERA

Transporter jest obniżany po przesunięciu przełącznika z przodu wolnego ramienia w prawo. Jeśli chcesz podnieść transporter, przesuń przełącznik w lewo. Transporter uniesie się, gdy zaczniesz szyć. Transporter powinien być opuszczony podczas przyszywania guzików oraz do szycia przelotem swobodnym.

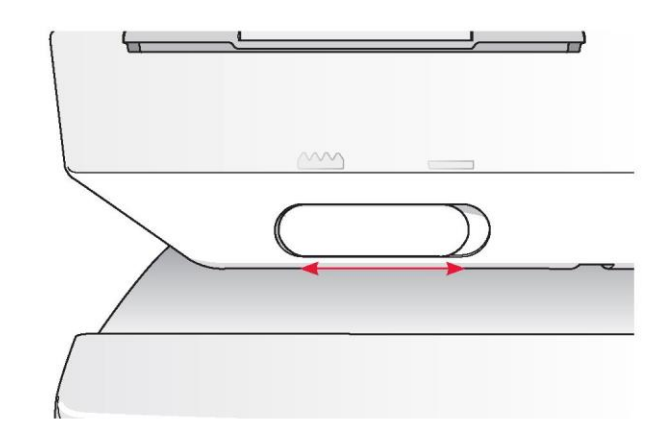

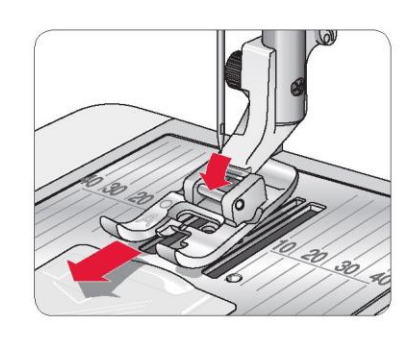

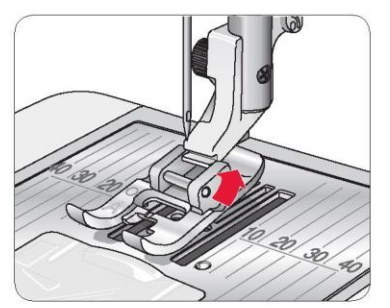

# WYMIANA STOPKI DOCISKOWEJ

1. Upewnij się, że igła znajduje się w najwyższej pozycji, a stopka dociskowa jest podniesiona. Pociągnij stopkę dociskową do siebie.

2. Wyrównaj sworzeń krzyżowy na stopce ze szczeliną w zagięciu stopki. Popchnij stopkę w tył, aż zatrzaśnie się na miejscu.

# WYMIANA IGŁY

1. Użyj otworu w narzędziu wielofunkcyjnym do przytrzymania igły.

- 2. Poluzuj śrubę igły.
- 3. Wyjąć igłę.
- 4. Załóż nową igłę za pomocą narzędzia wielofunkcyjnego. Wepchnij nową igłę w górę, trzymając płaską stronę od siebie, aż nie wsunie się dalej.
- 5. Dociśnij śrubę igły.

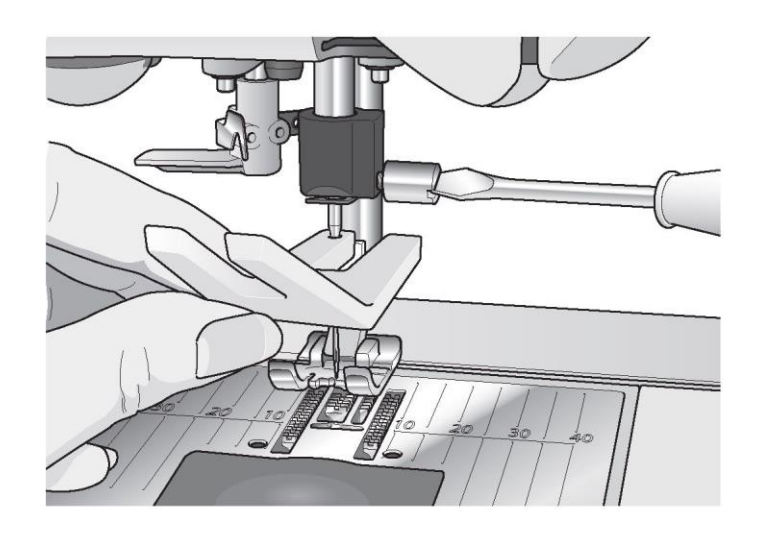

# IGŁY

Igła maszyny do szycia odgrywa ważną rolę w udanym szyciu. Używaj tylko igieł wysokiej jakości. Polecamy igły systemu 130/705H.

Igła uniwersalna (A)

Igły uniwersalne mają lekko zaokrąglony czubek i są dostępne w różnych rozmiarach. Do ogólnego szycia różnych rodzajów i gramatur materiału.

# Igła naciągająca (B)

Igły naciągające mają specjalny skos, który eliminuje pominięte szwy, gdy materiał jest elastyczny. Do dzianin, strojów kąpielowych, polarów, syntetycznego zamszu i skór. Oznaczona żółtym paskiem.

# Igła do dżinsu (C)

Igły do dżinsu mają ostry czubek do wnikania w ciasno tkane materiały bez ugięcia igły. Do płótna, dżinsu, mikrofibry. Oznaczona niebieskim paskiem.

Uwaga: Często zmieniaj igłę. Zawsze używaj prostej igły z ostrym czubkiem (D).

Uszkodzona igła (E) może spowodować pominięcie ściegów, zrywanie lub blokowanie nici. Uszkodzona igła może również uszkodzić płytkę ściegową.

Nie używaj asymetrycznych podwójnych igieł (F), ponieważ mogą one uszkodzić maszynę do szycia.

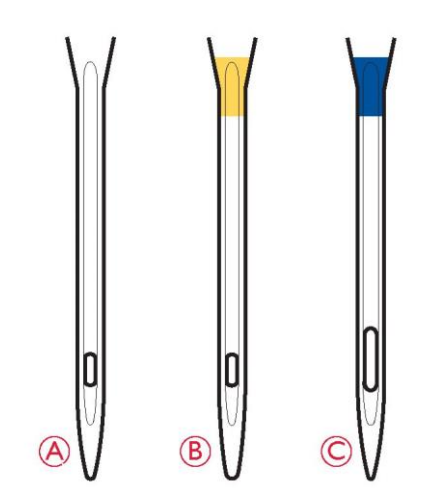

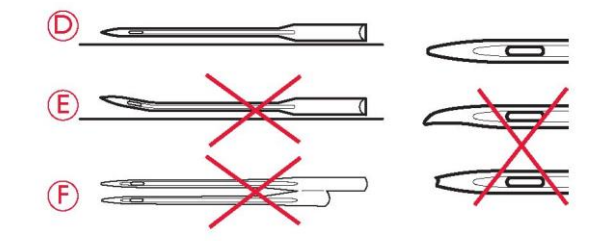

# **NICI**

Obecnie na rynku dostępnych jest szeroki asortyment nici przeznaczonych do szycia różnych materiałów.

#### Uniwersalna nić do szycia

Uniwersalne nici do szycia wykonane są z włókien syntetycznych, bawełny lub poliestru pokrytego bawełną. Ten rodzaj nici jest używany do szycia odzieży i projektów.

#### Nić do haftu

Nici do haftu wykonane są z różnych włókien: sztucznego jedwabiu, poliestru, akrylu lub metalu. Te nici dają gładki, błyszczący wygląd haftu i innych ściegów dekoracyjnych.

Do haftu używaj nici szpulki bębenka do haftowania, ponieważ jest to cienka nić, która nie powoduje wypukłości pod haftem.

Uwaga: Przy użyciu metalicznej lub płaskiej nici do haftowania może być konieczne użycie igły z większym uchem i zmniejszenie prędkości haftowania. Nawlecz maszynę do szycia ze szpulką w pozycji pionowej.

# Nić przezroczysta

Przezroczysta nić, zwana również jednowłóknową, to pojedyncza przezroczysta nić syntetyczna. Używana jest do pikowania i innych szycia dekoracyjnego. Nawlecz maszynę do szycia ze szpulką w pozycji pionowej. Przy nawijaniu szpulki stosuj małą prędkość i nawijaj ją do połowy.

Uwaga: Niektóre materiały mają nadmiar barwnika, który może powodować odbarwienia na innych materiałach lub na maszynie do szycia. To przebarwienie może być bardzo trudne lub niemożliwe do usunięcia.

Polar i dżins, zwłaszcza czerwone i niebieskie, często zawierają nadmiar barwnika.

Jeśli podejrzewasz, że twój materiał/gotowa odzież zawiera duży nadmiar barwnika, zawsze wypierz ją przed szyciem/haftowaniem, aby zapobiec odbarwieniom maszyny.

# **STABILIZATORY**

#### Stabilizatory odrywane

Stabilizatory odrywane stosowane są w przypadku stabilnych tkanin. Umieść pod materiałem do ozdobnego przeszycia lub załóż do tamborka z materiałem przy haftowaniu. Oderwij nadmiar stabilizatora po szyciu.

#### Stabilizatory prasowane i odrywane

Stabilizator prasowany i odrywany jest całkowicie stabilny, ma gładką stronę, która będzie prasowana na materiale. Polecany jest do dzianin i wszystkich niestabilnych materiałów. Przed przystąpieniem do ozdobnego zszywania lub mocowania w tamborku przytwierdź go do lewej strony materiału. Oderwij nadmiar stabilizatora po szyciu.

#### Stabilizator odcinany

Stabilizator odcinany nie rozrywa się, więc nadmiar trzeba odciąć. Polecany jest do dzianin i wszystkich niestabilnych materiałów, szczególnie do haftu na tamborku.

#### Stabilizator rozpuszczalny w wodzie

Stabilizator rozpuszczalny w wodzie jest umieszczany na wierzchu materiału podczas ozdabiania/haftowania materiałów z drapaniem i pętelkami, takich jak frotte. W przypadku haftów wycinanych należy używać go pod materiałem. Umieść swoją pracę w wodzie, aby rozpuścić nadmiar stabilizatora. Jest on dostępny w różnych grubościach.

#### Stabilizator znikający

Stabilizator znikający jest stabilnym, luźno tkanym materiałem, który jest używany do technik takich jak haft wycinany i szydełkowanie krawędzi materiału. Stabilizator ten znika pod wpływem ciepła.

# Stabilizator samoprzylepny

Stabilizator samoprzylepny stosowany jest do haftu przy użyciu tamborka, gdy materiał jest zbyt delikatny lub zbyt mały, aby można było go zamocować w tamborku. Zamocuj stabilizator w tamborku stroną papierową do góry. Usuń papier i przyklej materiał na lepkiej powierzchni. Oderwij stabilizator po szyciu.

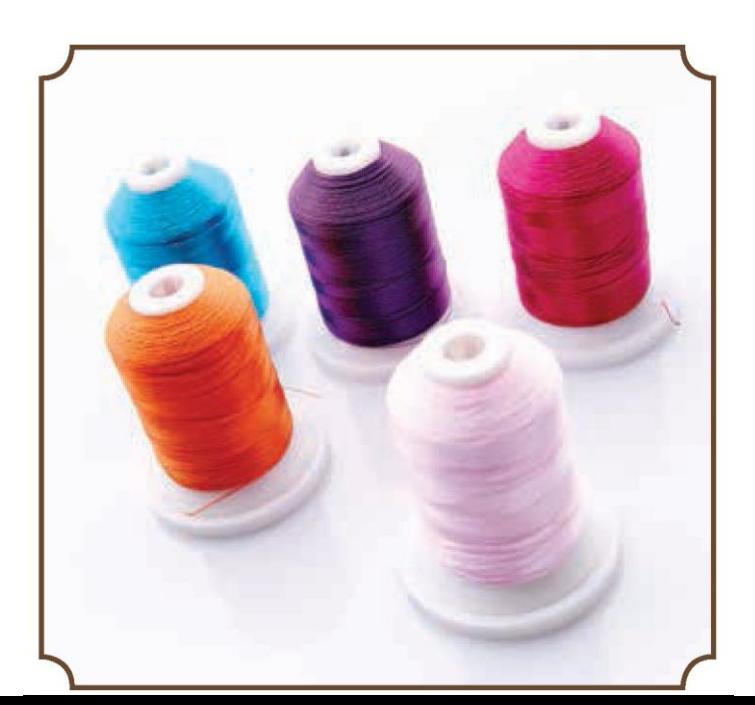

# PISAK PICTOGRAM™

Do wykonywania haftów i piktogramów na wszystkich rodzajach materiałów używaj pisaka rozpuszczalnego w powietrzu lub wodzie. Kolor znika po kilku godzinach. Możesz również użyć zimnej wody, aby całkowicie usunąć oznaczenia. Upewnij się, że wszystkie oznaczenia zostały usunięte przed prasowaniem lub praniem z użyciem mydła bądź detergentu.

# BEZPŁATNE OPROGRAMOWANIE (PC)

Dla twojej maszyny do szycia i haftowania HUSQVARNA VIKING® DESIGNER TOPAZ™ 40 dostępny jest pakiet oprogramowania komputerowego. Dodaje on następujące funkcie:

• Program QuickFont do tworzenia nieograniczonej liczby haftowanych czcionek z większości czcionek TrueType™ i OpenType™ na komputerze.

• Obsługa wzorów haftów: oglądanie wzorów jako miniaturki, odczytywanie różnych formatów plików z haftami, dodawanie poleceń przycinania i inne.

Przejdź do strony internetowej HUSQVARNA VIKING® pod adresem www.husqvarnaviking.com, poszukaj pomocy technicznej dla maszyn do haftowania i pobierz oprogramowanie. Podczas instalacji zostaniesz poproszony o podanie kodu instalacyjnego. Wpisz numer:

#### **9200**

Więcej informacji i szczegółowe instrukcje instalacji są dostępne na stronie pobierania. JAK ZAKTUALIZOWAĆ MASZYNĘ

Prosimy o zapoznanie się ze stroną internetową www.husqvarnaviking.com i/lub kontakt z lokalnym autoryzowanym sprzedawcą HUSQVARNA VIKING® w celu uzyskania informacji na temat aktualizacji i ulepszeń urządzenia oraz instrukcji obsługi.

# Instrukcja aktualizacji

• Przejdź do strony internetowej HUSQVARNA VIKING® pod adresem www.husqvarnaviking.com i znajdź swoją maszynę do szycia. Znajdziesz tam aktualizacje dostępne dla twojej maszyny.

• Pobierz oprogramowanie aktualizujące do pamięci USB z haftami.

• Upewnij się, że maszyna jest wyłączona. Podłącz pamięć USB z haftami z nową wersją oprogramowania do gniazda USB w komputerze.

• Wciskając i przytrzymując przycisk cofania (A) włącz maszynę.

• Aktualizacja rozpoczyna się automatycznie i możesz zwolnić przycisk cofania, gdy pojawi się pasek postępu.

Uwaga: Może to potrwać do minuty, zanim pojawi się pasek postępu ibędzie można zwolnić przycisk cofania.

• Po zakończeniu aktualizacji maszyna automatycznie uruchomi się ponownie. Sprawdź numer wersji oprogramowania w menu ustawień.

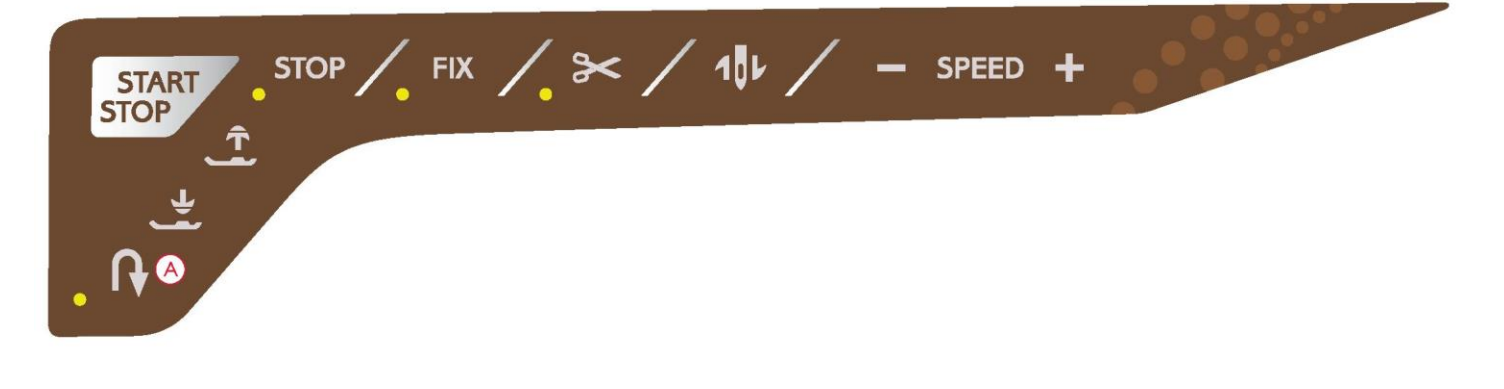

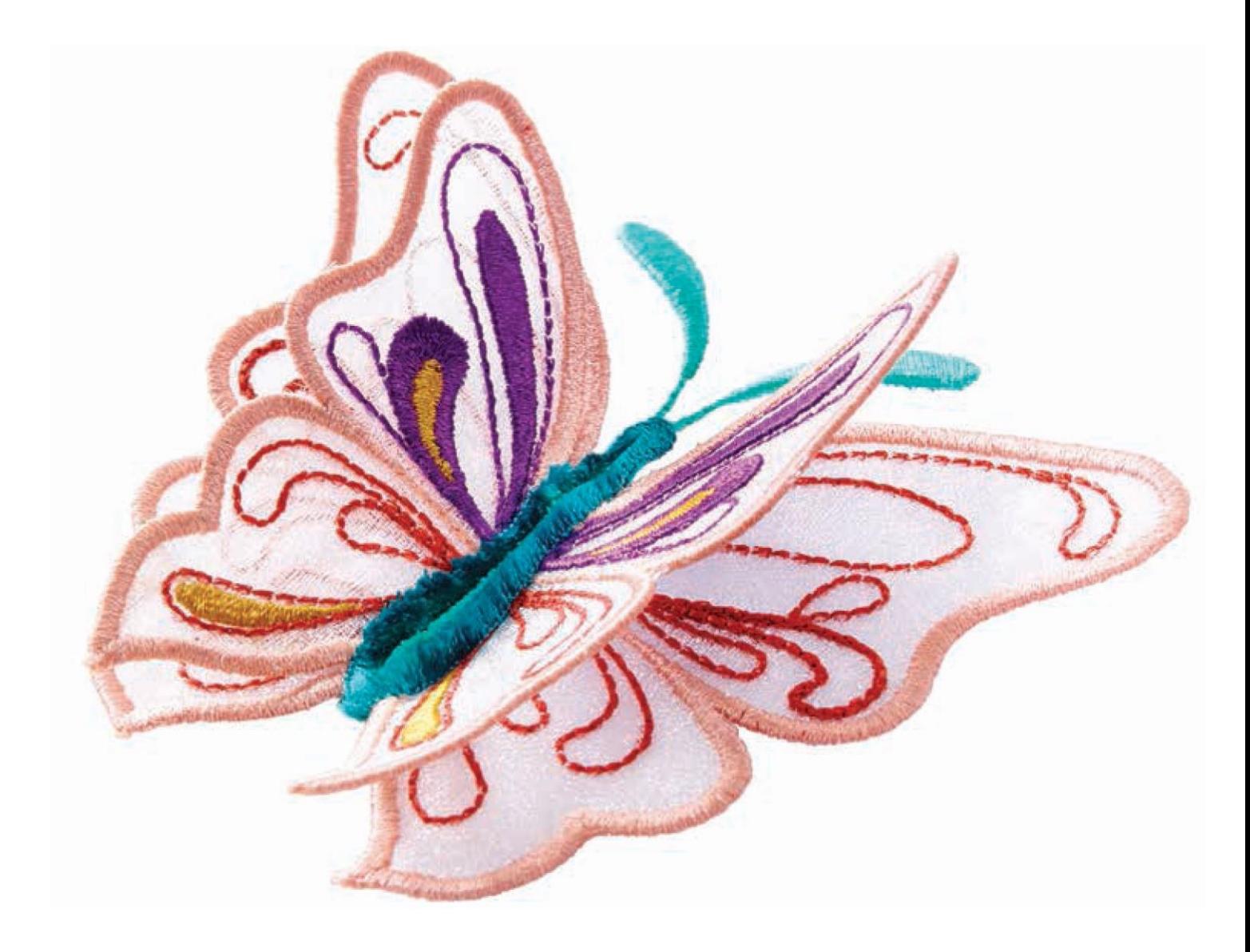

# USTAWIENIA I PRZYCISKI FUNKCYJNE

α

W tej część instrukcji dowiesz się jakie są podstawowe ustawienia i przyciski funkcyjne maszyny. Jak poruszać się po funkcjach i ustawieniach na interaktywnym kolorowym ekranie dotykowym oraz jak używać przycisków funkcyjnych na głowicy maszyny do szycia.

(Funkcje trybu haftowania znajdują się w nawiasach)

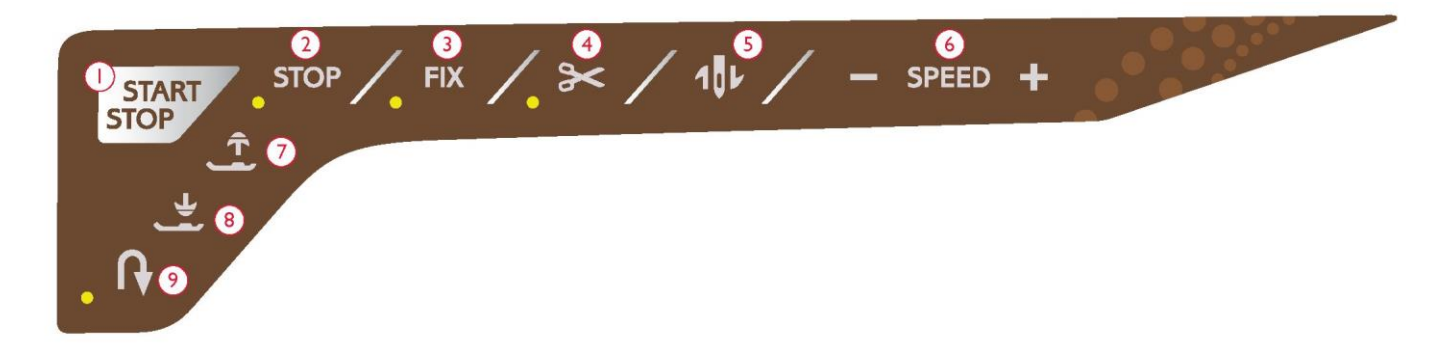

# 1. START/STOP

Naciśnij ten przycisk, aby uruchomić lub zatrzymać szycie lub haftowanie przez maszynę, gdy nie używasz pedału. Naciśnij START/ STOP, aby rozpocząć i naciśnij ponownie, aby zatrzymać.

Maszyna zatrzymuje się automatycznie przy zmianie koloru i po zakończeniu haftowania.

# 2. STOP (TRYB MONOCHROMATYCZNY)

TRYB SZYCIA: STOP służy do zakończenia ściegu lub uszycia tylko jednej części ściegu. Maszyna zabezpieczy ścieg i zatrzyma się automatycznie, gdy jedna część ściegu lub program ściegu zostanie ukończony. Dioda LED obok przycisku świeci, gdy funkcja STOP jest aktywna. Aby anulować, wybierz STOP ponownie lub nowy ścieg. Funkcja STOP jest anulowana po zakończeniu ściegu. Naciśnij przycisk ponownie, jeśli chcesz go znów aktywować.

STOP jest również używany do powtarzania ściegu do cerowania lub ryglowego o tym samym rozmiarze.

Funkcję STOP można zaprogramować, patrz strona 5:3.

WYSZYWANIE HAFTÓW: Podczas haftowania STOP jest automatycznie aktywowany i maszyna zatrzymuje się przy zmianie koloru. Odznacz STOP, aby wyeliminować zatrzymania na zmianę koloru i stworzyć monochromatyczny haft (patrz strona 8:4). Dioda LED obok przycisku świeci, gdy funkcja STOP jest aktywna.

# 3. FIX (fastrygowanie)

TRYB SZYCIA: FIX jest używany do wiązania ściegu. Funkcja FIX jest aktywowana automatycznie po wybraniu ściegu, użyciu selektywnego obcinacza nici lub użyciu STOP podczas szycia.

Na początku maszyna szyje kilka ściegów wiązanych i kontynuuje wybrany ścieg. Naciśnij FIX podczas szycia, a maszyna wykona kilka ściegów wiązanych i zatrzyma się automatycznie. Dioda LED obok przycisku świeci, gdy funkcja FIX jest aktywna. Naciśnij przycisk FIX, aby wyłączyć tę funkcję. Funkcję FIX można zaprogramować, patrz strona 5:3.

Uwaga: Funkcję FIX Auto można anulować w menu ustawień, w ustawieniach szycia (patrz strona 3:10). Żaden ścieg z automatyczną funkcią FIX nie będzie wykonany, jeśli nie użyjesz przycisku FIX w maszynie.

WYSZYWANIE HAFTÓW: Naciśnij FIX, aby fastrygować obrys obszaru projektowania haftu lub przyfastrygować materiał do stabilizatora.

# 4. Selektywny obcinacz nici

TRYB SZYCIA: Naciśnij przycisk selektywnego obcinacza nici, a maszyna zawiąże ściegi, przetnie nić górną i szpulki, podniesie stopkę dociskową i igłę oraz włączy funkcję FIX do następnego uruchomienia. Aby przeciąć nici na końcu ściegu lub programu szycia, naciśnij przycisk przycisku selektywnego obcinacza nici podczas szycia. Dioda LED obok przycisku zacznie migać, wskazując, że żądane jest cięcie. Po zakończeniu ściegu lub programu maszyna wykona funkcję FIX, a następnie przetnie nić górną i szpulki. Funkcję selektywnego obcinacza nici można zaprogramować, patrz strona 5:3.

Uwaga: Twoja maszyna odcina nici automatycznie po wykonaniu określonych ściegów, np. po wykonaniu dziurki na guzik przy użyciu stopki z czujnikiem do dziurki na guzik w jednym kroku. Działanie selektywnego obcinacza nici może być anulowane w menu ustawień, w ustawieniach szycia (patrz strona 3:10).

WYSZYWANIE HAFTÓW: Naciśnięcie przycisku selektywnego obcinacza nici powoduje automatyczne przecięcie nici górnej i nici szpulki oraz podniesienie stopki dociskowej. Na końcu bloku kolorystycznego odcinana jest tylko nić górna. Po zakończeniu projektowania, zarówno nić górna, jak i nić szpulki są odcinane automatycznie.

Uwaga: Działanie selektywnego obcinacza nici może być anulowane w menu ustawień, patrz strona 3:10.

5. Zatrzymanie igły w górze/w dole (pozycja cięcia) TRYB SZYCIA: Dotknij przycisku zatrzymania igły w górze/w dole, aby przesunąć igłę w górę lub w dół. Równocześnie zmienia się ustawienie pozycji zatrzymania igły. Po wybraniu zatrzymania igły w dole na kolorowym ekranie dotykowym jest widoczna ikona igły ze strzałką skierowaną w dół.

Możesz również lekko nacisnąć pedał, aby podnieść lub obniżyć igłę. Jeśli zarówno igła, jak i stopka dociskowa są w pozycji górnej, przy pierwszym dotknięciu pedału zostanie opuszczona tylko stopka dociskowa. Naciśnij ponownie, aby opuścić również igłę.

WYSZYWANIE HAFTÓW: Maszyna przesunie tamborek do przodu, do ciebie, dla łatwego obcinania nici. 32

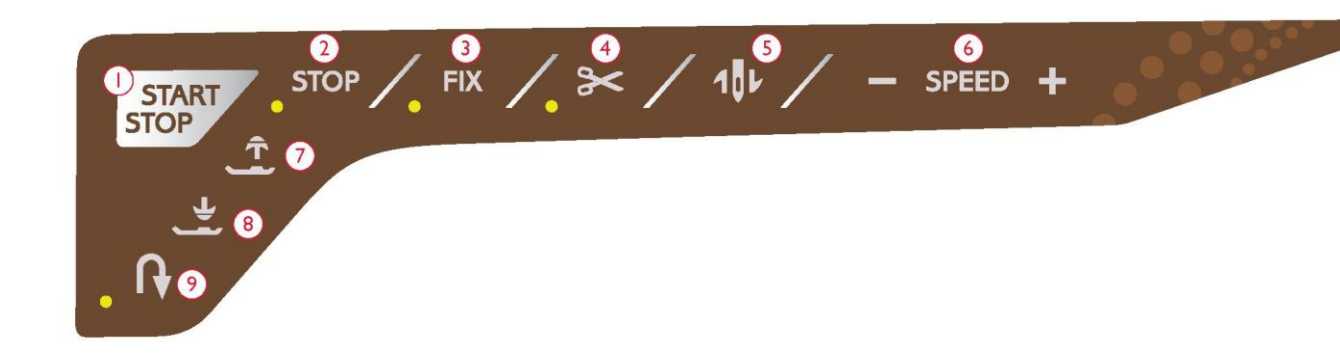

# 6. PRĘDKOŚĆ + I -

TRYB SZYCIA: Każdy ścieg w twojej maszynie ma wstępnie ustawioną, maksymalną prędkość szycia. Dotknij przycisku Speed - (Prędkość -) lub Speed + (Prędkość +), aby zmniejszyć lub zwiększyć prędkość szycia. Dotknięcie przycisku Speed spowoduje wyświetlenie wyskakującego komunikatu na ekranie, informującego o ustawieniu prędkości.

Prędkość możesz też ustawić, dotykając suwaka w wyskakującym komunikacie. W przypadku zmiany ustawienia prędkości podczas szycia/haftowania nie pojawi się żaden wyskakujący komunikat.

Przy szyciu metalicznymi nićmi lub przy szyciu na delikatnych materiałach zmniejsz prędkość, aby uzyskać optymalne rezultaty.

WYSZYWANIE HAFTÓW: Każdy rodzaj ściegu we wzorze ma wstępnie ustawioną maksymalną prędkość, z jaką może być szyty. Aby zmniejszyć prędkość podczas używania specjalnych nici lub haftowania na delikatnych materiałach, naciśnij przycisk Speed - (Prędkość -). Aby ponownie zwiększyć prędkość, naciśnij przycisk Speed + (Prędkość +).

7. Czujnik uniesienia stopki i dodatkowe unoszenie

TRYB SZYCIA: Naciśnij przycisk czujnika uniesienia stopki, aby podnieść stopkę dociskową. Naciśnij go ponownie, a stopka dociskowa podniesie się do pozycji dodatkowego unoszenia.

WYSZYWANIE HAFTÓW: Naciśnij przycisk czujnika uniesienia stopki i dodatkowego unoszenia, aby podnieść stopkę dociskową do góry. Naciśnij go ponownie, a stopka dociskowa podniesie się do pozycji dodatkowego unoszenia, aby ułatwić zakładanie i zdejmowanie tamborka.

8. Czujnik opuszczenia stopki i wysokość swobodna TRYB SZYCIA: Naciśnij przycisk czujnika opuszczenia i wysokości swobodnej stopki, a stopka dociskowa zostanie całkowicie opuszczona. Maszyna mocno trzyma materiał. Ponownie naciśnij przycisk czujnika opuszczenia stopki, aby podnieść stopkę dociskową do wysokości swobodnej lub pozycji przelotu swobodnego nad materiałem w celu łatwiejszego umieszczenia materiału.

Stopka dociskowa opuszcza się automatycznie po rozpoczęciu szycia. Możesz również nacisnąć pedał, aby opuścić stopkę dociskową.

Po zatrzymaniu się z igłą w pozycji dolnej stopka dociskowa jest automatycznie podnoszona do pozycji wysokości swobodnej. Funkcję tę można wyłączyć w menu ustawień, w ustawieniach szycia (patrz strona 3:10).

WYSZYWANIE HAFTÓW: Naciśnij przycisk czujnika opuszczenia stopki, aby opuścić stopkę dociskową do pozycji przelotu swobodnego.

9. W tył

Aby użyć trwałego cofania, przed rozpoczęciem szycia należy raz nacisnąć przycisk cofania. Zapali się wskaźnik cofania i maszyna będzie szyć do tyłu aż do momentu ponownego naciśnięcia przycisku w celu anulowania. Jeśli naciśniesz przycisk cofania podczas szycia, maszyna będzie szyć do tyłu tak długo, jak długo przycisk będzie wciśnięty. Po naciśnięciu przycisku cofania włącza się wskaźnik cofania.

Cofanie jest również stosowane przy obszywaniu ręcznych dziurek na guziki, szyciu ściegów ryglowych, ściegów do cerowania i do automatycznego zwężania przy przechodzeniu pomiędzy częściami ściegów.

Cofanie nie działa w trybie haftu.

# EXCLUSIVE SENSOR SYSTEM™

Dzięki funkcji Exclusive SENSOR SYSTEM™ stopka dociskowa stale wyczuwa grubość materiału, czy to w trybie szycia, czy haftu, i szyje nad materiałem gładko i równomiernie, przy perfekcyjnym podawaniu materiału.

Przejdź do menu ustawień, aby zobaczyć aktualne ustawienie nacisku czujnika stopki dla wybranego materiału i wyregulować ten nacisk.

# PANEL DOTYKOWY

Ekran maszyny HUSQVARNA VIKING® DESIGNER TOPAZ™ 40 jest bardzo łatwy w obsłudze - wystarczy dotknąć go rysikiem lub końcówką palca, aby dokonać wyboru. W niniejszym rozdziale opiszemy obszar poza kolorowym ekranem dotykowym. Ta część nie zmienia swojego wyglądu.

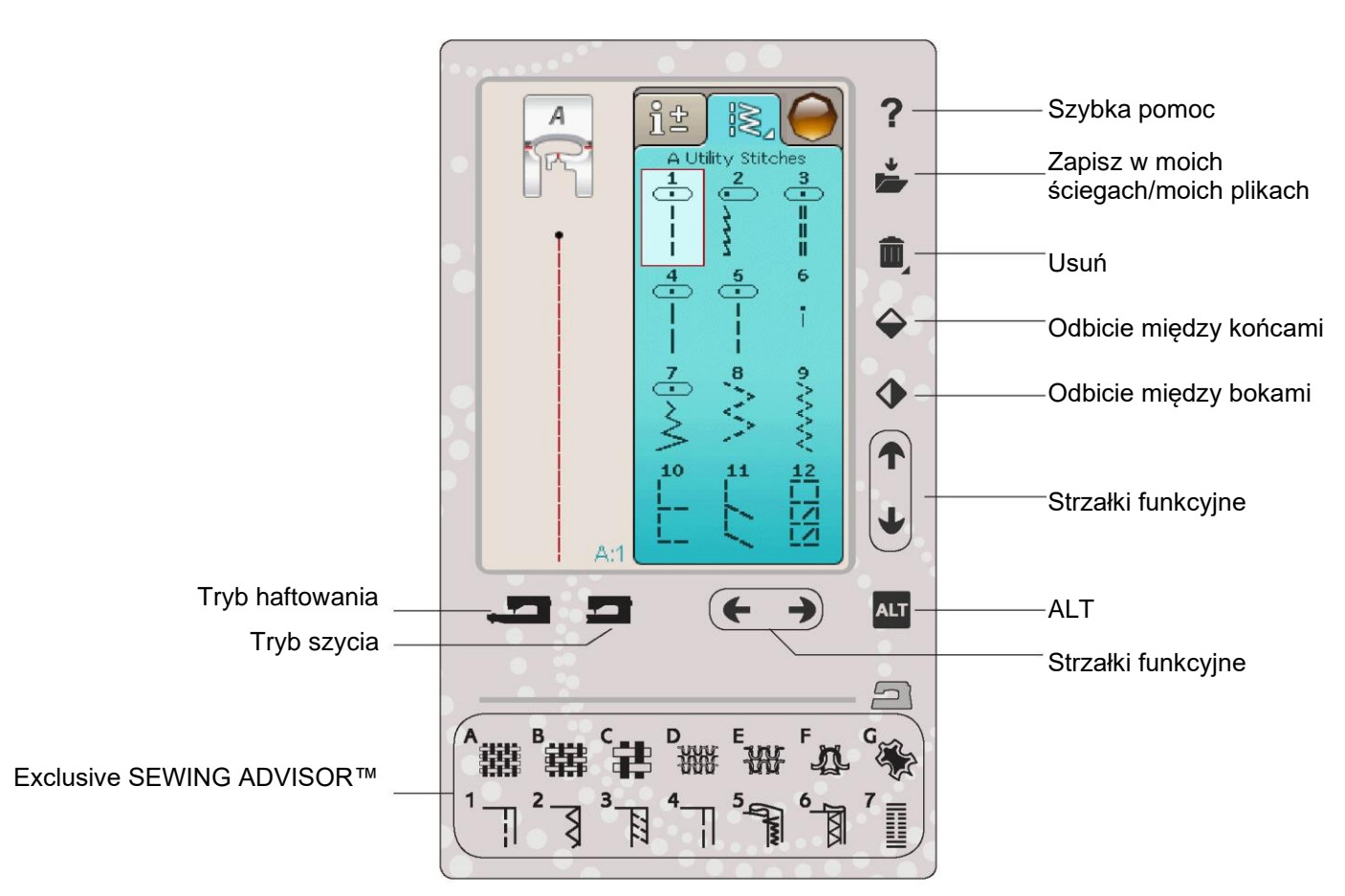

# Szybka pomoc

Dotknij ikony szybkiej pomocy w prawym górnym rogu. Na ekranie wyświetlany jest znak zapytania wskazujący, że szybka pomoc jest aktywna. Dotknij dowolnej ikony, tekstu lub obszaru na ekranie dotykowym, o którym chcesz uzyskać informacje. Wyskakujący komunikat zawiera krótkie wyjaśnienie. Dotknij przycisku OK, aby zamknąć wyskakujący komunikat oraz funkcję szybkiej pomocy.

# Zapisz w moich ściegach/moich plikach<br>wzorów ani szwów.

Dotknij ikony Zapisz w moich ściegach/moich plikach, aby otworzyć okno dialogowe zapisywania ściegu, programu ściegu, dopasowanego ściegu lub dopasowanych kombinacji haftu.

#### Usuń

Dotknij ikony usuwania, jeśli chcesz usunąć ścieg, sekwencję, wzór lub folder. W przypadku wybrania ściegu do usunięcia pojawi się wyskakujący komunikat z prośbą o potwierdzenie usunięcia. Dotknij i przytrzymaj ikonę usuwania, aby usunąć wszystkie ściegi, sekwencje, wzory lub foldery na ekranie. Wyskakujący komunikat poprosi cię o potwierdzenie usunięcia.

Uwaga: Nie możesz usuwać wbudowanych czcionek,

Odbicie lustrzane między końcami/odbicie między bokami

Aby wykonać lustrzane szwy lub programy między bokami, dotknij funkcji Odbicie między bokami. Aby wykonać lustrzane szwy lub programy między końcami, dotknij funkcji Odbicie między końcami.

Uwaga: Dziurki na guziki nie mogą być odbijane.

W trybie haftu wzór będzie odbijany między bokami lub między końcami podczas dotykania tych funkcji.

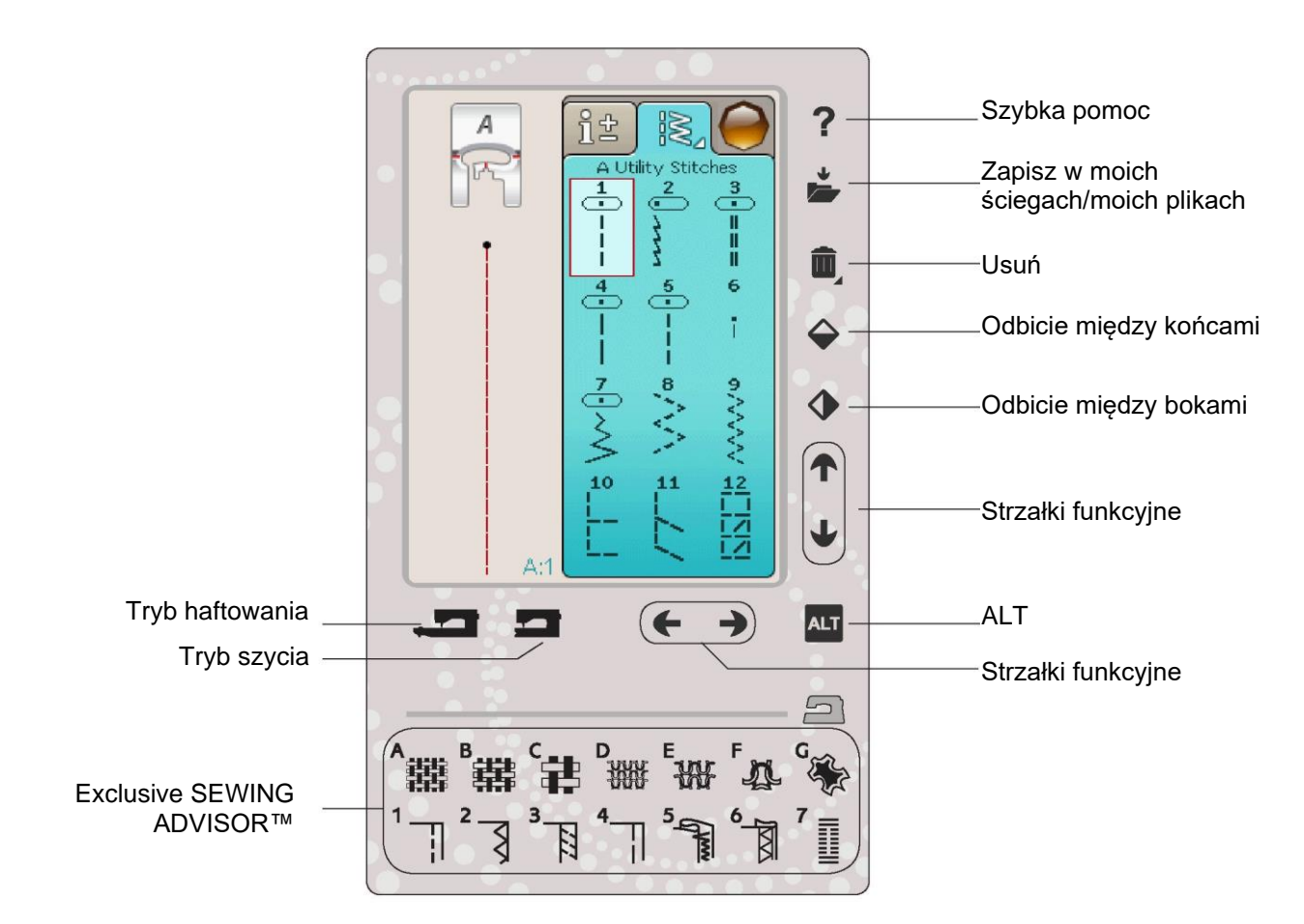

# ALT i strzałki funkcyjne

Strzałki na twoim obszarze dotykowym mogą zmieniać funkcję w zależności od tego, co jest wyświetlane na kolorowym ekranie dotykowym. Dotknij ikony ALT, aby sprawdzić, czy dostępnych jest więcej funkcji niż pokazano na ekranie. Przeczytaj więcej o funkcjach ikon ALT w każdym oknie w rozdziałach 4, 7 i 8. Tryb szycia/haftowania

Tryb szycia stosowany jest do zwykłego szycia (patrz rozdział 4 i 5), a tryb haftu - do haftowania (patrz rozdział 7 i 8). Aby przejść do trybu szycia, należy nacisnąć funkcję trybu szycia, a aby przejść do trybu edycji haftu, należy nacisnąć funkcję trybu haftowania.

Funkcja Exclusive SEWING ADVISOR™

Twoja nowa maszyna do szycia posiada funkcję HUSQVARNA VIKING® EXCLUSIVE SEWING ADVISOR™. Jest ona zawsze aktywna i znajduje się w dolnej części ekranu dotykowego. Kiedy rozpoczynasz projekt szycia, dotknij swojego rodzaju materiału i wagi, a następnie żądanej techniki.

Funkcja Exclusive SEWING ADVISOR™ ustawi najlepszy ścieg, długość ściegu, szerokość ściegu, prędkość szycia, naprężenie nici i nacisk czujnika stopki dla twojego projektu. Ścieg jest wyświetlany na ekranie z rekomendacjami dotyczącymi stopki dociskowej i igły.

Uwaga: Dostępne tylko przy szyciu.

#### MENU STARTOWE

Dotknij ikony menu startowego, aby otworzyć pasek narzędzi. Pasek narzędzi służy do wybierania i aktywowania różnych okien.

Wygląd paska narzędzi będzie się zmieniał w zależności od tego, czy aktywny jest tryb szycia, czy haftowania. Menedżer plików i menu ustawień są zawsze dostępne.

# TRYB PASKA NARZĘDZIOWEGO SZYCIA

Z paska narzędzi będzie można wejść do menu ściegu, menu czcionek, trybu programu, menedżera plików i menu ustawień. Dotknij funkcji, którą chcesz aktywować.

#### Menu ściegu

Po dotknięciu ikony menu ściegu na pasku narzędzi zostanie otwarte menu ściegu. Dotknij ściegu, aby go wybrać, lub dotknij menu, aby wejść do określonego menu ściegu (patrz rozdział 4).

#### Menu czcionek ściegu

Dotknij menu czcionek ściegu, a pojawi się okienko z dostępnymi czcionkami ściegu. Wybierz czcionkę, dotykając jej. Po wybraniu czcionki następuje automatyczne przejście do trybu programu.

Uwaga: Czcionki ściegu są dostępne tylko wtedy, gdy aktywny jest tryb szycia, a czcionki haftu są dostępne tylko wtedy, gdy aktywny jest tryb haftowania.

# Program

Dotknij ikony programu, aby przejść do okna programu. Możesz łączyć ściegi i/lub litery oraz cyfry w celu utworzenia programów ściegów. Łącz różne ściegi dekoracyjne i czcionki ściegu z maszyny. Możesz programować ściegi o długości do około 500 mm (20 cali) lub 99 ściegów. Przeczytaj więcej o programowaniu w rozdziale 5.

# Menedżer plików

Menedżer plików służy do otwierania, porządkowania, dodawania, przenoszenia, usuwania i kopiowania plików wzorów i czcionek. Do przechowywania wzorów i plików używaj wbudowanej pamięci lub urządzenia zewnętrznego, podłączonego do maszyny. Przeczytaj więcej o menedżerze plików w rozdziale 9.

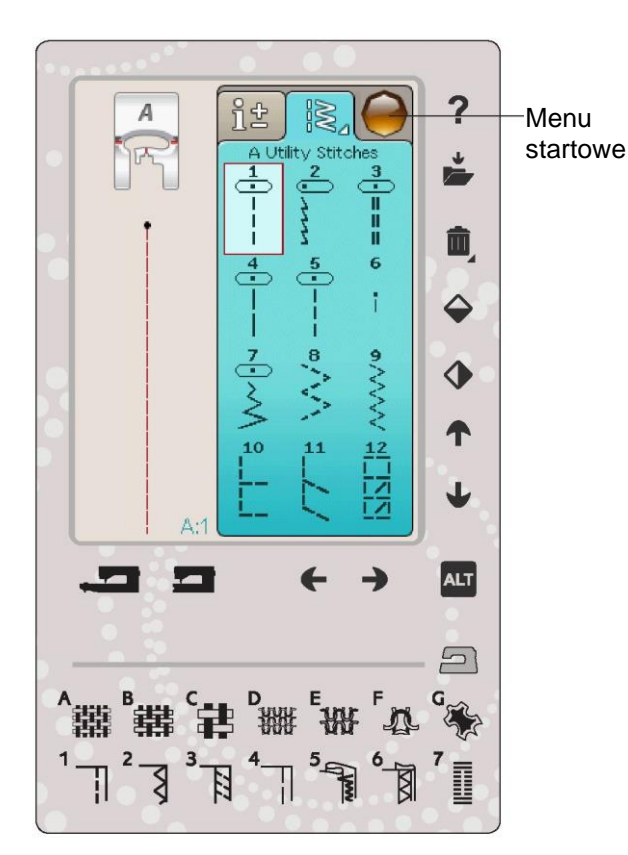

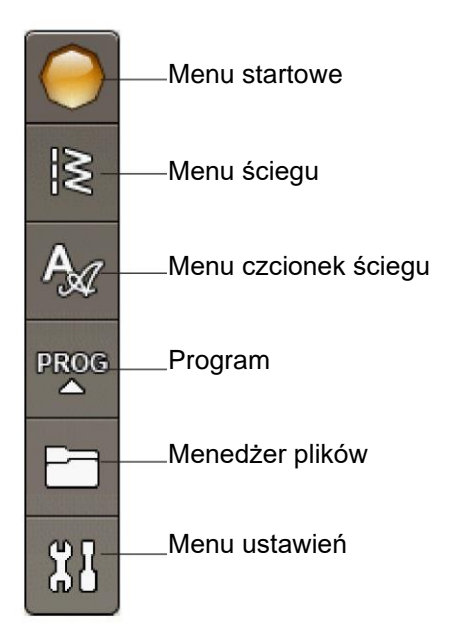
### TRYB PASKA NARZĘDZIOWEGO HAFTOWANIA

Z paska narzędzi będzie można wejść do menu wzoru, menu czcionek haftu, trybu programu, menedżera plików i menu ustawień. Dotknij funkcji, którą chcesz aktywować.

#### Menu wzoru

Dotknij ikony menu wzoru, aby otworzyć okno, w którym można zobaczyć swoje wbudowane wzory. Dotknij wzoru, aby go załadować.

#### Menu czcionek haftu

Dotknij ikony menu czcionek haftu, aby otworzyć okno z dostępnymi czcionkami do haftowania. Wybierz czcionkę, dotykając jej. Po wybraniu czcionki następuje automatyczne przejście do trybu edycji tekstu haftu.

Uwaga: Czcionki ściegu są dostępne tylko wtedy, gdy aktywny jest tryb szycia, a czcionki haftu są dostępne tylko wtedy, gdy aktywny jest tryb haftowania.

## Edycja tekstu haftu

Jeśli chcesz edytować program czcionki haftu, który utworzyłeś w edycji haftu, dotknij ikony edycji tekstu haftu. Otworzy się okno programu, w którym można wprowadzać zmiany. Można wstawiać nowe litery lub je usuwać. Jeśli zaprogramowałeś tekst w trybie haftu, możesz zapisać go jako część wzoru, a można go wykonać tylko w trybie haftu.

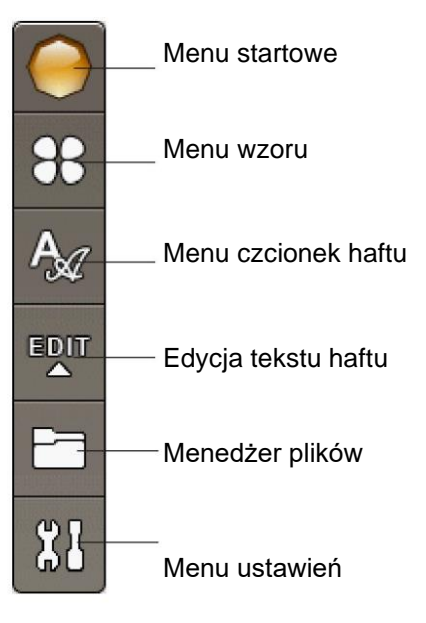

## MENU USTAWIEŃ

W menu ustawień możesz dokonać osobistych zmian w ustawieniach maszyny, ustawieniach ściegu, ustawieniach szycia i ustawieniach haftowania.

Dotknij ikon, aby aktywować funkcję lub otworzyć listę wyboru. Podczas zmiany ustawień szycia lub haftowania ustawienia są zapisywane po wyłączeniu maszyny. Jeśli dokonasz zmian w ustawieniach ściegu, zmiany te nie zostaną zapisane po wyłączeniu maszyny.

## MACHINE SETTINGS (USTAWIENIA MASZYNY) Ustawienia maszyny

#### Ikona informacyjna

Ikona informacyjna otwiera okno, w którym znajduje się wersja oprogramowania maszyny, wykorzystanie pamięci i informacje o licencji.

#### Język

Dotknij przycisku Language (Język), aby wyświetlić języki. Wybierz żądany język, dotykając go.

#### Audio Repeat (Powtarzanie dźwięku)

Po włączeniu sygnał niektórych alarmów ostrzegawczych lub wyskakujących komunikatów jest powtarzany w odstępach czasu, aż zostanie anulowany.

#### Lock Screen (Ekran blokady)

Jeśli istnieje możliwość uderzenia w ekran i zmiany ściegu lub ustawień podczas szycia, można łatwo zablokować ekran.

Po włączeniu ekran jest automatycznie blokowany za każdym razem, gdy jest nieaktywny przez 10 sekund. Na ekranie zostanie wyświetlone wyskakujące okno, a blokada pozostanie aktywna do momentu dotknięcia przycisku OK w wyskakującym oknie.

Touch Screen Adjust (Regulacja ekranu dotykowego) Ekran może wymagać skalibrowania, aby dostosować go do obsługi dotykowej.

Dotknij, aby otworzyć widok służący do kalibracji ekranu dotykowego. Postępuj zgodnie z instrukcjami na ekranie, aby go skalibrować.

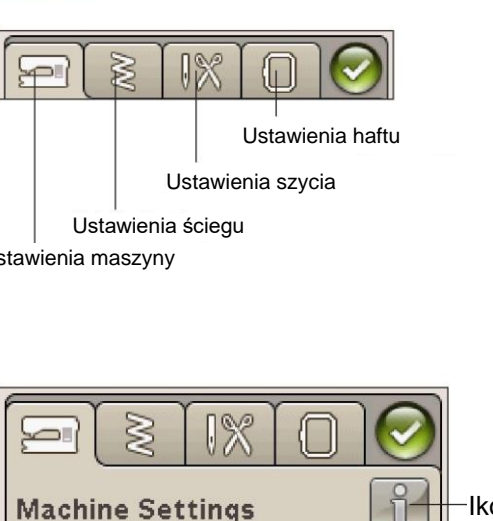

Language

Audio repeat

Lock screen

Touch Screen Adjust

Menu ustawień

#### Ikona informacyjna

English

## USTAWIENIA ŚCIEGU

(aktywne tylko w trybie szycia)

Na ekranie Stitch Settings (Ustawienia ściegu) można ustawić nacisk stopki dociskowej.

Funkcja EXCLUSIVE SENSOR SYSTEM™ - Czujnik nacisku na stopkę

Dzięki czujnikowi nacisku na stopkę maszyna stale wyczuwa grubość materiału, automatycznie dokonując niezbędnych regulacji, aby płynnie go przesuwać.

Dotknij +, aby zwiększyć lub -, aby zmniejszyć nacisk stopki dociskowej na materiał. Ustawienia te będą obowiązywać tylko dla aktualnie wybranego ściegu.

W przypadku wybrania innego ściegu lub ponownego wybrania tego samego ściegu wartość jest resetowana do wartości domyślnej. Domyślny numer jest wyświetlany na czarno, a jeśli numer został zmieniony, będzie on wyświetlany na czerwono.

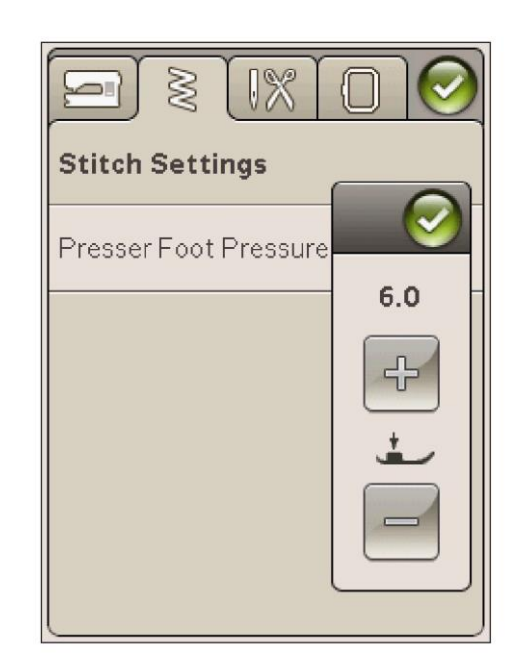

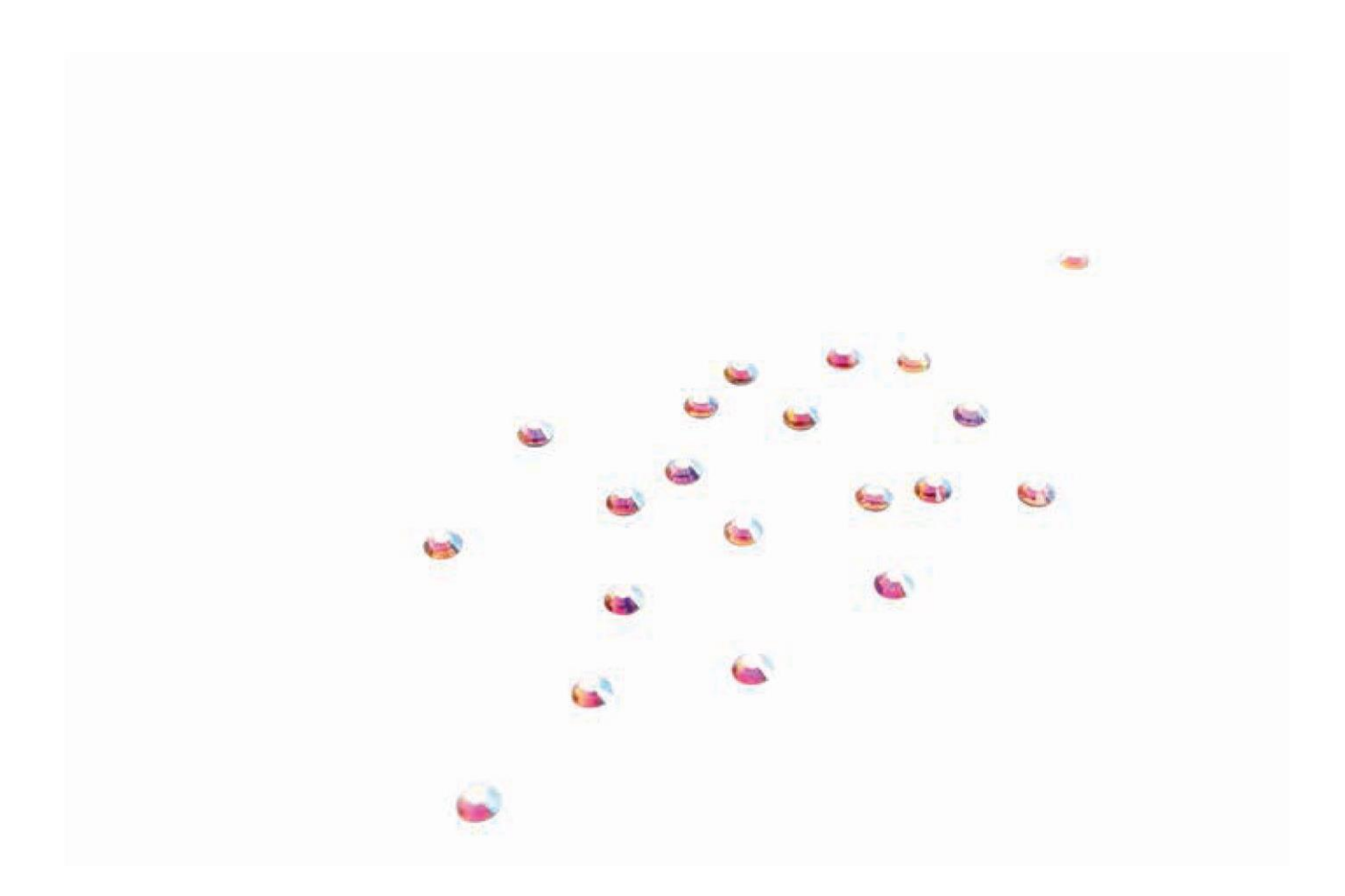

## USTAWIENIA SZYCIA

#### Twin Needle (Podwójna igła)

Dotknij ikony Twin Needle (Podwójna igła), aby otworzyć listę wyboru szerokości podwójnej igły. Po wybraniu rozmiaru podwójnej igły szerokość wszystkich ściegów jest ograniczona dla wybranego rozmiaru podwójnej igły, aby zapobiec jej złamaniu. Ustawienie zostaje zachowane do momentu wyłączenia szerokości podwójnej igły.

Stitch Width Safety (Bezpieczeństwo szerokości ściegu) Wybierz funkcję Stitch Width Safety (Bezpieczeństwo szerokości ściegu) w przypadku używania płytki ściegowej ściegu prostego lub stopki dociskowej do ściegu prostego. Pozycja igły jest zablokowana na środku dla wszystkich ściegów, aby zapobiec uszkodzeniu igły, stopki dociskowej lub płytki ściegowej.

Podczas włączania maszyny z aktywnym tym ustawieniem i przy każdym wyborze ściegu, który nie jest ściegiem prostym, wyskakujący komunikat informuje, że jest ustawiony ścieg prosty. Odznacz opcję bezpieczeństwa szerokości ściegu, aby wrócić do normalnego szycia.

Uwaga: Nie można używać jednocześnie podwójnej igły i bezpieczeństwa szerokości ściegu.

Selective Thread Cutter Auto for sewing (Selektywny automatyczny obcinacz nici dla szycia)

Aby uaktywnić tę funkcję, w ustawieniach szycia wybierz opcję Selective Thread Cutter Auto (Automatyczny selektywny obcinacz nici dla szycia). Nici są cięte automatycznie, a stopka dociskowa podnosi się po wykonaniu dziurki na guzik, po przyszyciu guzika itp. Po usunięciu zaznaczenia nie będzie wykonywane automatyczne selektywne obcinanie nici dla szycia.

Sensor Presser Foot Lift (Czujnik podnoszenia stopki dociskowej)

Po wybraniu stopka dociskowa uniesie się na wysokość swobodną, gdy przestaniesz szyć z igłą w pozycji dolnej. Po usunięciu zaznaczenia stopka dociskowa pozostanie opuszczona, nawet jeśli maszyna zatrzyma się z igłą w pozycji dolnej lub po obcięciu nici.

#### FIX Auto

Po włączeniu funkcji FIX Auto maszyna rozpocznie ścieg od wiązania. Aby anulować funkcję FIX Auto, usuń zaznaczenie opcji FIX Auto w menu ustawień. Jeśli nie jest ona aktywna, użyj przycisku FIX z przodu maszyny, aby zawiązać ścieg.

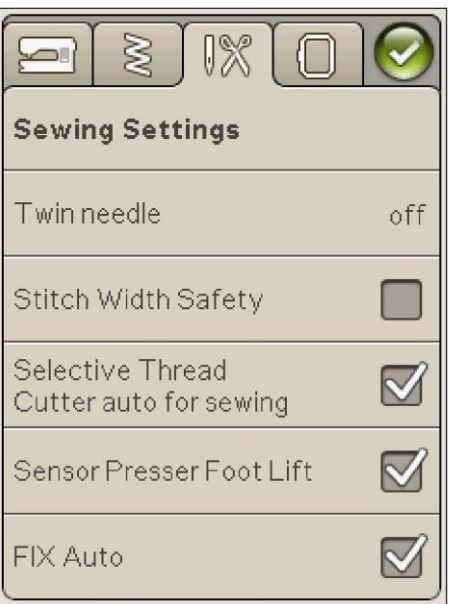

## USTAWIENIA HAFTU

Selective Thread Cutter Auto for embroidery (Selektywny automatyczny obcinacz nici dla haftu)

W ustawieniach haftu selektywny automatyczny obcinacz nici jest domyślnie włączony. Nici są obcinane automatycznie, a stopka dociskowa podnosi się przy zmianie koloru lub po zakończeniu haftu. Po usunięciu zaznaczenia nie zostanie wykonane selektywne automatyczne obcinanie nici.

Automatic Jump Stitch Trim (Automatyczne obcinanie ściegu skokowego)

Maszyna posiada funkcję automatycznego obcinania ściegu skokowego. Funkcja ta pozwala na zaoszczędzenie czasu po zakończeniu haftowania. W trakcie haftowania maszyna obetnie górną nitkę ściegu skokowego i pociągnie koniec nici na dolną stronę materiału.

Uwaga: Maszyna obetnie również nić po zmianie koloru na nowy. Przy ponownym rozpoczęciu haftowania przytrzymaj koniec nici, aby po obcięciu można ją było łatwo usunąć.

**W** Wzory oznaczone tym symbolem sa zaprogramowane do automatycznego obcinania ściegu skokowego. Polecenia obcinania ściegu skokowego mogą być dodane do każdego wzoru za pomocą oprogramowania do pobrania. Patrz rozdział 2.

Uwaga: Jeśli widoczna będzie lewa strona haftu, wyłącz automatyczne obcinanie ściegu skokowego i ręcznie obetnij nici.

## Hoop Selection (Wybór tamborka)

Dotknij ikony Hoop Selection (Wybór tamborka) i wybierz tamborki, które posiadasz. Przy pierwszym załadowaniu wzoru maszyna wybierze najbardziej odpowiedni tamborek spośród tych, które zostały wprowadzone w wyborze tamborka.

Presser Foot Height (Wysokość stopki dociskowej) Wyreguluj wysokość stopki dociskowej w trybie wyszywania haftu podczas używania stopki dociskowej R.

Niektóre hafty mogą wybrzuszać się pod stopką dociskową. Jeśli pomiędzy stopką dociskową a haftem nie ma wystarczająco dużo miejsca, górna nić utworzy pętle na spodzie haftu. Zwiększaj wysokość stopki dociskowej małymi krokami, aż hafty będą się swobodnie przesuwać pod stopką.

Sensor Q-foot for embroidery (Czujnik stopki Q dla haftu)

Podczas haftowania aktywuj funkcję Sensor Q-foot for embroidery (Czujnik stopki Q dla haftu) w przypadku używania opcjonalnej stopka Q z czujnikiem (numer katalogowy 413192045, dostępny w autoryzowanym punkcie sprzedaży detalicznej HUSQVARNA VIKING®). Czujnik stopki Q cały czas mierzy grubość materiału i reguluje wysokość stopki dociskowej.

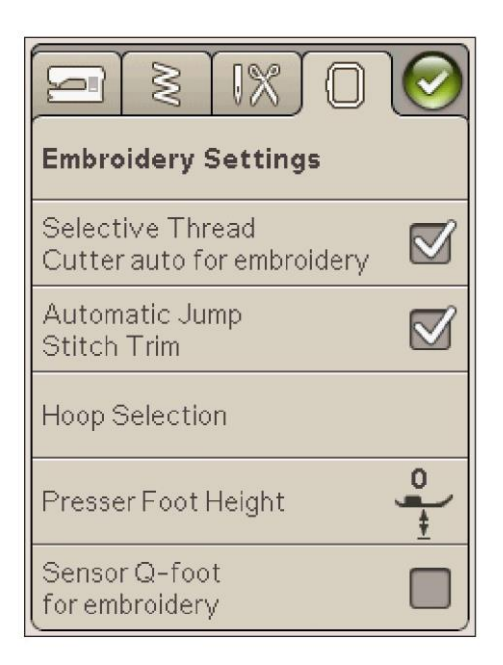

## CZĘSTO UŻYWANE IKONY

## Edycja haftu

W lewym dolnym rogu okna edycji haftów znajduje się ikona GO! Dotknij ikony, aby przejść do wyszywania haftów.

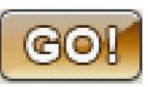

#### Wyszywanie haftów

Ikona powrotu znajduje się w lewym dolnym rogu okna trybu wyszywania haftów. Dotknięcie ikony spowoduje powrót do edycji haftu.

## **OK**

Potwierdza ustawienia lub zmiany i wraca do poprzedniego okna.

Cancel (Anuluj)

Anuluje ustawienia i zmiany oraz wraca do poprzedniego okna.

#### Dotknij i przytrzymaj

Niektóre ikony mają dodatkowe funkcje, oznaczone w prawym dolnym rogu trójkątem. Aby uzyskać dostęp do tych funkcji, dotknij ikony i przytrzymaj ją przez kilka sekund.

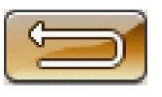

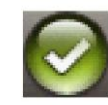

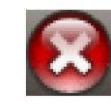

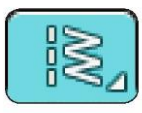

# SZYCIE

Poznaj jak dobierać ściegi, dostosowywać je pod indywidualne ustawienia oraz programować maszynę i szyć.

## TRYB SZYCIA

W trybie szycia możesz wybierać ściegi, dostosowywać je i szyć. Na ekranie znajdują się dwie zakładki: jedna zawiera informacje o szyciu, gdzie można dokonać zmian w ściegu, takich jak długość i szerokość oraz zobaczyć, co jest zalecane dla wybranego ściegu. W menu ściegu znajdziesz różne kategorie ściegów i ściegi, które znajdują się w każdej z nich.

#### ZAKŁADKA MENU ŚCIEGÓW

Niebieska zakładka nosi nazwę menu ściegów. Po dotknięciu tej zakładki otworzy się menu wyboru ściegu. Możesz przewijać poszczególne menu za pomocą strzałek poniżej ekranu.

#### Jak wybrać ścieg

Aby wybrać ścieg, dotknij właściwego ściegu w obszarze wyboru ściegu. Możesz przewijać każde menu za pomocą strzałek poniżej ekranu. Nazwa bieżącego menu jest wyświetlana w górnej części obszaru wyboru ściegu.

Zakładka menu ściegów ma strzałkę w rogu, która oznacza, że można ją dotknąć i przytrzymać. Dotknij i przytrzymaj, aby wyświetlić okno rozwinięcia menu. Dotknij wybranego menu ściegu, a zostanie ono otwarte. Ikona menu ściegów ma kropki, które wskazują liczbę stron w tym menu. Dotknij ponownie ikony menu ściegów, aby przejść do następnej strony w menu. Rozwinięcie menu ściegów pozostanie otwarte do momentu wybrania ściegu, dotknięcia zakładki lub użycia strzałek.

#### Jak wybrać czcionkę ściegu

Na pasku narzędzi dotknij ikony menu czcionki ściegu, aby otworzyć listę czcionek ściegu. Dotknij wybranej czcionki ściegu, a otworzy się okno programu. Wpisz swój tekst, dotykając liter. Litery będą pokazane na ekranie po lewej stronie. Dotknij OK, a ścieg zostanie załadowany do trybu szycia. Przeczytaj więcej o programowaniu ściegów w rozdziale 5.

Uwaga: Czcionki ściegu są dostępne tylko w trybie szycia.

#### Ładowanie ściegu z innej lokalizacji

Aby załadować ściegi zapisane w folderze Moje ściegi lub w pamięci USB, dotknij ikony menedżera plików na pasku narzędzi. Otworzy się okno menedżera plików. Zlokalizuj swój ścieg i dotknij go, aby go załadować.

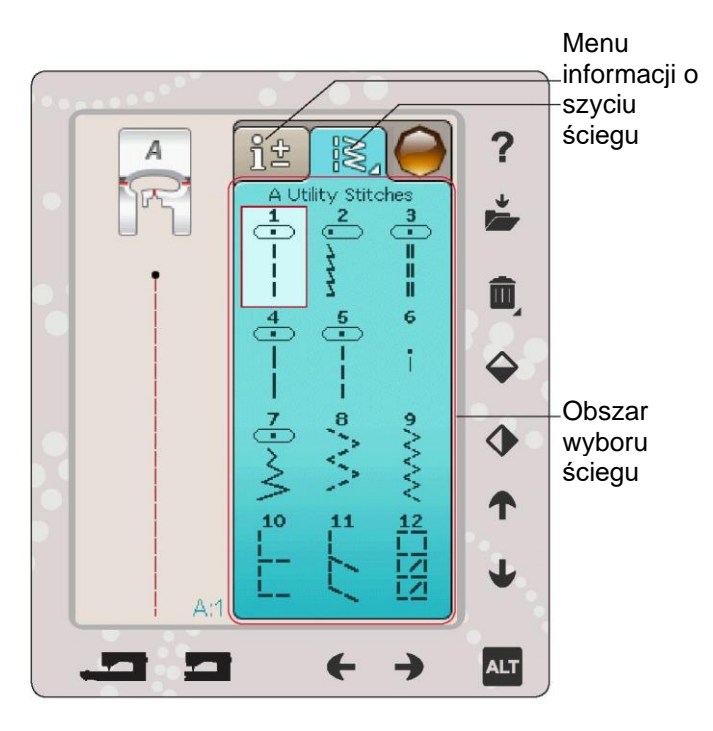

Kilka menu ściegów

Rozwijanie menu ściegów

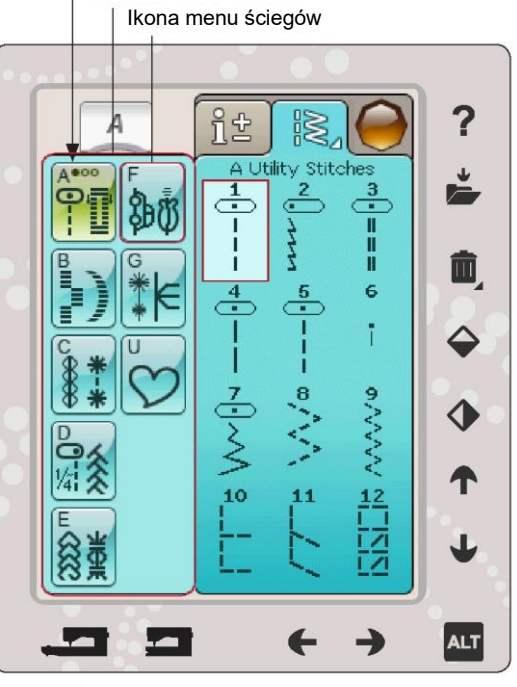

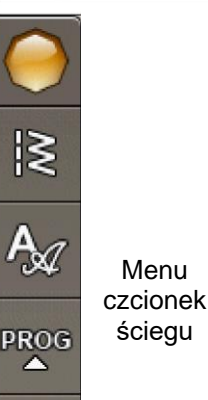

 $\Omega$ 

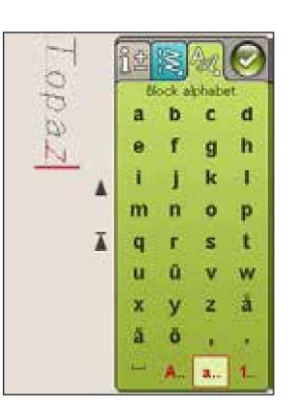

## ZAKŁADKA INFORMACJI O SZYCIU

Maszyna wybierze najlepsze ustawienia ściegu dla wybranego materiału. Zakładka informacji o szyciu składa się z trzech części.

Na górze zakładki znajdziesz Exclusive SEWING ADVISOR™,; jaki materiał wybrałeś i jaką technikę chcesz zastosować.

Poniżej ustawień Exclusive SEWING ADVISOR™ zobaczysz, jakiej igły użyć, czy potrzebny jest stabilizator i/lub podkładka ślizgowa.

W dolnej części zakładki znajdują się ustawienia ściegu. Tutaj możesz dokonać zmian w ściegu, takich jak naprężenie nici, ustawić maszynę na szycie przelotem swobodnym, ustawić szerokość ściegu, pozycję ściegu (tylko ścieg prosty), długość, gęstość, przyszywanie guzików oraz długość dziurki na guzik. Przeczytaj więcej na temat zmian w ściegu na kolejnej stronie.

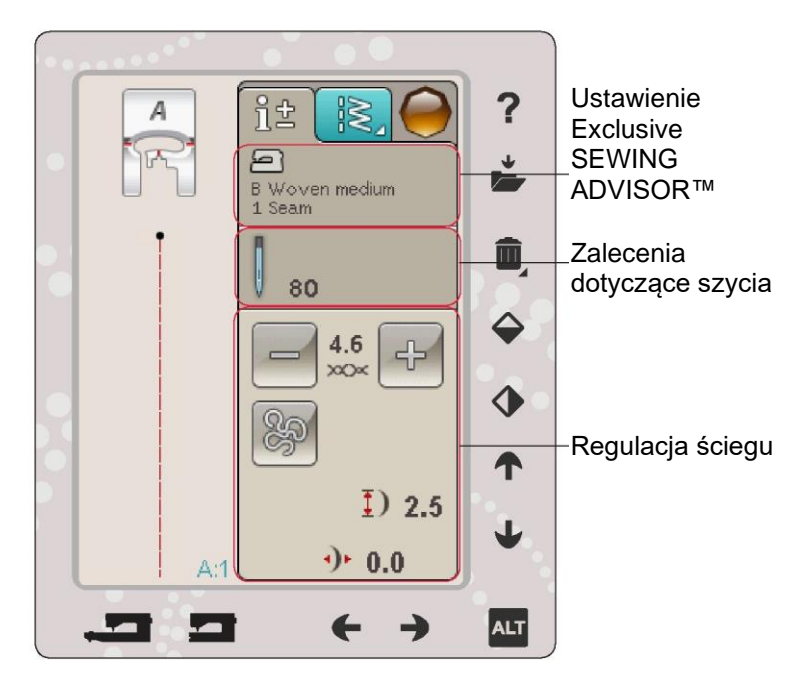

Technika szycia swobodnego

Po dotknięciu ikony techniki szycia swobodnego pojawi się okno umożliwiające wybór jednej z dwóch opcji: szycie swobodne i szycie stopką sprężynową.

Free Motion Floating (Szycie swobodne)

Aktywuj, aby ustawić maszynę w trybie szycia swobodnego. Możesz użyć stopki dociskowej R lub stopki opcjonalnej. Opuść transporter podczas korzystania z tej funkcji.

Przy szyciu tą techniką z małą prędkością stopka dociskowa podnosi się i opuszcza z każdym ściegiem, aby utrzymać materiał na płytce ściegowej podczas formowania ściegu. Przy większej prędkości stopka dociskowa unosi się nad materiałem podczas szycia. Materiał musi być przesuwany ręcznie.

Aby wyregulować wysokość stopki dociskowej w trybie szycia swobodnego, dotknij ikony + i -, aby dokonać regulacji.

Gdy materiał porusza się z igłą w górę i w dół podczas szycia, mogą wystąpić pominięte ściegi . Obniżenie wysokości stopki dociskowej zmniejszy przestrzeń pomiędzy stopką a tkaniną i wyeliminuje pominięte ściegi.

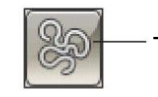

Technika szycia swobodnego

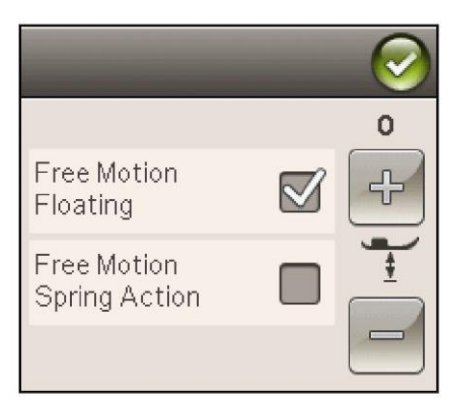

Uwaga: Uważaj, aby nie zmniejszyć zbytnio wysokości stopki dociskowej. Tkanina musi nadal swobodnie poruszać się pod stopką dociskową.

Uwaga: Jeśli funkcja szycia swobodnego jest aktywna, nie należy używać żadnej stopki o działaniu sprężynowym, ponieważ może to spowodować uszkodzenie stopki. Aktywuj bezpieczeństwo szerokości ściegu, jeśli stopka tego wymaga.

## Free Motion Spring Action (Ruch swobodny sprężynowy)

Wybierz ruch swobodny sprężynowy, aby aktywować tryb ruchu swobodnego sprężynowego. Obniż transporter. Stopka dociskowa podnosi się i opuszcza z każdym ściegiem, aby utrzymać tkaninę na płytce ściegowej podczas formowania ściegu. Materiał musi być przesuwany ręcznie.

W przypadku korzystania z opcjonalnego czujnika stopki Q należy aktywować funkcję ruchu swobodnego sprężynowego oraz bezpieczeństwa szerokości ściegu.

## ZMIANA ŚCIEGU

Maszyna automatycznie zastosuje najlepsze ustawienia dla wybranego ściegu. Na wybranym ściegu można dokonać własnych ustawień. Zmiany ustawień mają wpływ tylko na wybrany ścieg. Zmienione ustawienia zostaną zresetowane do wartości domyślnych po wybraniu innego ściegu. Zmienione ustawienia nie są automatycznie zapisywane przy wyłączaniu maszyny. Dostosowany ścieg można zapisać w Moich ściegach, aby zachować ustawienia (patrz strona 5:4).

#### Naprężenie nici

Maszyna automatycznie ustawi najlepsze naprężenie nici dla wybranego ściegu. Naprężenie nici może być regulowane dla specjalnych nici, technik lub materiału. Dotknij +, aby zwiększyć i -, aby zmniejszyć naprężenie nici igły.

Aby zrozumieć prawidłowe naprężenie nici, należy zszyć kilka przykładowych prostych szwów w różnych ustawieniach.

1. Zacznij od zbyt luźnego naprężenia, tzn. ustaw na najniższą liczbę. Nić szpulki bębenka będzie leżała prosto, a górna nić będzie przyciągana do spodniej części materiału.

2. Jeśli ustawisz naprężenie na najwyższą wartość, nić szpulki będzie widoczna na górnej stronie materiału. Szew może fałdować się, a górna nić może pękać.

3. Prawidłowe naprężenie nici jest ustawiony, gdy nici zazębiają się między obiema warstwami materiału lub, w przypadku ściegów ozdobnych, na spodniej stronie.

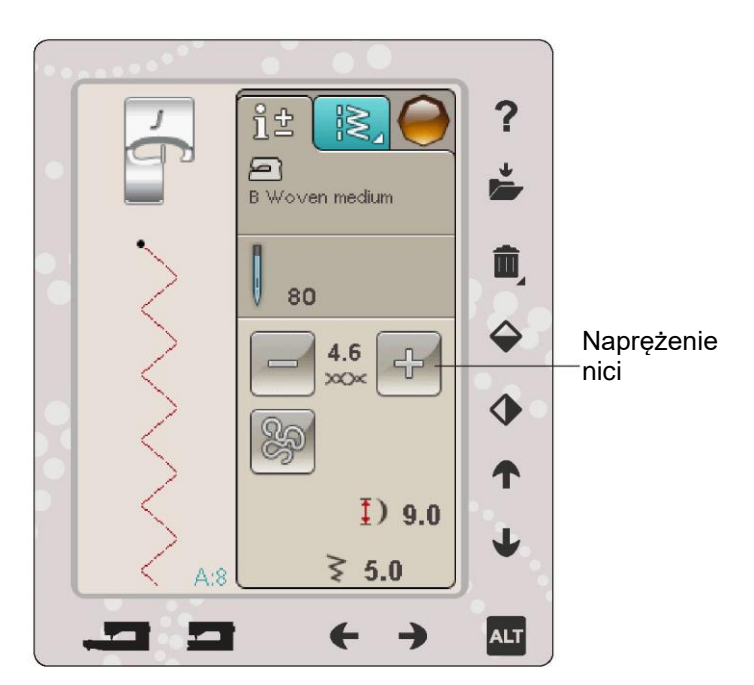

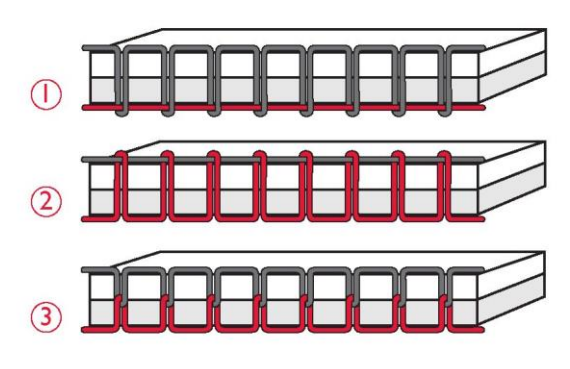

Szerokość ściegu

Zmniejsz lub zwiększ szerokość ściegu za pomocą strzałek poniżej ikony szerokości ściegu. Ustawienia domyślne wyświetlane są jako czarne cyfry, a dostosowane ustawienia jako czerwone.

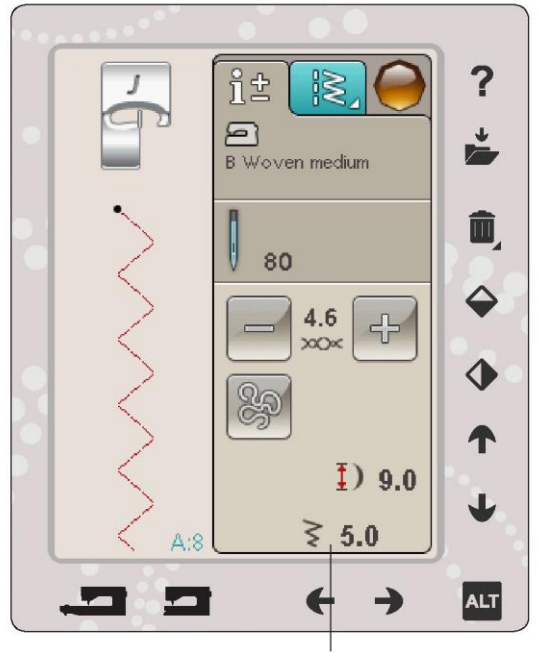

Informacje o szerokości ściegu

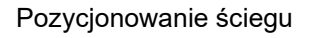

Strzałkami poniżej przesuń ścieg w prawo lub w lewo, gdy używasz ściegu prostego. Maszyna ma 29 pozycji igły

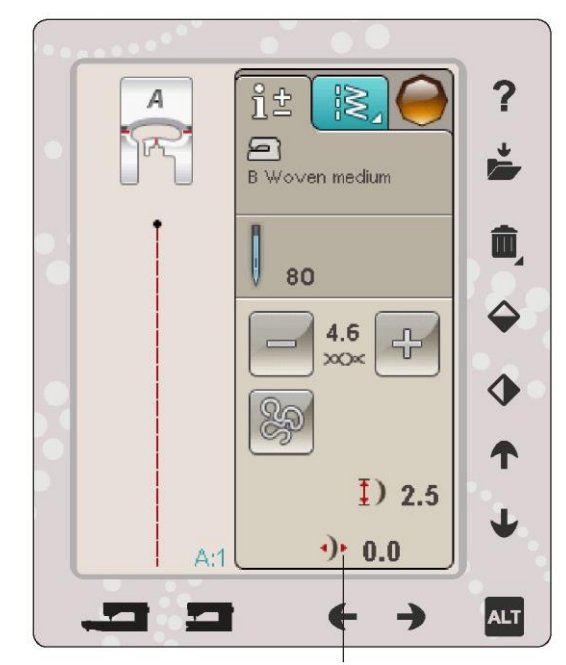

Pozycjonowanie ściegu

Przyszywanie guzika

Przy przyszywaniu guzika możesz ustawić liczbę powtórzeń ściegu. Dotknij strzałek, aby zwiększyć lub zmniejszyć liczbę powtórzeń ściegu. Przeczytaj więcej na temat przyszywania guzika na stronie 4:16.

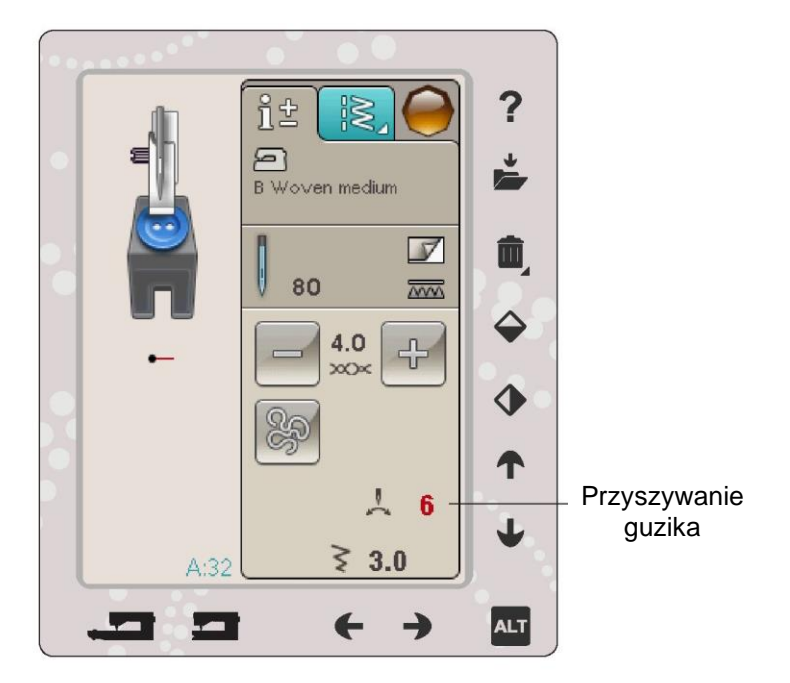

#### Funkcja ALT i strzałki

Ikona ALT służy do zmiany funkcji powiązanych ze strzałkami. W trybie szycia ALT ma zastosowanie do ściegów satynowych i doskonale zrównoważonego czujnika do jednostopniowego obszywania dziurek na guziki.

Dotknięcie przycisku ALT spowoduje zmianę ikony znajdujących się obok strzałek w górę i w dół. Dotknij ponownie przycisku ALT, aby powrócić do oryginalnej ikony.

Poniżej znajduje się opis funkcji powiązanych z poszczególnymi ikonami.

#### Długość ściegu

Zwiększ lub zmniejsz długość ściegu za pomocą strzałek obok ikony długości ściegu. W przypadku wydłużenia ściegu zygzakowego lub dekoracyjnego cały ścieg będzie dłuższy. W przypadku wydłużenia ściegu satynowego, gdzie można regulować gęstość, cały ścieg będzie dłuższy, lecz gęstość pozostanie taka sama.

Uwaga: Przy próbie przekroczenia minimalnych lub maksymalnych ustawień szerokości i długości słyszalny będzie dźwięk ostrzegawczy. Ustawienia domyślne wyświetlane są na czarno. Zmienione ustawienia wyświetlane są na czerwono.

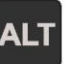

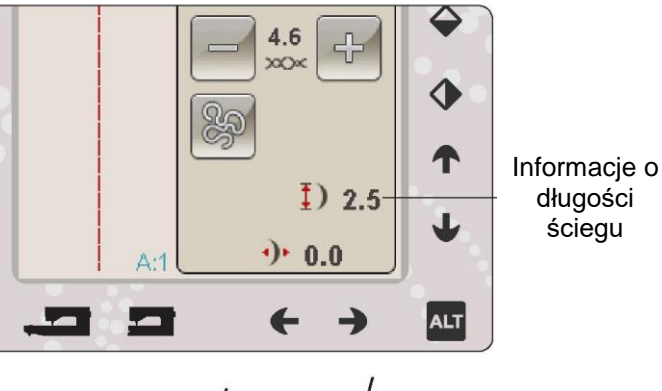

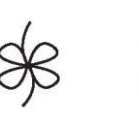

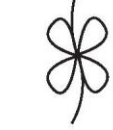

Długość ściegu Długość ściegu

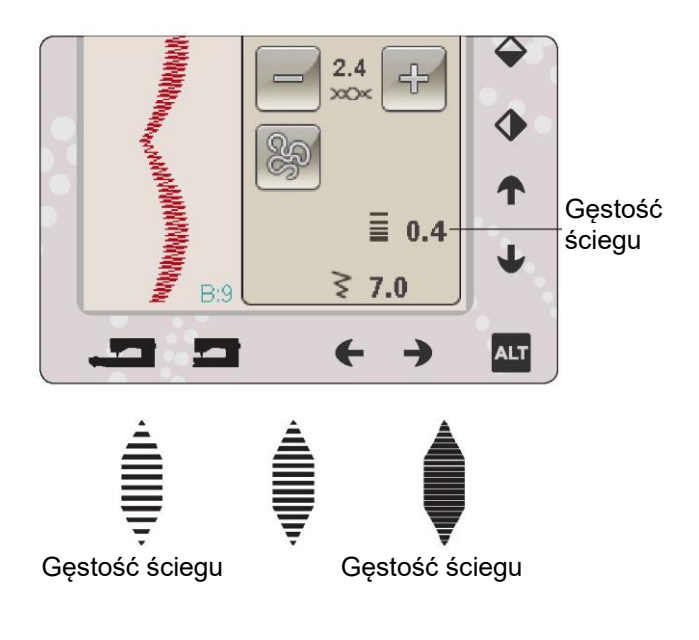

Gęstość ściegu

Użyj strzałek obok ikony gęstości ściegu, aby dostosować gęstość (odległość pomiędzy poszczególnymi ściegami satynowymi, które tworzą cały ścieg). Gęstość nie ma wpływu na rzeczywistą długość całego ściegu.

Dotknij strzałek, aby zwiększyć lub zmniejszyć wartość.

Uwaga: Ustaw gęstość przy szyciu grubszymi lub specjalnymi nićmi oraz gdy wymagany jest mniej lub bardziej gęsty ścieg satynowy.

Rozmiar dziurki na guzik

Podczas szycia dziurki na guzik za pomocą stopki z czujnikiem jednostopniowego obszywania dziurek na guziki możesz ustawić wielkość guzika. Zmierz swój guzik i ustaw jego rozmiar na ekranie.

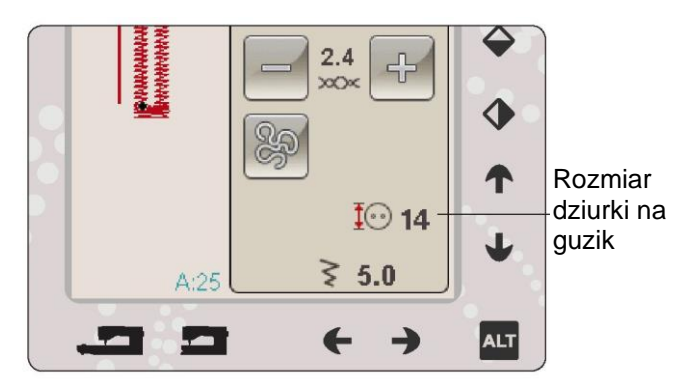

### FUNKCJA EXCLUSIVE SEWING ADVISOR™

Twoja nowa maszyna do szycia posiada funkcję HUSQVARNA VIKING® EXCLUSIVE SEWING ADVISOR™. Jest ona zawsze aktywna w trybie szycia i znajduje się w dolnej części ekranu dotykowego. Kiedy rozpoczynasz projekt szycia, dotknij swojego rodzaju materiału i wagi, a następnie żądanej techniki.

Funkcja Exclusive SEWING ADVISOR™ ustawi najlepszy ścieg, długość ściegu, szerokość ściegu, prędkość szycia, naprężenie nici i nacisk czujnika stopki dla twojego projektu. Ścieg jest wyświetlany na ekranie z rekomendacjami dotyczącymi stopki dociskowej i igły. Przy wyborze techniki szycia zakładka informacji jest otwierana automatycznie. Uwaga: Funkcja Exclusive SEWING ADVISOR™ dotyczy tylko szycia.

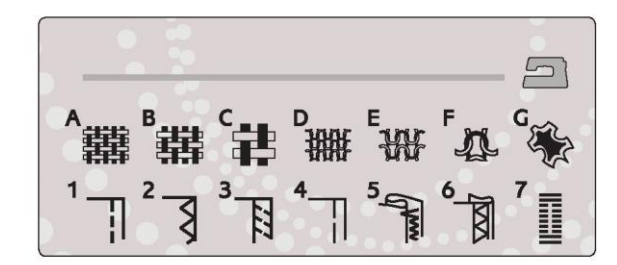

#### WYBÓR MATERIAŁU Tkanina lub dzianina

Różnica pomiędzy tkaniną a dzianiną polega na sposobie układania nici. Tkaniny wykonane są z dwóch systemów nici, osnowy wzdłuż i wątku w poprzek, które przecinają się pod kątem prostym. Dzianina wykonana jest z jednego systemu nici z przeplatanymi ściegami. Dzianina zazwyczaj jest elastyczna.

Ogólnie rzecz biorąc wprowadź tkaninę dla materiałów stabilnych, które nie są rozciągliwe, lub dzianinę dla materiałów, które są rozciągliwe.

#### Proponowane tkaniny

A tkanina lekka: szyfon, organza, batyst, jedwab, challis z wełny itp.

B tkanina średnia: perkal, materiały do pikowania, wełniana krepa, sukno itp.

C tkanina ciężka: dżins, wełna na garnitury i płaszcze, płótno, frotte itp.

D dzianina lekka: szarmeza, nylon, trykot, pojedynczy dżersej itp.

E dzianina średnia: dzianina podwójnie tkana, welur, stroje kąpielowe itp.

F dzianina ciężka: dzianina na swetry, wełna itp.

G SKÓRA I WINYL: zamsz, skóra, winyl i skóra syntetyczna. Po wybraniu tej opcji do szycia użytkowego zalecana jest nieprzywierająca stopka ślizgowa H (wyposażenie opcjonalne, numer części 4127961-45). Do ściegów dekoracyjnych i dziurek na guziki funkcja Exclusive SEWING ADVISOR™ zaleca stosowanie samoprzylepnych podkładek ślizgowych.

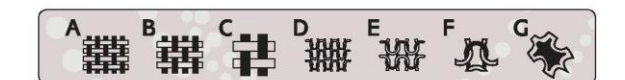

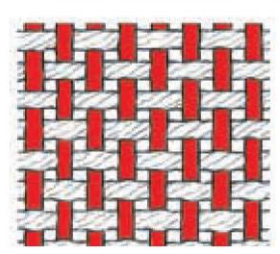

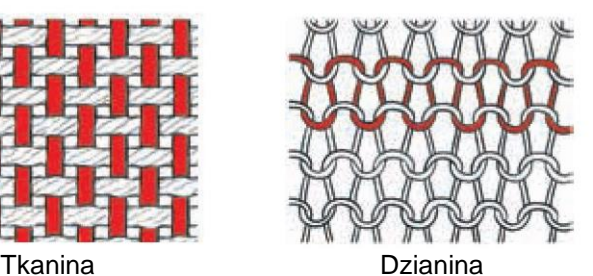

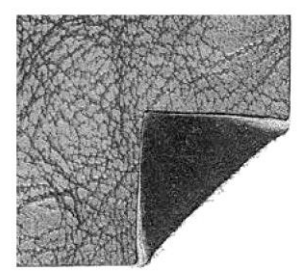

Skóra Winyl

#### TECHNIKI SZYCIA

1SZEW: zszywa dwa kawałki materiału ze sobą. 2 OBRZUCANIE: obrzuca krawędzie materiału, zapobiegając ich strzępieniu i pomagając w płaskim ułożeniu.

3 ŚCIEG OBRZUCAJĄCY: szyje szew i obrzuca krawędź w tym samym czasie.

4 FASTRYGA: ścieg tymczasowy do dopasowania odzieży, marszczenia i zaznaczania.

5 ŚCIEG KRYTY: tworzy niewidoczne obszycie na odzieży. Nie jest zalecane do materiałów lekkich lub do skóry/winylu. Maszyna wybiera najlepszy możliwy ścieg dla wybranego materiału.

6 OBSZYCIE: wybiera najlepszy widoczne lub wierzchnie obszycie do typu i wagi materiału.

7 DZIURKA NA GUZIK: funkcja Exclusive SEWING ADVISOR™ wybiera jak najlepszą dziurkę na guzik dla twojego materiału.

Uwaga: Jeśli wybrana zostanie nieodpowiednia kombinacja (np. tkany ukryty rąbek), maszyna wyda sygnał dźwiękowy, a technika szycia pozostanie niewybrana. Jednak ścieg może być nadal szyty, ale nie jest to zalecane przez maszynę.

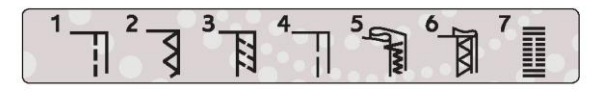

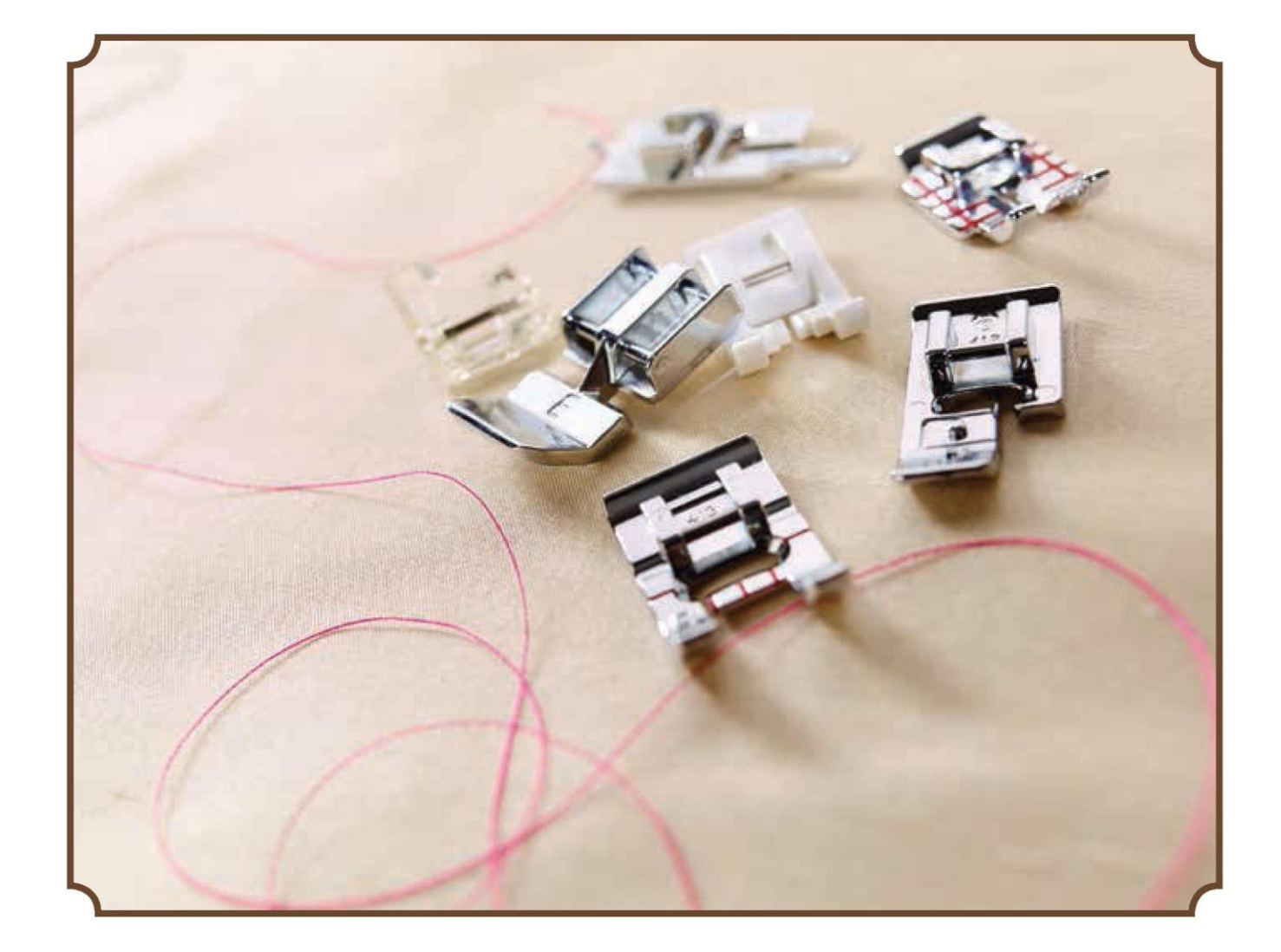

## TECHNIKI SZYCIA

#### SZEW

Szew zszywa dwa kawałki materiału wraz z naddatkiem na szew, który zazwyczaj jest dociskany. W większości przypadków krawędzie naddatku są wykończone ściegiem obrzucającym przed zszyciem.

Szwy w materiale elastycznym muszą się rozciągać wraz z materiałem. Ścieg elastyczny tworzy elastyczny szew, który nadaje się do zszywania kawałków lekkiego, elastycznego materiału.

materiał: Tkanina średnia, przecięta na pół.

wybierz: Tkanina średnia i technika szwu. (Funkcja Exclusive SEWING ADVISOR™ wybiera ścieg prosty)

użyj: Stopka dociskowa A i igła o rozmiarze 80, zgodnie z zaleceniami.

szyj:

• Ułóż materiały prawymi stronami obok siebie. Umieść materiał pod stopką dociskową. Wyrównaj krawędź z prowadnicą szwu 5/8'' (15 mm).

• Naciśnij pedał. Stopka dociskowa opuści się automatycznie.

• Uszyj szew. Po zakończeniu dotknij selektywnego obcinacza nici. Selektywny obcinacz nici tnie nić górną i nić szpulki, a stopka dociskowa podnosi się, dzięki czemu można wyjąć projekt.

materiał: Dzianina lekka, przecięta na pół.

wybierz: Materiał lekki elastyczny i technika szwu. (Funkcja Exclusive SEWING ADVISOR™ wybiera ścieg elastyczny)

użyj: Stopka dociskowa A i igła naciągająca o rozmiarze 75, zgodnie z zaleceniami.

#### szyj:

• Ułóż kawałki materiału prawymi stronami obok siebie. Umieść materiał pod stopką dociskową. Wyrównaj krawędź

z prowadnicą szwu 3/8'' (10 mm) dla szwu 5/8".

• Naciśnij pedał. Stopka dociskowa opuści się automatycznie.

• Uszyj szew. Po zakończeniu dotknij selektywnego obcinacza nici. Selektywny obcinacz nici tnie nić górną i nić szpulki, a stopka dociskowa podnosi się, dzięki czemu można wyjąć projekt.

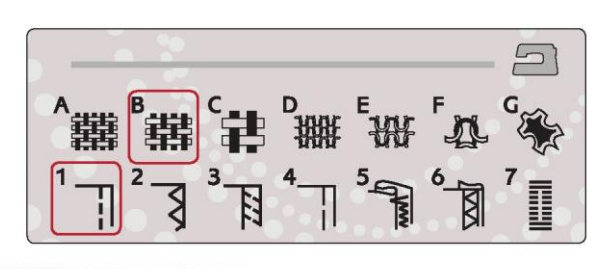

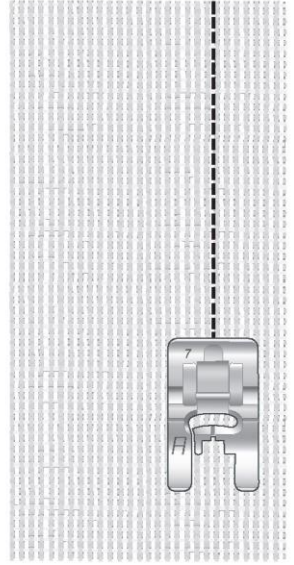

Ścieg prosty

Szew prosty może być również używany do stebnowania. Aby uzyskać bardziej widoczne stebnowanie, należy wydłużyć ścieg i użyć cięższej nici z igłą o większym rozmiarze.

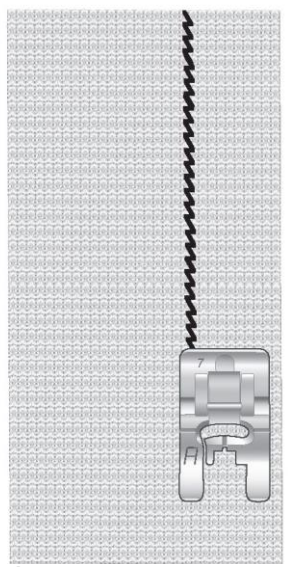

Ścieg elastyczny

## **OBRZUCANIE**

Obrzuca krawędzie materiału, zapobiegając ich strzępieniu i pomagając w płaskim ułożeniu. Najłatwiej jest wykonać obrzucanie przed zszyciem ubrania. Stopka dociskowa J jest zalecana do lekkich i średnich materiałów, aby zapobiec fałdowaniu na krawędzi. Stopka dociskowa B stosowana jest do materiałów ciężkich. Funkcja Exclusive SEWING ADVISOR™ wybierze najlepszą długość i szerokość ściegu w zależności od wagi materiału i poleci stopkę dociskową oraz igłę.

materiał: Tkanina średnia.

wybierz: Tkanina średnia i technika obrzucania. (Funkcja Exclusive SEWING ADVISOR™ wybiera zygzak potrójny).

użyj: Stopka dociskowa J i igła o rozmiarze 80, zgodnie z zaleceniami.

Umieść krawędź pojedynczej grubości materiału pod stopką dociskową J z prowadnicą wzdłuż krawędzi materiału. Potrójny zygzak jest szyty wzdłuż prowadnicy, aby utrzymać płaską krawędź materiału.

szyj:

• Naciśnij pedał. Stopka dociskowa opuści się automatycznie.

- Szyj w celu obrzucenia krawędzi tkaniny.
- Dotknij selektywnego obcinacza nici.

Uwaga: Nie jest konieczne obrzucanie skóry lub winylu, ponieważ nie strzępią się. Jednak funkcja Exclusive SEWING ADVISOR™ umożliwia to w razie potrzeby. Wybierz skórę/winyl i technikę obrzucania w funkcji Exclusive SEWING ADVISOR™. (Funkcja Exclusive SEWING ADVISOR™ wybiera zygzak).

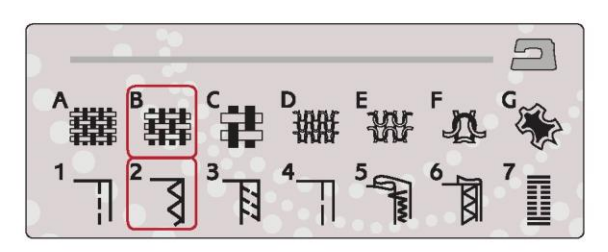

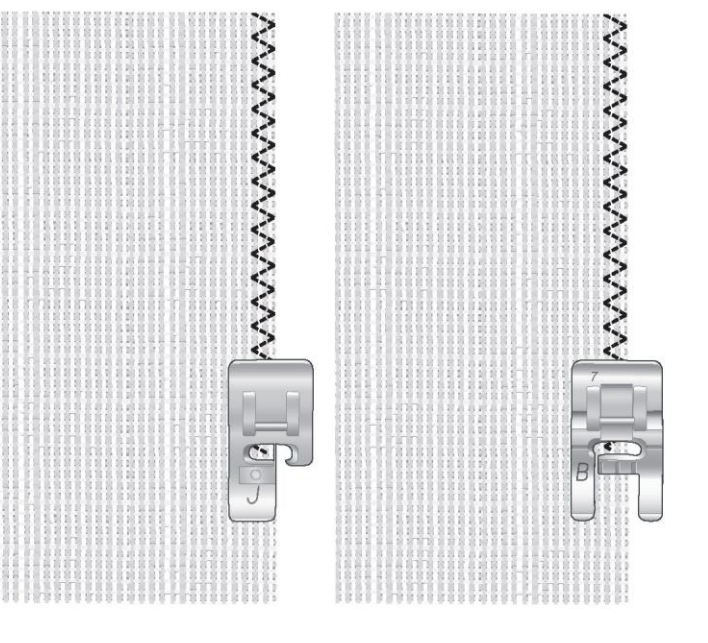

## SZEW I OBRZUCANIE

Ścieg obrzucający szyje szew i obrzuca krawędź w tym samym czasie. W maszynie znajduje się wiele różnych ściegów ściegu obrzucającego. Funkcja Exclusive SEWING ADVISOR™ wybierze najlepszy dla twojego materiału i automatycznie dokona wszystkich regulacji. materiał: Dzianina lekka, przecięta na pół.

wybierz: Dzianina lekka i ścieg obrzucający w funkcji Exclusive SEWING ADVISOR™.

użyj: Stopka dociskowa J i igła naciągająca o rozmiarze 75, zgodnie z zaleceniami.

szyj:

• Ułóż kawałki materiału prawymi stronami obok siebie. Umieść materiał pod stopką dociskową. z prowadnicą na stopce wzdłuż krawędzi materiału.

- Naciśnij pedał. Stopka dociskowa opuści się automatycznie.
- Wykonaj ścieg obrzucający wzdłuż krawędzi.
- Dotknij selektywnego obcinacza nici.

Powtórz technikę ściegu obrzucającego na rozciągliwym, ciężkim materiale i na ciężkiej tkaninie. Funkcja Exclusive SEWING ADVISOR™ wybierze najlepszy ścieg, długość ściegu, szerokość ściegu, naprężenie, nacisk stopki dociskowej oraz prędkość szycia dla każdego typu materiału. Postępuj zgodnie z innymi zaleceniami, podanymi na interaktywnym kolorowym ekranie dotykowym.

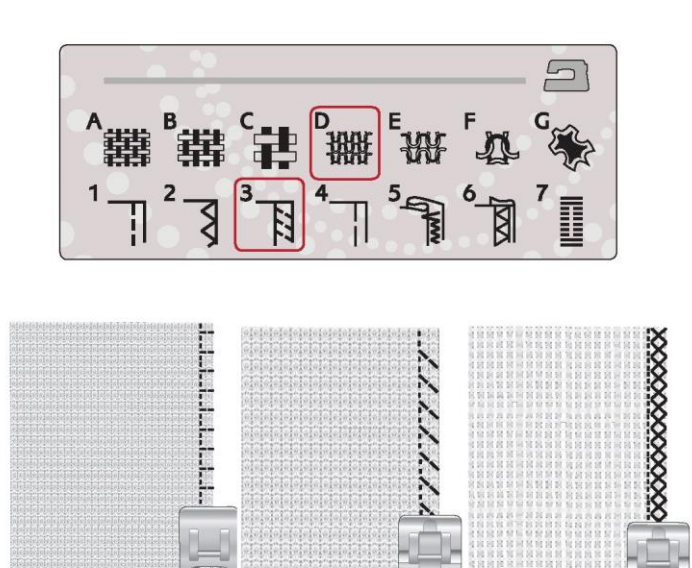

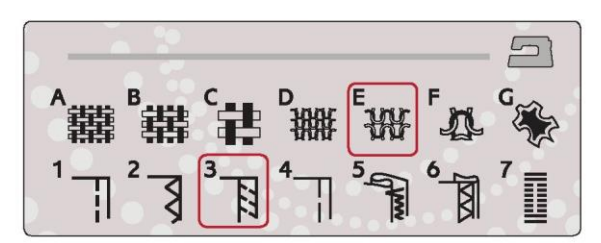

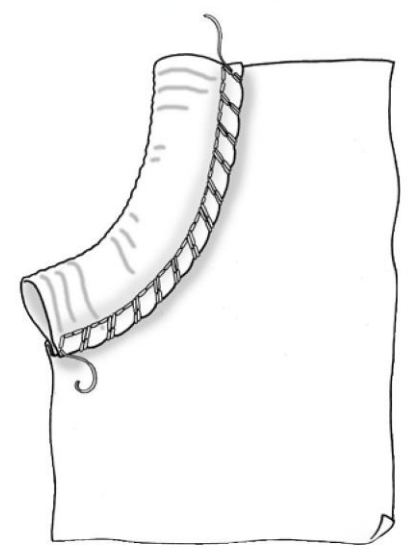

## ŚCIEG OBRZUCAJĄCY PRZY ŚCIĄGACZU

Technika ściegu obrzucającego jest idealna do szycia żebrowanych kołnierzy i mankietów.

materiał: Materiał na bluzy i taśma do ściągaczy.

wybierz: Dzianina średnia i ścieg obrzucający. użyj: Stopka dociskowa B i igła naciągająca o rozmiarze 90, zgodnie z zaleceniami.

nić: Typowa nić do szycia.

Wytnij szablon dekoltu w dzianinie. Złóż ściągacz podwójnie. Połóż materiał bluzy i ściągacz prawymi stronami razem. Przyszyj ściągacz do materiału z naddatkiem na szew 1/4'' (6 mm). Naciągnij ściągacz podczas szycia.

## FASTRYGA

Fastryga jest ściegiem tymczasowym do dopasowania odzieży, marszczenia i zaznaczania.

Funkcja SEWING ADVISOR™ automatycznie ustawia długi ścieg i zmniejsza naprężenie, dzięki czemu nici są łatwe do usunięcia lub wyciągnięcia w celu łączenia.

materiał: Tkanina średnia, przecięta na pół. wybierz: Tkanina średnia i fastryga. użyj: Stopka dociskowa A i igła o rozmiarze 80, zgodnie z

zaleceniami. Ułóż materiał prawymi stronami obok siebie. Umieść materiał pod stopką dociskową.

naddatek na szew: 5/8'' (15 mm).

#### szyj:

• Naciśnij pedał. Stopka dociskowa opuści się automatycznie.

- Szyj wzdłuż linii szwu.
- Dotknij selektywnego obcinacza nici.
- Pociągnij nitkę szpulki bębenka, aby usunąć ścieg.

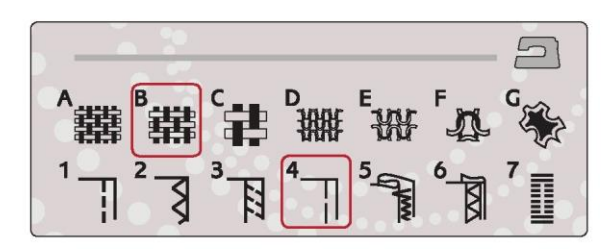

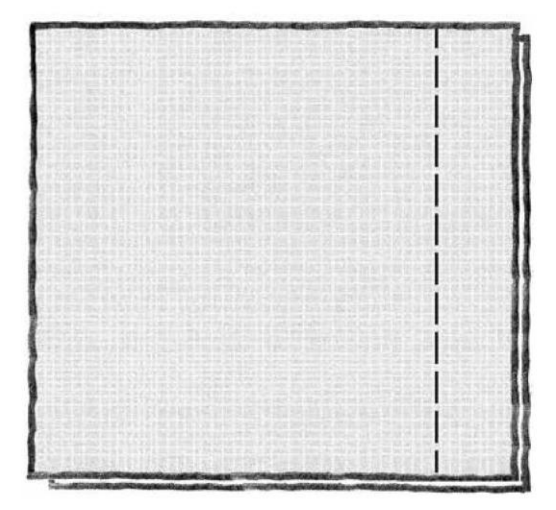

#### PODSZYWANIE ŚCIEGIEM KRYTYM

Podszywanie ściegiem krytym tworzy niewidoczne obszycie na odzieży. Istnieją dwa rodzaje podszywania ściegiem krytym; jeden z nich jest zalecany dla tkanin średnich do ciężkich i ciężkich, a drugi dla materiałów rozciągliwych.

Nie zaleca się stosowania ściegu krytego w przypadku lekkiego materiału, ale funkcja Exclusive SEWING ADVISOR™ wybierze najlepszy możliwy ścieg.

materiał: Wełna lub inne średnie materiały.

wybierz: Tkanina średnia i podszywanie ściegiem krytym.

użyj: Stopka dociskowa D i igła o rozmiarze 80, zgodnie z zaleceniami.

nić: Typowa nić do szycia.

Złóż materiał jak na rysunku. Upewnij się, że złożona krawędź materiału podąża za wewnętrzną stroną prawego "palca" stopki dociskowej D.

Naciśnij pedał. Stopka dociskowa opuści się automatycznie.

Ruch igły w lewo powinien zaledwie łapać krawędź złożonego materiału. W razie potrzeby wyreguluj szerokość ściegu, aby tylko "złapać" zagięcie, dotykając + lub- na ikonie regulacji szerokości na interaktywnym kolorowym ekranie dotykowym. Po zakończeniu szwu dotknij selektywnego obcinacza nici.

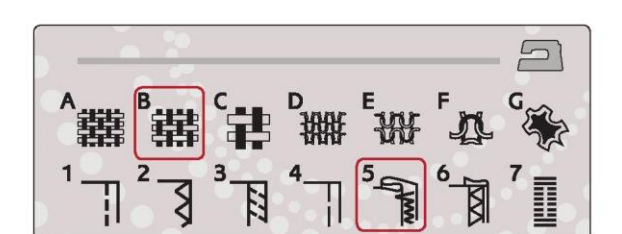

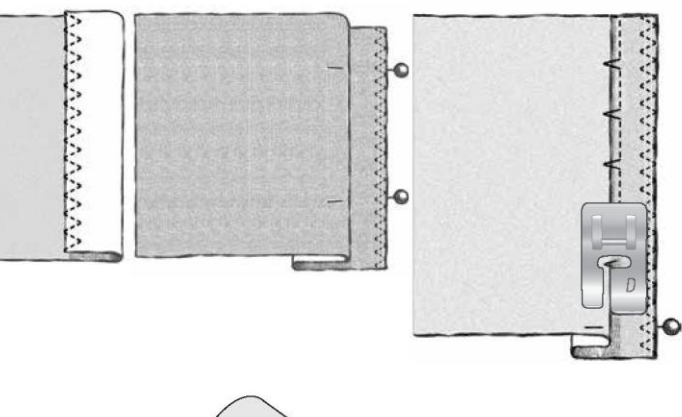

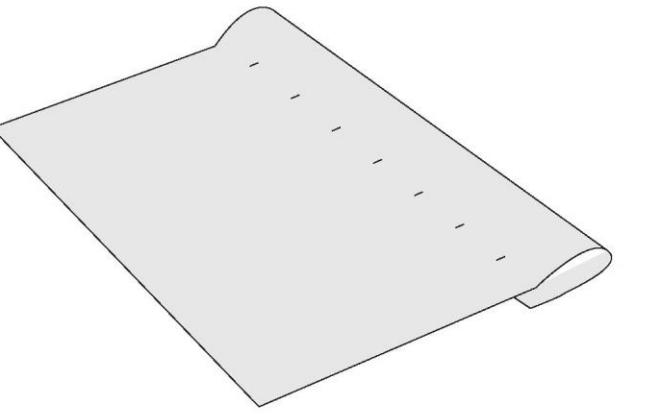

## **OBSZYCIE**

Technika obszycia funkcii Exclusive SEWING ADVISOR™ wybierze obszycie widoczne lub stebnowanie, najlepsze dla wagi i rodzaju materiału. Do tkanin oraz skór i winylu wybierany jest ścieg prosty. W przypadku materiałów elastycznych wybierane są ściegi elastyczne.

#### Obszycie w dżinsie

Podczas szycia nad szwami w bardzo ciężkim materiale lub obszywania niebieskiego dżinsu stopka może się przechylać podczas pokonywania szwu. Igła może uderzyć w przechyloną stopkę i pęknąć. Użyj narzędzia wielofunkcyjnego do zrównoważenia wysokości obszycia podczas szycia.

#### materiał: dżins.

wybierz: Tkanina ciężka i obszycie.

użyj: Stopka dociskowa B i igła do dżinsu o rozmiarze 90, zgodnie z zaleceniami.

Dotknij przycisku ruchu igły w górę/w dół, aby wybrać opuszczoną pozycję igły. Rozpocznij szycie dolnego obszycia na środku z tyłu lub w pobliżu. Przy bocznym szwie przestań szyć. Maszyna zatrzyma się z igłą w materiale i podniesie stopkę dociskową. Włóż narzędzie wielofunkcyjne od tyłu.

Obie strony narzędzia wielofunkcyjnego są podniesione. Użyj strony, która najbardziej odpowiada grubości szwu. Naciśnij pedał, aby opuścić stopkę dociskową i kontynuuj powoli szycie na grubym szwie.

Przestań szyć ponownie tuż przed szwem (zauważ, jak igła znajduje się w materiale). Wyjmij narzędzie wielofunkcyjne i ponownie umieść je pod stopką dociskową od przodu.

Zszyj kilka ściegów aż do momentu, gdy cała stopka dociskowa przejdzie przez szew i będzie spoczywać na narzędziu wielofunkcyjnym. Ponownie przestań szyć. Igła znajduje się w materiale, a stopka dociskowa podnosi się. Wyjmij narzędzie wielofunkcyjne. Kontynuuj szycie obszycia.

#### Obszycie elastyczne

Wybierz dzianinę średnią, a funkcja Exclusive SEWING ADVISOR™ wybierze owerlokowy ścieg płaski. Postępuj zgodnie z innymi zaleceniami, podanymi na interaktywnym kolorowym ekranie dotykowym.

Złóż obszycie na lewą stronę i zszyj owerlokowym ściegiem płaskim z prawej strony. Odetnij nadmiar materiału. Te technikę należy stosować również w przypadku szlufek.

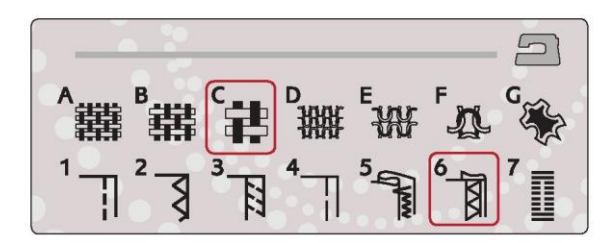

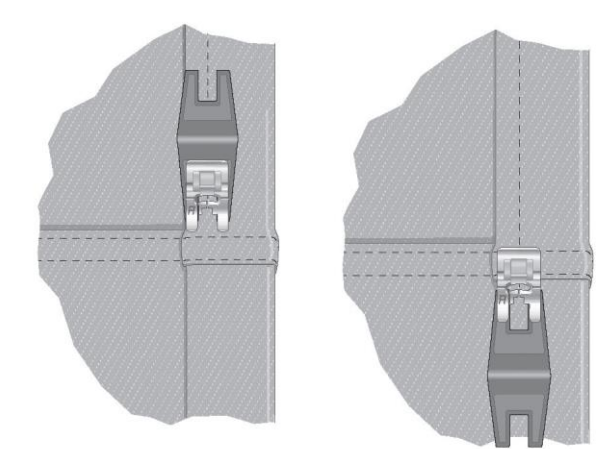

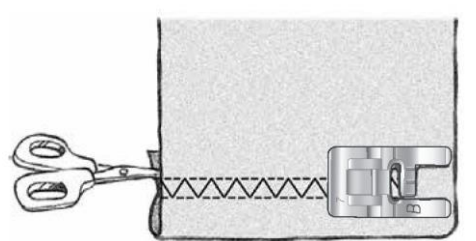

Owerlokowy ścieg płaski do obszycia elastycznego materiału i do szlufek

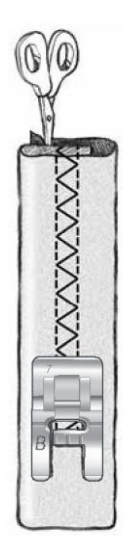

#### DOSKONALE ZRÓWNOWAŻONY CZUJNIK DO JEDNOSTOPNIOWEGO OBSZYWANIA DZIUREK NA **GUZIKI**

Funkcja Exclusive SEWING ADVISOR™ wybierze najlepsze ustawienia dziurki na guzik i ściegu dla twojego materiału. Materiał powinien być połączony i/lub ustabilizowany w miejscu, w którym mają być szyte dziurki na guziki.

Możesz również wybrać swoją dziurkę na guzik bezpośrednio z menu dziurek B.

materiał: Tkanina średnia i stabilizator.

wybierz: Tkanina średnia i dziurka na guzik.

użyj: Igła o rozmiarze 80, zgodnie z zaleceniami.

1. Załóż stopkę z czujnikiem do jednostopniowego obszywania dziurek na guziki.

2. Podłącz przewód do gniazda po lewej stronie powyżej obszaru igły.

3. Umieść guzik na linijce do dziurek na płycie podstawy.

4. Ustaw wielkość guzika w mm na ekranie.

Przed przystąpieniem do szycia wyrównaj biały obszar z boku koła z białą linią oznaczenia na stopce.

Podczas szycia maszyna automatycznie uszyje dziurkę na guzik na tyle długą, aby pasowała do wybranego rozmiaru guzika.

Niezbędny rozmiar dziurki na guzik będzie się różnić w zależności od grubości i stylu twojego guzika. Zawsze najpierw wykonaj próbkę dziurki na guzik na kawałku materiału.

Uwaga: W przypadku tkanin ciężkich i skórzanych, funkcja Exclusive SEWING ADVISOR™ wybiera dziurki na guziki, które nie powinny być szyte za pomocą stopki z czujnikiem do jednostopniowego obszywania dziurek na guziki.

Uszyj dziurkę na guzik:

• Złóż materiał na pół i umieść w środku stabilizator. Zaznacz pisakiem PICTOGRAM™ miejsce na dziurkę na guzik na materiale. Ustaw długość rozmiaru guzika.

• Umieść materiał pod stopką z czujnikiem do jednostopniowego obszywania dziurek na guziki. Koło pomiarowe można podnieść unosząc je, co ułatwia umieszczenie materiału pod stopką dociskową. Uwaga: Aby ustawić krawędź ubrania, użyj oznaczeń na lewym palcu stopki z czujnikiem do jednostopniowego obszywania dziurek na guziki. Umieść krawędź ubrania na środku znaku, aby uzyskać 5/8'' (15 mm) od krawędzi do dziurki na guzik.

• Naciśnij pedał. Stopka z czujnikiem do jednostopniowego obszywania dziurek na guziki opuści się automatycznie. Ścieg prosty jest szyty w kierunku od ciebie, stabilizując kolumnę dziurki na guzik, a następnie satynowa kolumna jest szyta w kierunku do ciebie. Jest to powtarzane dla prawej kolumny. Rygle są wykonywane automatycznie (patrz rys. 1). Utrzymuj wciśnięty pedał, dopóki selektywny obcinacz nici nie przetnie nici i nie zostanie podniesiona stopka z czujnikiem do jednostopniowego obszywania dziurek na guziki.

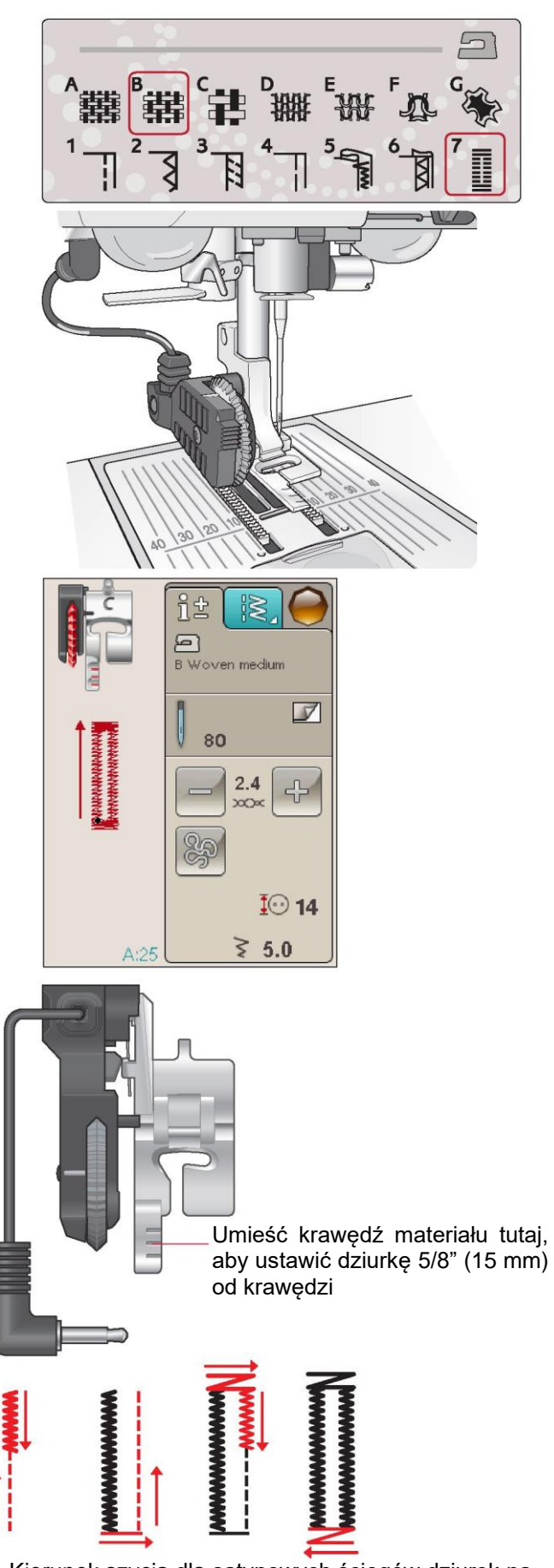

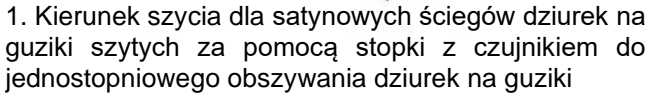

Podczas szycia dziurki na guzik bez satynowych ściegów lub przy użyciu stopki dociskowej C etapy szycia są inne (brak etapu ściegu prostego). Patrz rys. 2.

Uwaga: Jeśli szyjesz dziurki na guziki w bardzo wąskim obszarze, załóż standardową stopkę C i szyj dziurkę na guzik zgodnie z poniższymi instrukcjami.

Do uszycia dziurki na guzik ręcznie użyj stopki do dziurek C.

• Uszyj pierwszą kolumnę tak długą, jaka ma być dziurka na guzik.

• Dotknij przycisku cofania. Maszyna uszyje rygiel i drugą kolumnę.

• Kiedy kolumny są wyrównane, naciśnij przycisk cofania, aby uszyć drugi rygiel. Utrzymuj opuszczoną stopkę dociskową aż do zatrzymania maszyny.

Wzmacniane dziurki na guziki (materiały elastyczne)

Przy szyciu dziurek na guziki w materiałach elastycznych zalecamy cording dziurki, aby zwiększyć jej stabilność i zapobiec rozciąganiu.

1. Zapętl kawałek grubej nici lub sznurka lamówkowego nad palcem z tyłu stopki dociskowej C.

2. Uszyj dziurkę na guzik. Niech satynowe kolumny dziurki zajdą na sznurek.

3. Zatrzymaj szycie, zanim zostanie wykonany ostatni koniec dziurki. Zdejmij sznurek z palca i wyciągnij luz, pociągając koniec w swoją stronę.

4. Skrzyżuj sznurek przed igłą i zszyj koniec dziurki na guzik nad sznurkiem.

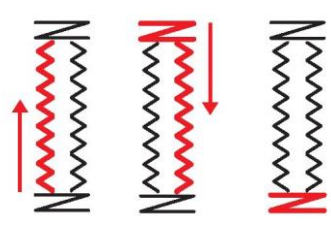

2. Kierunek szycia dziurek na guziki bez satynowych ściegów lub dziurek z satynowym DZIURKA NA GUZIK RĘCZNIE ściegiem ze stopką dociskową C.

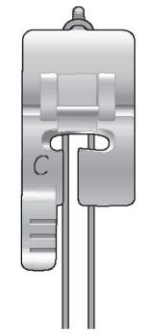

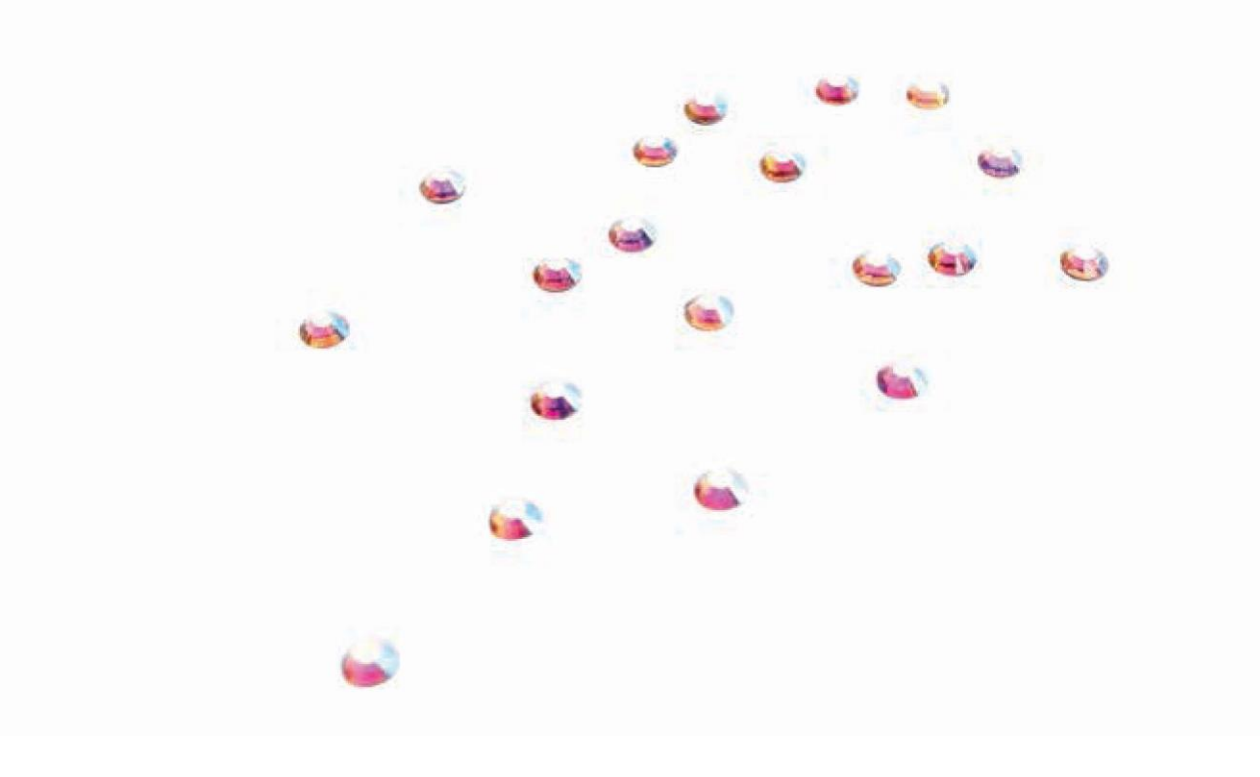

Zdecyduj o długości rygla przy użyciu ściegu A:21. szyj:

Umieść materiał pod stopką dociskową. Dotknij przycisku czujnika opuszczenia i obrotu stopki dwa razy i w razie potrzeby wyreguluj materiał. Naciśnij pedał, stopka opuszcza się automatycznie i wykonywane jest szycie.

1.Maszyna będzie wykonywać ścieg prosty, dopóki nie dotkniesz cofania.

2.Następnie maszyna będzie szyć odwrotnie, dopóki ponownie nie dotkniesz cofania.

3.Następnie maszyna uszyje zygzak, zakrywający ściegi proste.

4.Dotknij cofania, aby automatycznie zawiązać i obciąć nici.

#### PRZYSZYWANIE GUZIKÓW

Łatwo przyszyj guziki, zatrzaski, haczyki i oczka przy pomocy maszyny do szycia.

Wybierz materiał, którego używasz, oraz ścieg do przyszywania guzików A:32.

1.Zdejmij stopkę dociskową i opuść transporter.

2.Umieścić materiał, narzędzie wielofunkcyjne i guzik pod zagięciem, z otworami w guziku wyrównanymi z ruchem igły. Sprawdź ruch igły, naciskając przycisk odbicia między bokami, aby upewnić się, że igła nie uderzy w guzik. Opuść igłę do otworów w guziku przy użyciu pokrętła, aby to sprawdzić.

Wskazówka: Podczas korzystania z narzędzia wielofunkcyjnego guzik jest przyszywany do materiału z pozostawieniem trzonka. Podczas szycia na lekkich materiałach umieść cienką końcówkę narzędzia wielofunkcyjnego pod guzikiem. Do cięższych materiałów używaj grubego końca. Trzymaj w miejscu na materiale za pomocą przezroczystej taśmy.

W przypadku szycia bez narzędzia wielofunkcyjnego guzik jest zszywany do materiału bez odstępu.

Uwaga: Zalecana szerokość 3,0 jest ustawiona dla większości przycisków. Jeśli przyszywasz malutki guzik lub bardzo duży guzik do płaszcza, zmniejsz lub zwiększ szerokość ściegu, aż ruch igły zaszyje otwory na guzik.

3.Ustaw liczbę ściegów do wykonania na guziku, naciskając strzałki w górę i w dół. Standardowo stosuje się sześć do ośmiu ściegów.

4.Naciśnij pedał. Maszyna do szycia uszyje liczbę ściegów ustawioną na wyświetlaczu, a następnie zwiąże je i zatrzyma się.

5.Po zakończeniu szycia guzików podnieś transporter.

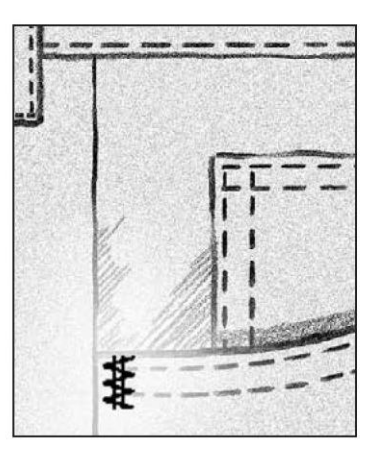

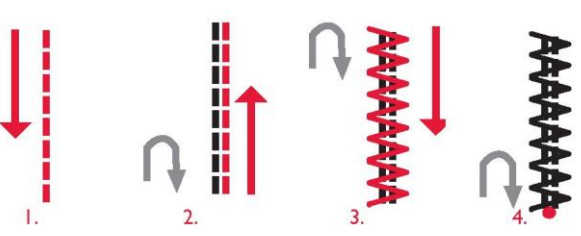

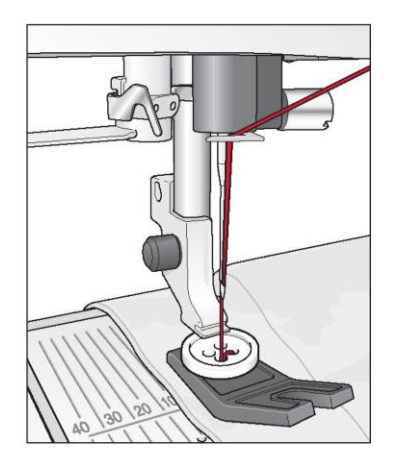

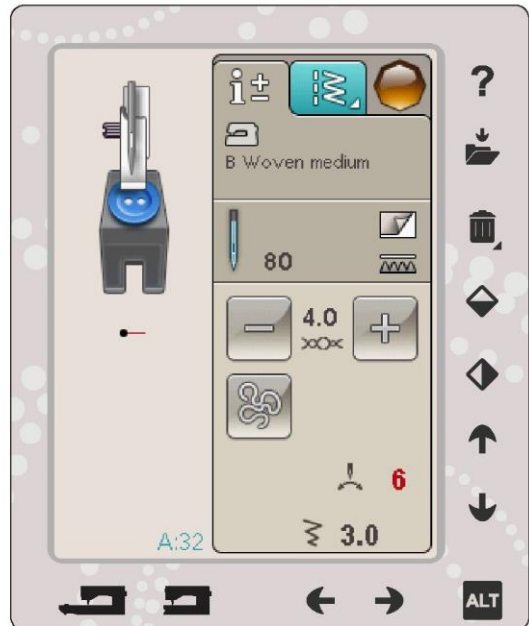

## SPECJALNE TECHNIKI SZYCIA

Menu ściegów G - ściegi specjalne obejmuje ściegi w specialnej technice szycia, takie jak: candlewicking, łączenie i składanie, podwójne lamówki, pikowanie, przędza z trzema otworami i ściegi krawędziowe. Techniki te mogą wymagać specjalnych stopek dociskowych i akcesoriów. Wskazuje na to ikona opcjonalnej stopki dociskowej.

Uwaga: Użyj szybkiej pomocy, aby znaleźć szczegółowe informacje o każdym ściegu.

#### PIKOWANIE Z WOLNEJ RĘKI

#### Free Motion Floating

Przy szyciu z małą prędkością stopka dociskowa podnosi się i opuszcza z każdym ściegiem, aby utrzymać materiał na płytce ściegowej podczas formowania ściegu. Przy szyciu z dużą prędkością stopka unosi się nad materiałem podczas szycia. Transporter musi być opuszczony, a materiał przesuwany ręcznie.

Większość szycia tą techniką jest wykonywana ściegiem prostym lub zygzakowym. Jednak wszystkie ściegi mogą być szyte tą techniką. O tym, jak będzie wyglądał ścieg, zadecyduje kierunek i prędkość, z jaką porusza się materiał.

Uwaga: W przypadku korzystania z opcjonalnej stopki sprężynowej do pikowania należy ustawić maszynę w trybie sprężynowego pikowania. Ustawienie zostanie utrzymane po wyłączeniu maszyny. Po włączeniu maszyny wyskakujący komunikat przypomni o ustawieniu. Zamknij wyskakujący komunikat, naciskając OK. W przypadku normalnego szycia należy wyłączyć ten tryb w zakładce informacji o szyciu.

Sprężynowa stopka dociskowa podąża za ruchem igły w górę i w dół za pomocą sprężyny i ramienia na stopce dociskowej. Transporter musi być opuszczony, a materiał przesuwany ręcznie.

Wskazówka: Użyj opcjonalnej stopki sprężynowej z otwartym palcem lub zamkniętej.

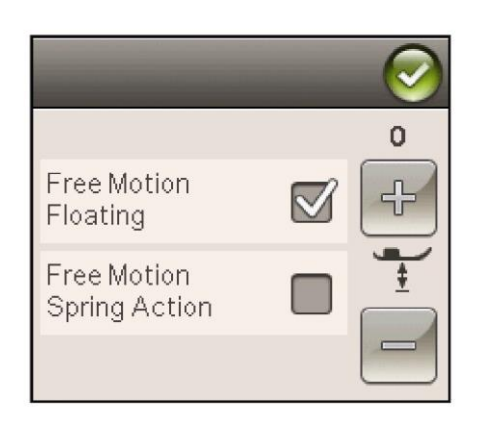

#### Pikowanie z wolnej ręki

Musisz przesuwać materiał ręcznie.

1. Dotknij przycisku zatrzymania igły w górę/w dół, aby wybrać opuszczoną pozycję igły.

2. Szyj ze stałą średnią prędkością, przesuwając dowolnie materiał. Spróbuj podczas szycia rysować igłą kręte linie. Ściegi powinny być szyte w bliskiej odległości tak aby tworzyły ciekawy końcowy efeky.

Wskazówka: Podczas pikowania użyj opcjonalnej stopki dla lepszej widoczności.

Uwaga: Aby ustawić maszynę do normalnego szycia, odznacz ustawienie pikowania z wolnej ręki swobodnego.

Materiał: Tkanina średnia z luźnymi włóknami pod spodem.

Wybierz: Tkanina średnia w Exclusive SEWING ADVISOR™, ścieg prosty A:1, przelot swobodny w zakładce informacji o szyciu.

Użyj: Stopka dociskowa R i igła o rozmiarze 80, zgodnie z zaleceniami.

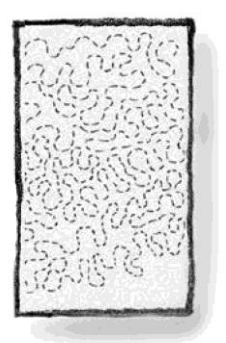

## WYSKAKUJĄCE KOMUNIKATY PODCZAS SZYCIA

Bobbin Thread Low (Mało nici na szpulce)

Kiedy nitka szpulki kończy się, pojawia się wyskakujący komunikat informujący, że wkrótce trzeba będzie zmienić szpulkę. Daje to możliwość zaplanowania, kiedy chcesz zmienić szpulkę. Jeśli chcesz kontynuować szycie, po prostu dotknij pedału, bez dotykania OK w wyskakującym oknie.

Check Needle Thread (Sprawdź nić igły)

Maszyna zatrzymuje się automatycznie w przypadku skończenia się lub zerwania nici. Ponownie nawlecz nić i zamknij wyskakujący komunikat i wznów szycie.

Remove Sensor One-Step Buttonhole Foot (Wyjmij stopkę z czujnikiem do jednostopniowego obszywania dziurek na guziki)

Stopka z czujnikiem do jednostopniowego obszywania dziurek na guziki jest używana tylko do dziurek na guziki.

Machine needs to rest (Maszyna potrzebuje przerwy)

Jeśli maszyna zatrzyma się i pojawi się ten komunikat, konieczna jest przerwa w szyciu. Gdy ikona OK uaktywni się, możesz wznowić szycie/haftowanie. Nie będzie to miało wpływu na wyniki szycia/haftowania.

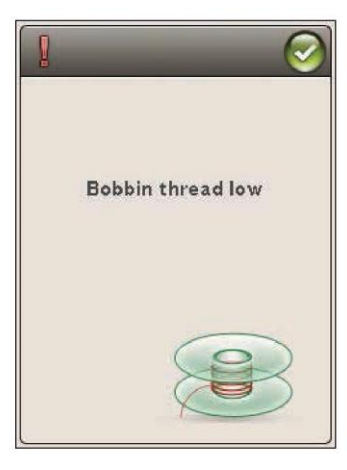

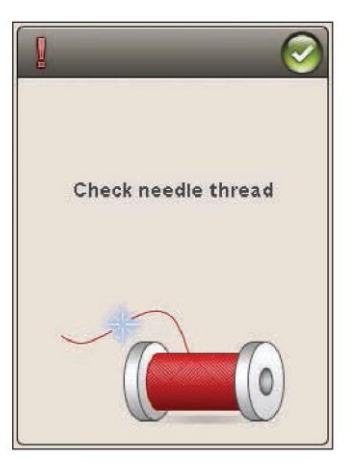

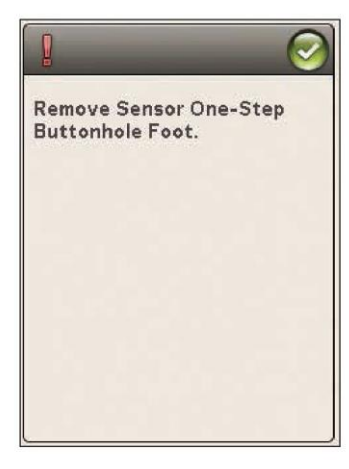

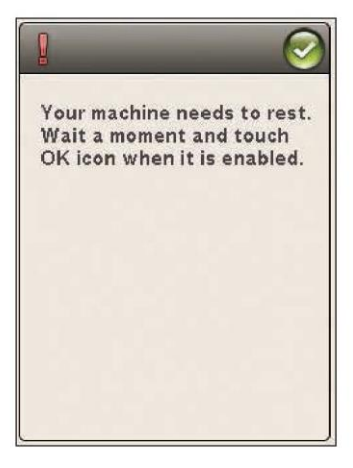

## PROGRAM

 $\mathbb{R}^n$  ,  $\mathbb{R}^n$  ,

- 7

W tej części poznasz jak wykonać piękne kombinacje ściegów dekoracyjnych i ozdobić szyte projekty.

П

d

۵

П

B

ô

E

ç

d,

Ŧ

## PROGRAM

Możesz łączyć ściegi i/lub litery oraz cyfry w celu utworzenia programów ściegów. Łącz różne ściegi dekoracyjne i czcionki ściegu z maszyny lub z urządzenia zewnętrznego.

## PROGRAMOWANIE W TRYBIE SZYCIA

- Wejdź do okna programu, dotykając ikony PROG w menu startowym.
- Dotknij menu ściegu lub czcionki, aby otworzyć ścieg lub czcionkę, której chcesz użyć. Możesz również dotknąć i przytrzymać, aby otworzyć menu ściegu i menu czcionki.
- Aktywna pozycja jest zaznaczona kursorem, a wybrany ścieg lub litera zostaną zaznaczone na czerwono. Wstawione ściegi zostaną umieszczone przy kursorze. Tylko wybrany ścieg może być regulowany. Przesuń kursor przez program ściegu za pomocą strzałek na ekranie.
- Podczas zmiany ściegu w trybie programu, tylko zaznaczony ścieg jest zmieniany. Jeśli przejdziesz do trybu szycia, możesz dokonać zmian całej kombinacji ściegów.

• Aby zamknąć okno programu i uszyć

zaprogramowany ścieg, dotknij ikony OK lub po prostu wciśnij pedał albo Start/Stop.

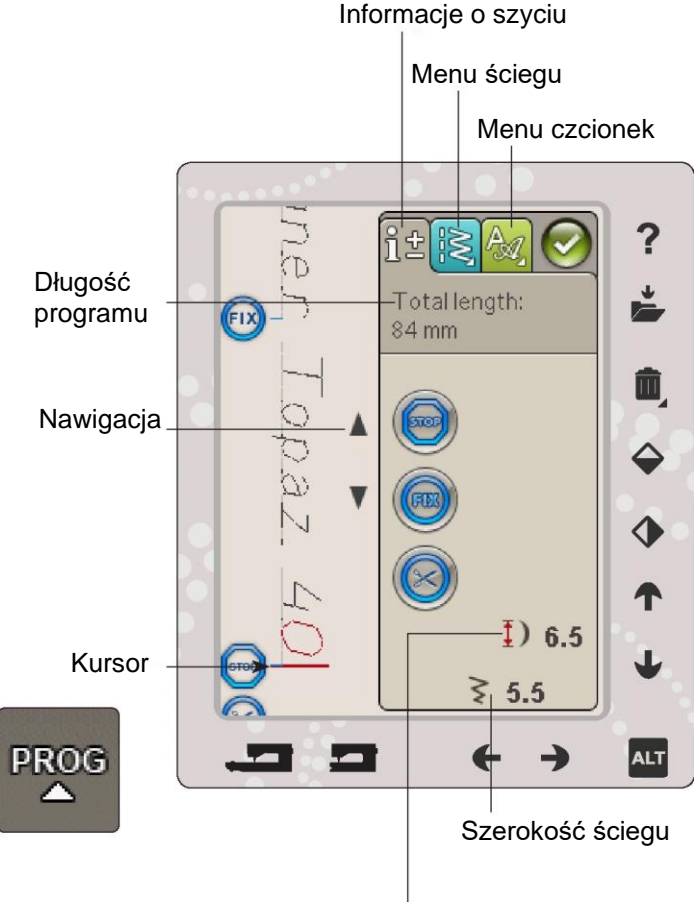

Długość ściegu

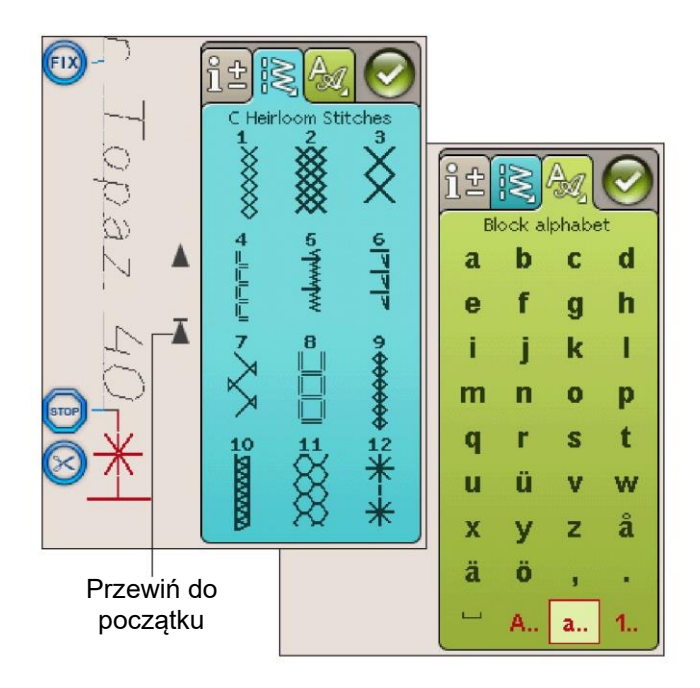

#### ZAKŁADKI W TRYBIE PROGRAMU

W trybie programu istnieją trzy różne zakładki. Pierwszą z nich jest zakładka Informacji o szyciu, w której można dokonać zmian w każdym poszczególnym ściegu, który został zaprogramowany. Druga zakładka to zakładka menu ściegu, gdzie znajdują się wszystkie ściegi, które można zaprogramować. Trzecia zakładka to zakładka menu czcionki, gdzie można wybrać czcionkę, której chcemy użyć. Możesz dotknąć i przytrzymać menu ściegu i menu czcionki, aby otworzyć więcej ściegów i czcionek.

#### Wstaw ścieg lub literę

Za pomocą strzałek przesuń kursor w miejsce, w którym chcesz dodać ścieg lub literę. Wybierz żądany ścieg, który chcesz wstawić. Zostanie on umieszczony przy kursorze.

#### Dostosuj tekst i ściegi

Możesz odbijać, dostosować długość i szerokość lub zmieniać gęstość wybranego ściegu w taki sam sposób jak w trybie szycia. Tylko wybrany ścieg będzie regulowany.

#### Usuń ścieg lub literę

Jeśli chcesz usunąć ścieg, przesuń kursor do ściegu, który chcesz usunąć (wybrany ścieg będzie czerwony) i dotknij Usuń. Dotknij i przytrzymaj Usuń, aby usunąć cały program.

Uwaga: Linia prosta w punkcie ikony przewijania w górę lub w dół oznacza przewijanie na początek lub koniec.

## POLECENIA PROGRAMU ŚCIEGU

Do programu ściegu można wstawić polecenia STOP, FIX i cięcia nici. Polecenia te będą zawarte w programie ściegu i zawsze będą wykonywane podczas jego szycia.

Za pomocą strzałek przewijania w górę/w dół przesuń kursor na pozycję, w której chcesz dodać polecenie. Dotknij przycisku lub ikony na ekranie, a zostanie ono dodane do zaprogramowanego ściegu. Jest to potwierdzenie, że polecenie jest wstawiane i pokazuje również, gdzie polecenie zostanie wykonane w programie ściegu.

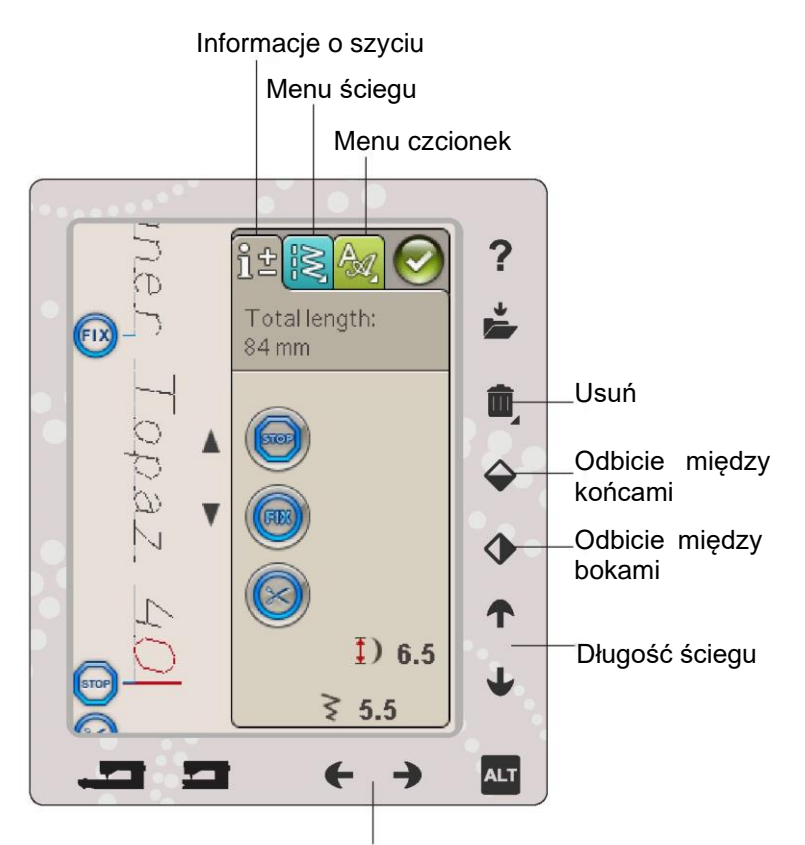

Szerokość ściegu

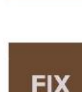

**STOP** 

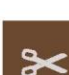

## SZYCIE PROGRAMU ŚCIEGU

Aby uszyć program ściegu, załaduj go do trybu szycia, dotykając ikony OK w prawym górnym rogu ekranu. Możesz również nacisnąć pedał, a ścieg załaduje się do trybu szycia i zacznie być szyty.

Uwaga: Program ściegu można otwierać, zapisywać i wykonywać tylko w trybie szycia.

#### Ustawianie całego programu

Aby ustawić cały program, przejdź do trybu szycia. Wprowadzone tu ustawienia będą miały wpływ na cały program.

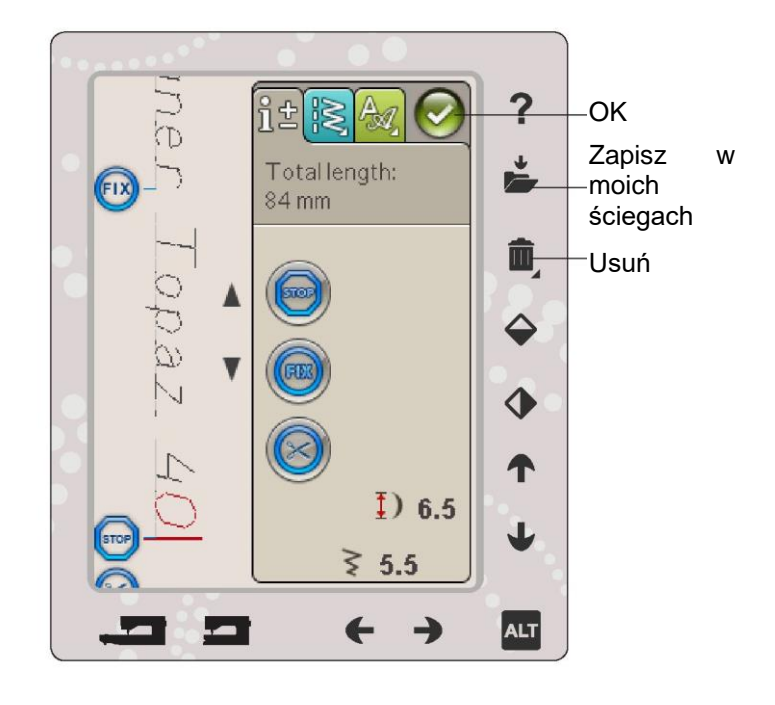

#### ZAPISYWANIE PROGRAMU ŚCIEGU

Po zakończeniu ściegu dotknij ikony OK w prawym górnym rogu, aby załadować program do trybu szycia. Dotknij ikony Zapisz w moich ściegach, a zostanie otwarte okno zapisu. Menu My Stitches (Moje ściegi) ma trzy strony, które można przewijać za pomocą strzałek na dole ekranu.

#### Save (Zapisz)

Wcześniej zapisane ściegi lub programy ściegu są wyświetlane w menu Moje ściegi (menu U). Nowy ścieg lub program może być zapisany w każdej wolnej pozycji. Po prostu dotknij wolnej pozycji, a twój ścieg lub program ściegu zostanie tam zapisany.

Dotknij zajętej pozycji, a pojawi się wyskakujący komunikat z prośbą o potwierdzenie nadpisania starego ściegu. Dotknij przycisku OK, aby zamienić stary ścieg na nowy. Dotknij przycisku Anuluj, aby zamknąć wyskakujący komunikat i wybrać inną pozycję zapisu.

#### Usuń zapisany ścieg lub program

Aby usunąć zapisany ścieg lub program, dotknij przycisku Usuń, a następnie dotknij ściegu lub programu ściegu. Po dotknięciu ikony usuwania na dole ekranu zostanie wyświetlony obraz. Tak długo, jak ten obraz jest pokazywany, funkcja usuwania jest aktywna i możesz usuwać ściegi. Dotknij przycisku Usuń, aby dezaktywować tę funkcję. W przypadku wybrania zapisanego ściegu do usunięcia pojawi się wyskakujący komunikat z prośbą o potwierdzenie usunięcia. Jest to dostępne tylko wtedy, gdy jesteś w oknie Zapisz w moich ściegach.

Uwaga: Jeśli dotkniesz i przytrzymasz przycisk usuwania, możesz usunąć wszystkie ściegi w tym menu.

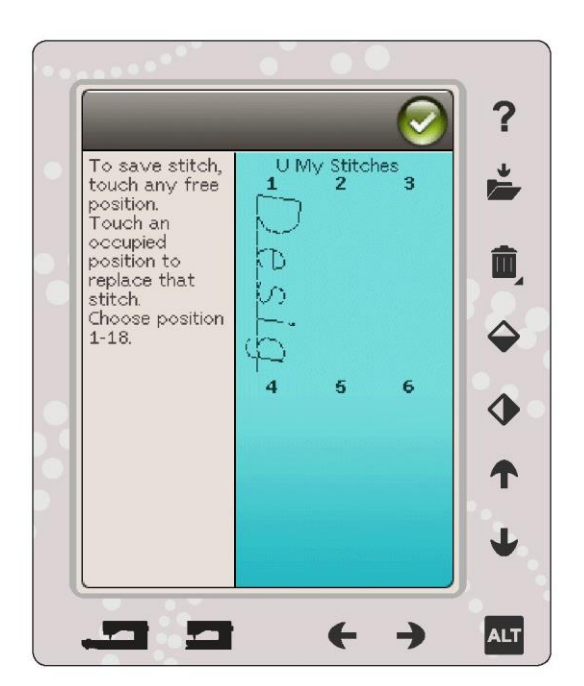

## PONOWNE ŁADOWANIE PROGRAMU ŚCIEGU

Po zakończeniu tworzenia programu i dotknięciu OK zostanie on załadowany do trybu szycia i jest gotowy do wykonania. Jeśli wybierzesz inny ścieg w trybie szycia, a następnie ponownie otworzysz tryb programowania, twój program ściegu pozostanie bez zmian. Za każdym razem, gdy tryb programu jest zamykany, program ściegu będzie ładowany do trybu szycia.

Możesz również załadować wcześniej zapisany program z menu U i dokonać zmian w zaprogramowanym ściegu w trybie programu.

Uwaga: Jeśli maszyna zostanie wyłączona, program znika z trybu programowania. Pamiętaj, aby zapisać swój program przed wyłączeniem maszyny.

## WYSKAKUJĄCE KOMUNIKATY PROGRAMU

Not a Programmable Stitch (Ścieg nie jest programowalny) Niektórych ściegów nie można wstawiać do programu ściegu, na przykład dziurek na guziki.

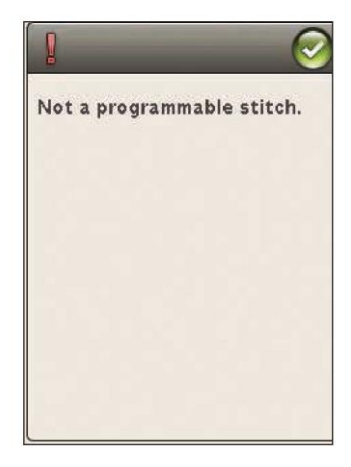

Stitch Program Out of Range (Program ściegu poza zakresem)

Ścieg, który próbujesz dodać, spowoduje, że program ściegu będzie zbyt długi.

Twój program ściegu nie może przekraczać 500 mm (20") długości lub zawierać więcej niż 99 ściegów. Jeśli program ściegowy przekroczy maksymalną długość lub liczbę ściegów, ten wyskakujący komunikat poinformuje cię o tym.

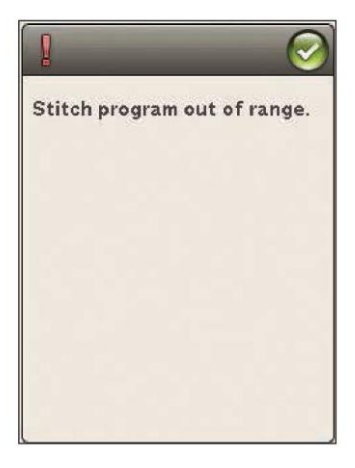

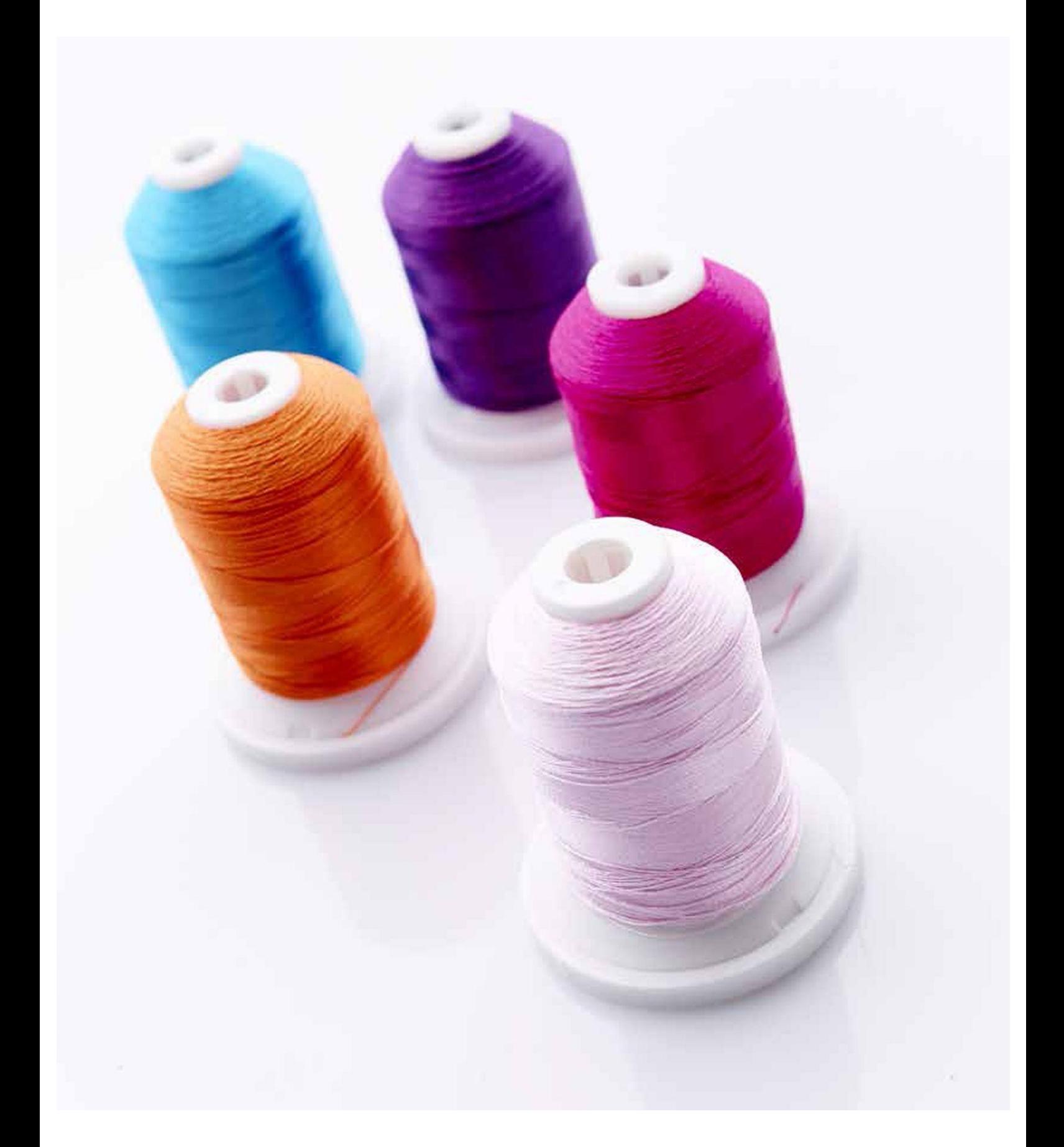

# USTAWIENIA HAFTU

Niniejsza część instrukcji pomoże ci rozpocząć haftowanie.

67

## PRZEGLĄD MODUŁU DO HAFTOWANIA

(typ BE19)

- 1. Przycisk zwalniający moduł do haftowania (od spodu)
- 2. Ramię do haftowania
- 3. Mocowanie tamborka
- 4. Nóżki do regulacji poziomu
- 5. Gniazdo modułu do haftowania

# PRZEGLĄD TAMBORKA

A Złącze tamborka do haftowania

- B Tamborek zewnętrzny
- C Tamborek wewnętrzny
- D Szybkozłącze
- E Śruba mocująca

F Znaczniki środkowe

## WBUDOWANE WZORY

W pamięci maszyny znajduje się 100 wzorów i 1 czcionka do haftowania.

## PRÓBNIK DESIGNER TOPAZ™ 40

Przejrzyj próbnik DESIGNER TOPAZ™ 40, aby obejrzeć wzory i czcionki.

Numer wzoru, liczba ściegów we wzorze oraz rozmiar wzoru są pokazane obok każdego wzoru. Pokazany jest też sugerowany kolor nici dla każdego bloku kolorystycznego.

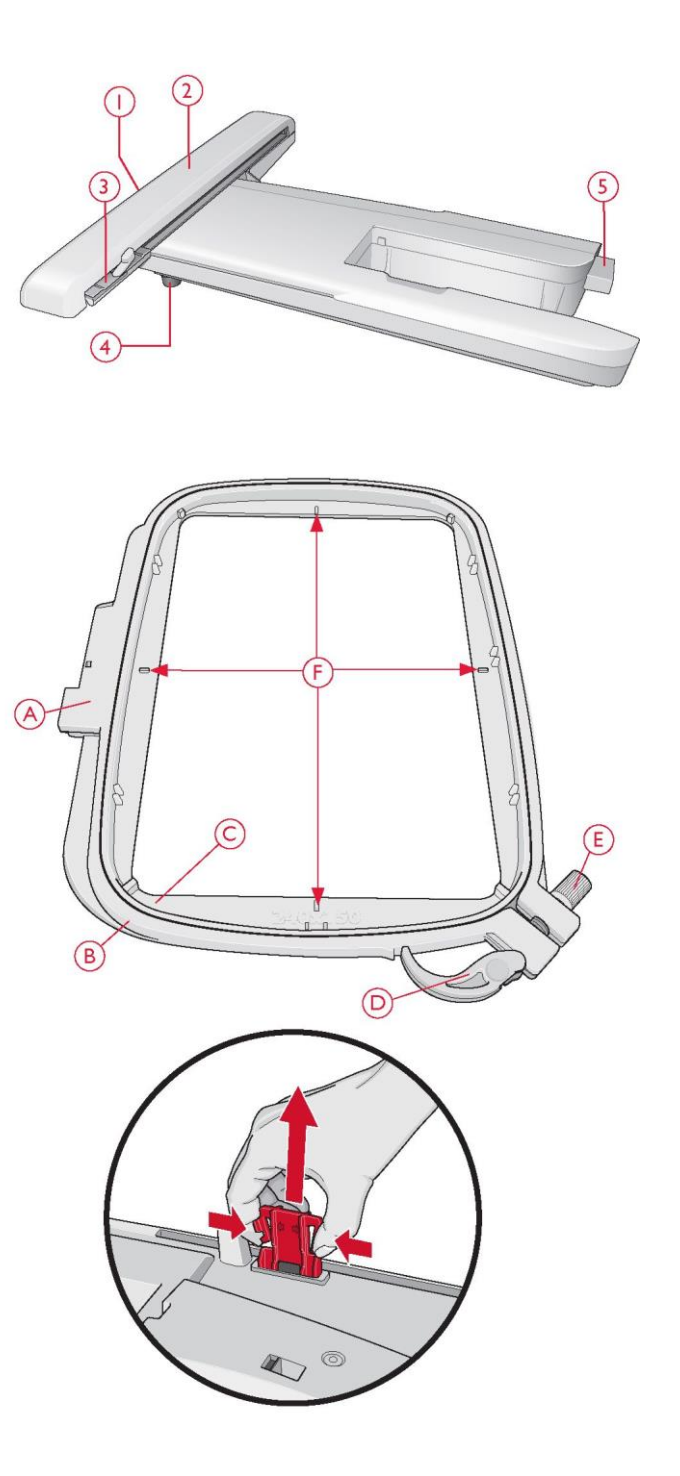

Przy pierwszym wyjęciu modułu do haftowania z pudełka upewnij się, że opaska transportowa na spodniej stronie modułu została zdjęta.

## PODŁĄCZANIE MODUŁU DO HAFTOWANIA

1. Zsuń pudełko z akcesoriami do szycia.

2. Z tyłu maszyny znajduje się gniazdo (A). Wsuń moduł do haftowania na wolne ramię maszyny, aż zostanie mocno podłączone do gniazda. W razie potrzeby użyj nóżek do regulacji poziomu, aby maszyna i moduł do haftowania były wyrównane. Jeśli maszyna jest wyłączona, włącz ją. 3. Wyskakujący komunikat mówi, aby opróżnić ramię do haftowania i wyjąć tamborek w celu ustawienia. Dotknij przycisku OK lub anuluj, w zależności od tego, czy chcesz przeprowadzić kalibrację. Maszyna skalibruje się, a ramię do haftowania przesunie się do pozycji postojowej.

Uwaga: NIE KALIBRUJ maszyny z założonym tamborkiem, ponieważ może to spowodować uszkodzenie igły, stopki dociskowej, tamborka i/lub modułu. Przed przystąpieniem do kalibracji upewnij się, że wszystkie materiały znajdujące się w pobliżu maszyny zostały usunięte, tak aby ramię do haftowania nie uderzyło w nic podczas kalibracji.

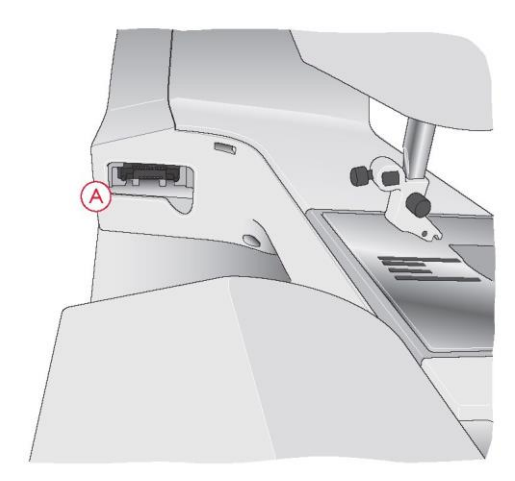

## DEMONTAŻ MODUŁU DO HAFTOWANIA

1. Aby schować moduł do haftowania, przesuń ramię do haftowania do pozycji postojowej, wybierając pozycję postojową na ekranie w oknie wyszywania haftów. 2. Naciśnij przycisk po lewej stronie, pod modułem do haftowania (B) i przesuń moduł w lewo, aby ją zdemontować.

Uwaga: Jeśli chcesz szyć, zdemontuj moduł do haftowania.

#### MOCOWANIE STOPKI DO HAFTOWANIA R

Podczas haftowania używaj stopki do haftowania R. Instrukcje dotyczące zmiany stopki dociskowej znajdują się na stronie 2:10.

Uwaga: Podczas haftowania możesz również użyć opcjonalnej stopki z czujnikiem Q (numer części 413192045). Funkcję Sensor Q-foot (Stopka z czujnikiem Q) można włączyć w menu ustawień, w ustawieniach haftu (patrz strona 3:11).

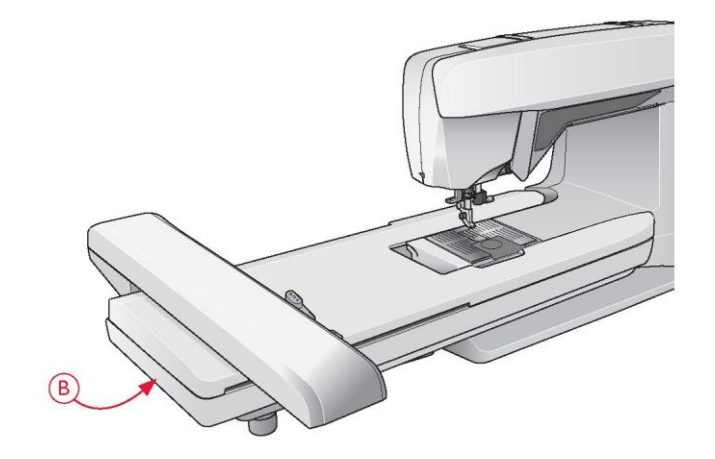

### MATERIAŁ W TAMBORKU

Aby uzyskać najlepsze rezultaty haftu, umieść pod materiałem warstwę stabilizatora. Podczas mocowania stabilizatora i materiału w tamborku upewnij się, że są one gładkie i dobrze zamocowane.

1. Otwórz szybkozłącze (A) na zewnętrznym tamborku i poluzuj śrubę (B). Wyjmij wewnętrzny tamborek. Umieść zewnętrzny tamborek na twardej, płaskiej powierzchni ze śrubą na dole po prawej stronie. Na środku dolnej krawędzi tamborka znajduje się mała strzałka, którą ustawia się równo z małą strzałką na wewnętrznym tamborku.

2. Umieść stabilizator i materiał, prawą stroną do góry, na wierzchu zewnętrznego tamborka. Umieść wewnętrzny tamborek na górze materiału z małą strzałką na dolnej krawędzi. Jeśli widzisz rozmiar tamborka w dolnej części wewnętrznego tamborka, jest on prawidłowo zamocowany. 3. Wepchnij mocno wewnętrzny tamborek w zewnętrzny.

4. Zamknij szybkozłącze (A). Ustaw nacisk zewnętrznego tamborka poprzez przekręcenie śruby mocującej (B). Materiał w tamborku powinien być napięty, aby uzyskać najlepsze rezultaty.

Uwaga: W przypadku haftowania dodatkowych wzorów na tym samym materiale, należy otworzyć szybkozłącze, przesunąć tamborek do nowej pozycji na materiale i zamknąć szybkozłącze. Przy zmianie rodzaju materiału może być konieczna regulacja nacisku za pomocą śruby mocującej. Nie używaj nadmiernej siły względem szybkozłącza.

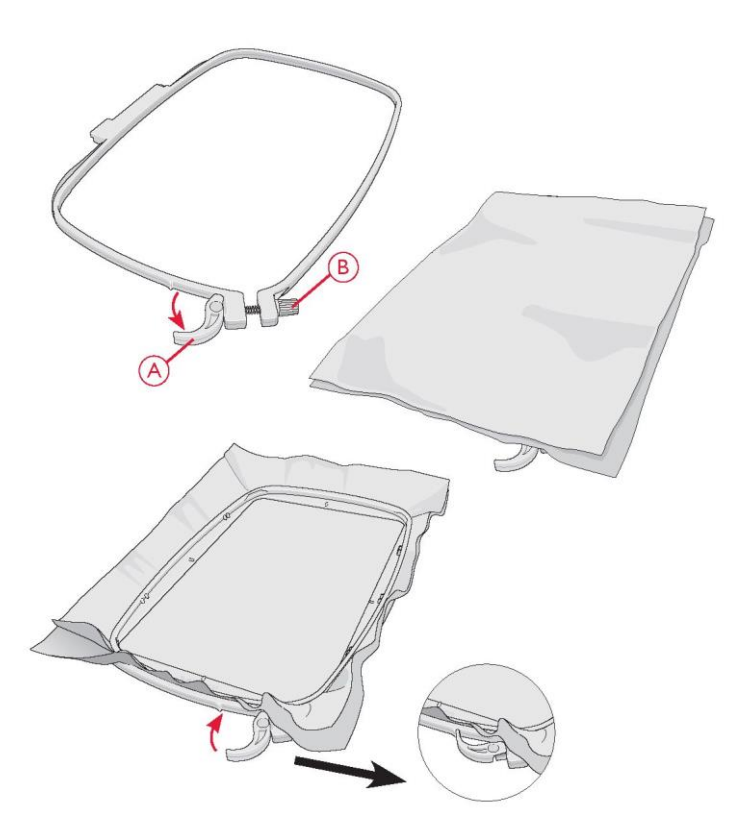

WSUWANIE/ZSUWANIE TAMBORKA

Wsuń złącze tamborka do złącza (C) od przodu do tyłu, aż zatrzaśnie się na miejscu.

Aby zdjąć tamborek z ramienia do haftowania, naciśnij szary przycisk (D) na złączu tamborka i przesuń tamborek do siebie.

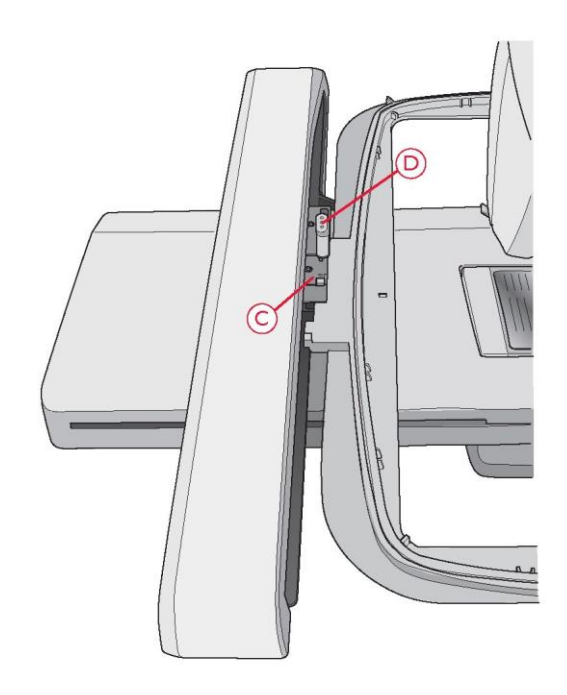

## ROZPOCZYNANIE HAFTOWANIA

1. Zamontuj moduł do haftowania oraz stopkę do haftowania i włóż szpulkę bębenka z nicią.

2. Dotknij ikony menu startowego, aby otworzyć pasek narzędzi. Otwórz menu projektu lub menedżera plików na pasku narzędzi i dotknij wzoru, który załaduje się on do edycji haftu.

3. Kiedy będziesz gotowy do haftowania, przełącz się z edycji haftu na wyszywanie haftu, dotykając ikony GO!

4. Umieść kawałek materiału w tamborku i wsuń go na ramię do haftowania.

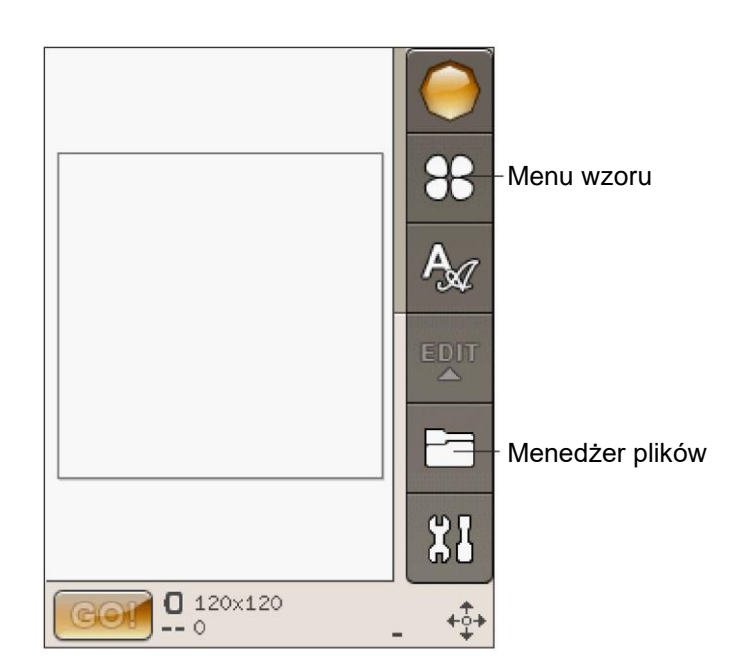

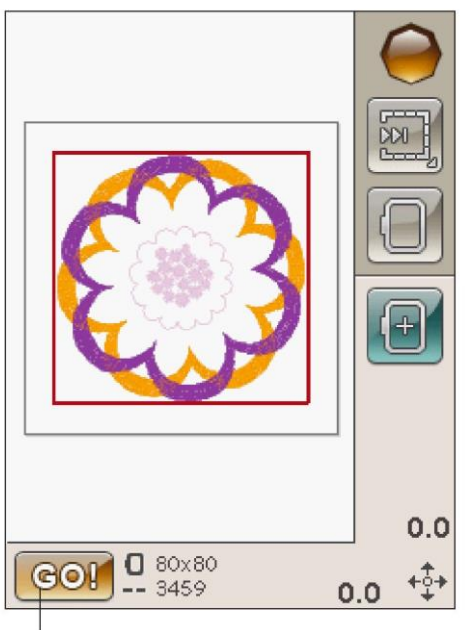

## Wyszywanie haftów

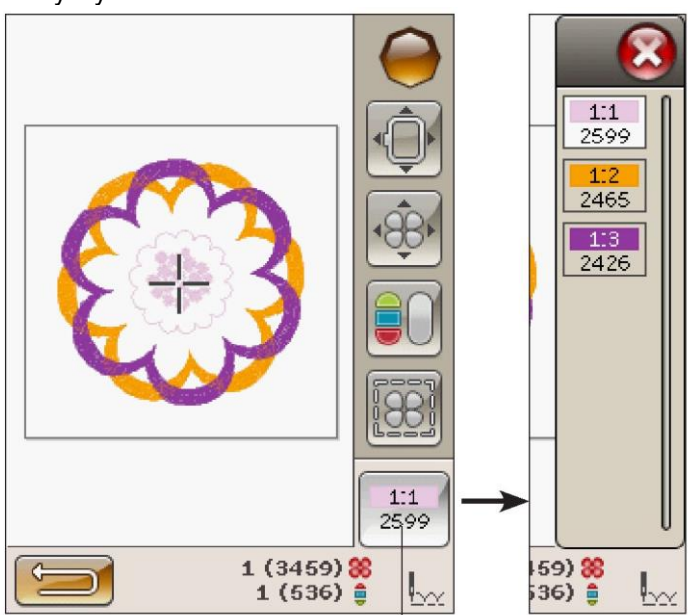

Ikona listy bloków kolorystycznych

5. Nawlecz maszynę pierwszym kolorem na liście bloków kolorystycznych.

Uwaga: Dotknij ikony listy bloków kolorystycznych, aby wyświetlić wszystkie bloki w hafcie.

6. Zapewnij dostateczną ilość miejsca wokół maszyny, aby pomieściło ruch ramienia do haftowania i tamborka. Przytrzymaj nić igły i dotknij przycisku Start/Stop lub pedału. Maszyna zacznie haftować.

Uwaga: Maszyna posiada funkcję automatycznego obcinania ściegu skokowego. W trakcie haftowania maszyna obetnie górną nitkę ściegu skokowego i pociągnie koniec nici na dolną stronę materiału. Domyślnie ustawienie to jest włączone.

Aby je wyłączyć, przejdź do menu ustawień, ustawienia haftu, i odznacz opcję automatycznego obcinania ściegu skokowego. Przeczytaj więcej na temat automatycznego obcinania ściegu skokowego w rozdziale 3.

Jeśli automatyczne obcinanie ściegu nie jest aktywne, maszyna zatrzyma się po wykonaniu kilku ściegów. Na ekranie pojawi się wyskakujący komunikat z prośbą o odcięcie końca nici. Obetnij nić i naciśnij przycisk Start/Stop, aby kontynuować haftowanie.

7. Kiedy pierwszy kolor zostanie ukończony, maszyna przetnie górną nić i zatrzyma się. Pojawi się wyskakujący komunikat z prośbą o zmianę koloru nici. Nawlecz kolejny kolor i kontynuuj haftowanie, naciskając przycisk Start/Stop. Przytrzymaj końcówkę nici. Maszyna obetnie koniec górnej nici i możesz ją poluzować. Na końcu każdego bloku kolorystycznego nić jest wiązana,

a nić igły jest obcinana.

8. Kiedy haft zostanie ukończony, maszyna przetnie górną nić oraz nić szpulki bębenka i zatrzyma się. Igła i stopka dociskowa podniosą się automatycznie w celu łatwego wyjęcia tamborka.

Wyskakujący komunikat i dźwięk informują, że haft jest zakończony. Dotknij przycisku OK, aby zachować załadowany wzór i pozostać w trybie wyszywania haftów.

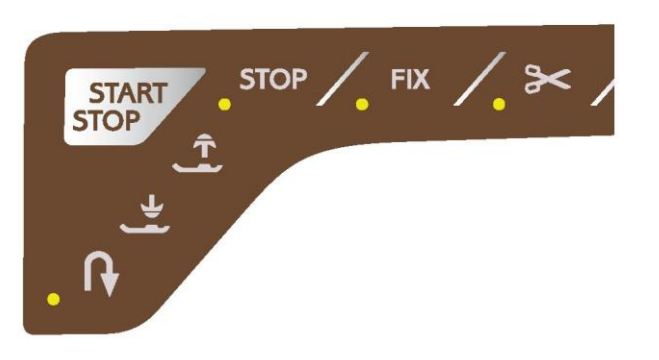

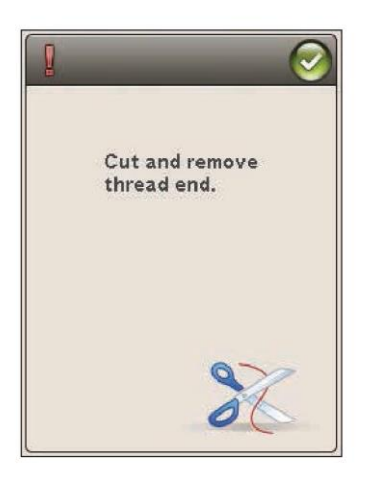

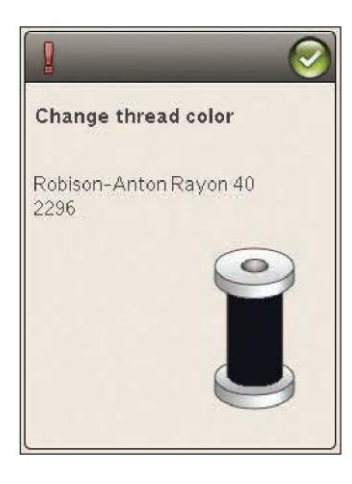

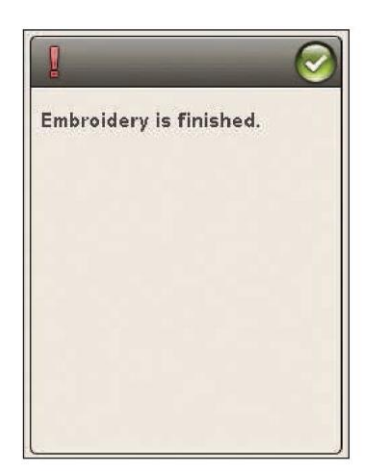
### EDYCJA HAFTU

Przyjrzymy się bliżej temu, jak edytować swoje wzory przed ich wyhaftowaniem.

#### TRYB HAFTOWANIA

Gdy chcesz przejść do trybu edycji haftów, dotknij przycisku trybu haftowania. Jeśli włączysz maszynę z dołączonym modułem do haftowania, edycja haftu otworzy się automatycznie. W edycji haftu możesz dopasowywać, łączyć, zapisywać i usuwać wzory. Nie musisz mieć podłączonego modułu do haftowania, do maszyny, aby móc edytować swoje wzory.

#### MENU STARTOWE

Dotknij ikony menu startowego, aby otworzyć pasek narzędzi. Z paska narzędzi możesz załadować wzór, czcionkę, przejść do edytora tekstu haftu, wejść do menedżera plików i dokonać zmian w menu ustawień.

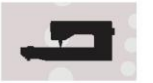

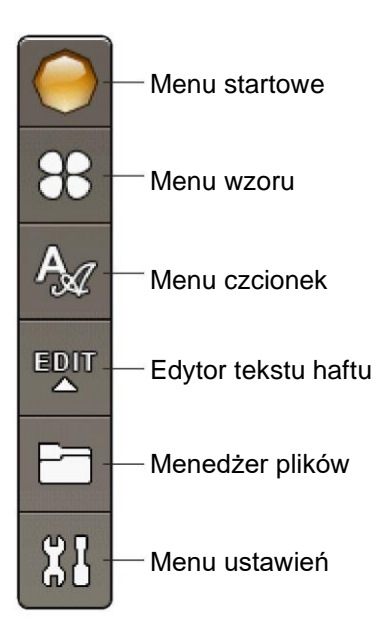

#### ŁADOWANIE WZORU

Załaduj wzór, dotykając ikony menu wzorów na pasku narzędzi, otworzy się okno pokazujące wszystkie wbudowane wzory. Dotknij raz wzoru na ekranie, a zostanie on załadowany do edycji haftu.

#### ŁADOWANIE CZCIONKI

Załaduj czcionkę, wybierając menu czcionki z paska narzędzi i dotknij żądanej czcionki na ekranie. Otworzy się okno, w którym możesz napisać swój tekst. Napisz tekst i dotknij OK, aby załadować go do edycji haftu.

#### ŁADOWANIE Z USB LUB Z MOICH PLIKÓW

Możesz załadować wzór lub czcionkę z pamięci USB (USB Device) lub moich plików (My Files). Dotknij ikony menedżera plików na pasku narzędzi i wybierz USB Device (Urządzenie USB) lub My Files (Moje pliki), aby załadować wzór.

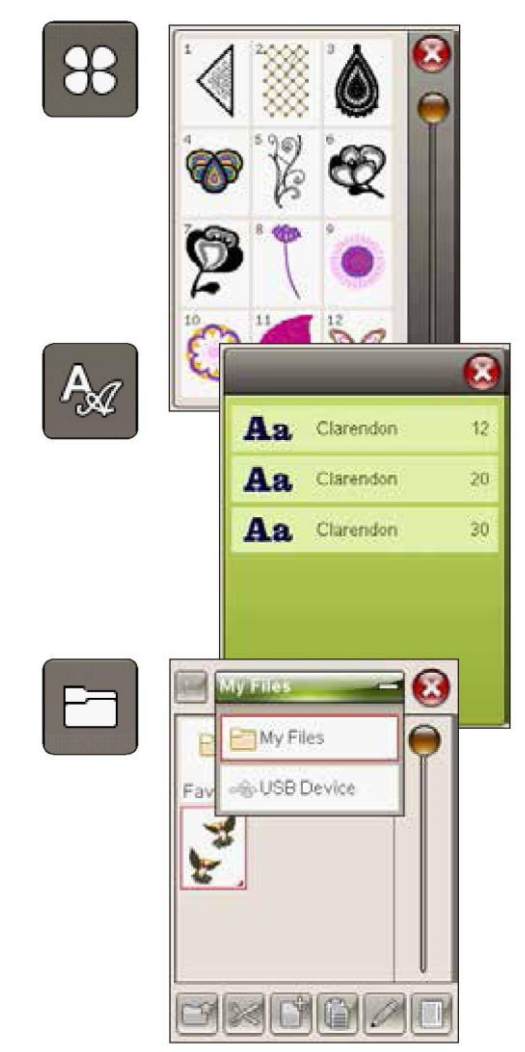

#### EDYTOR TEKSTU HAFTU

Jeśli dotkniesz ikony edytora tekstu haftu, otworzy się okno, w którym możesz edytować utworzony tekst haftu. Możesz wstawiać i usuwać litery oraz zmieniać czcionkę.

#### Użycie edytora

Użyj rysika i dotknij znaków, które chcesz dodać do tekstu. Tekst jest wyświetlany w obszarze tekstowym z kursorem przy aktywnym znaku. Użyj strzałek w polu tekstowym lub poniżej ekranu, aby przejść do przodu i do tyłu.

#### Zmiana czcionki

Możesz zmienić czcionkę lub rozmiar całego tekstu, dotykając ikony zmiany czcionki. Wybierz inną czcionkę/wielkość czcionki, a cały napisany tekst zmieni się na nową czcionkę/wielkość czcionki.

#### Dodawanie litery do tekstu

Za pomocą strzałek przenieś kursor do miejsca, w którym chcesz dodać literę. Dotknij litery, a zostanie ona umieszczona w pozycji kursora.

#### Usuwanie litery

Aby usunąć jedną literę, umieść kursor za literą, która ma zostać usunięta. Dotknij ikony Usuń. Jeśli chcesz usunąć cały napisany tekst, dotknij i przytrzymaj Usuń.

Strzałki do kroku w przód EDIT lub w tył w tekście  $\bar{\Delta}$ 

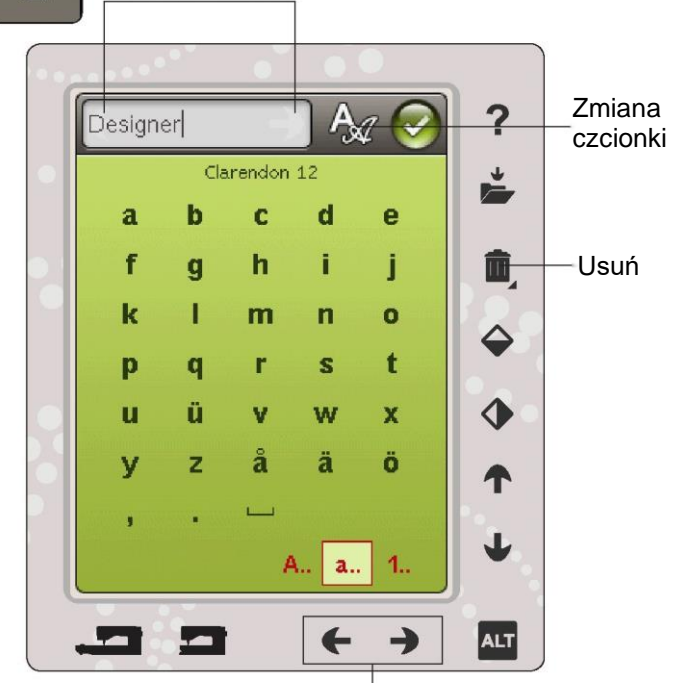

Strzałki do kroku w przód lub w tył w tekście

#### IKONY KOLOROWEGO EKRANU DOTYKOWEGO

Wzory krokowe i Moje tamborki są zawsze dostępne, podczas gdy dolna część okna może się zmieniać w zależności od tego, czy chcesz pozycjonować, skalować, obracać lub powiększać/przesuwać.

#### Wzory krokowe

Po dotknięciu ikony wzorów krokowych wybierzesz następny wzór w kolejności, w jakiej zostały załadowane. Dotknij i przytrzymaj, aby wybrać wszystkie wzory. Odznacz swój projekt, dotykając poza ramką wzoru w polu haftu.

Uwaga: Aby edytować wzór w polu haftu, musi on być aktywny poprzez jego zaznaczenie.

#### Moje tamborki

Aby wybrać właściwy rozmiar tamborka, dotknij ikony Moje tamborki. Pojawi się wyskakujące okno z możliwością wyboru tamborka, w tym takich, które można nabyć w autoryzowanym punkcie sprzedaży detalicznej HUSQVARNA VIKING®. Po wybraniu rozmiaru tamborka wyskakujący komunikat zostanie automatycznie zamknięty.

Pod polem haftów można zobaczyć, jaki rozmiar został wybrany.

Uwaga: Jeśli wybrana zostały tamborki posiadane w Moich tamborkach w menu ustawień, będą one na pierwszym miejscu na liście tamborków w edycji haftu.

#### ALT

Informacje w dolnej części ekranu mogą się zmieniać w zależności od wybranej funkcji. Dotknij ikony ALT, a pojawi się okno, w którym można wybrać pozycję, skalę, obrót lub powiększenie/przesuwanie.

#### POZYCJA

Gdy opcja pozycji jest aktywna, można przenieść wybrany wzór (wzory) w dowolne miejsce w polu haftu. Użyj strzałek lub rysika, aby przesunąć swój wzór. Liczby nad/obok strzałek pokazują w milimetrach aktualną pozycję poziomą i pionową od środka tamborka.

Dotknij ikony centrowania wzoru, a wzory zostaną przeniesione na środek tamborka.

#### Przenoszenie do tamborka

Dotknij ikony przenoszenia do tamborka, aby przenieść dowolny wzór, znajdujący się poza obszarem tamborka, do tego obszaru. Wzór zostanie umieszczony na zewnętrznej krawędzi tamborka w kierunku, w którym go umieszczono.

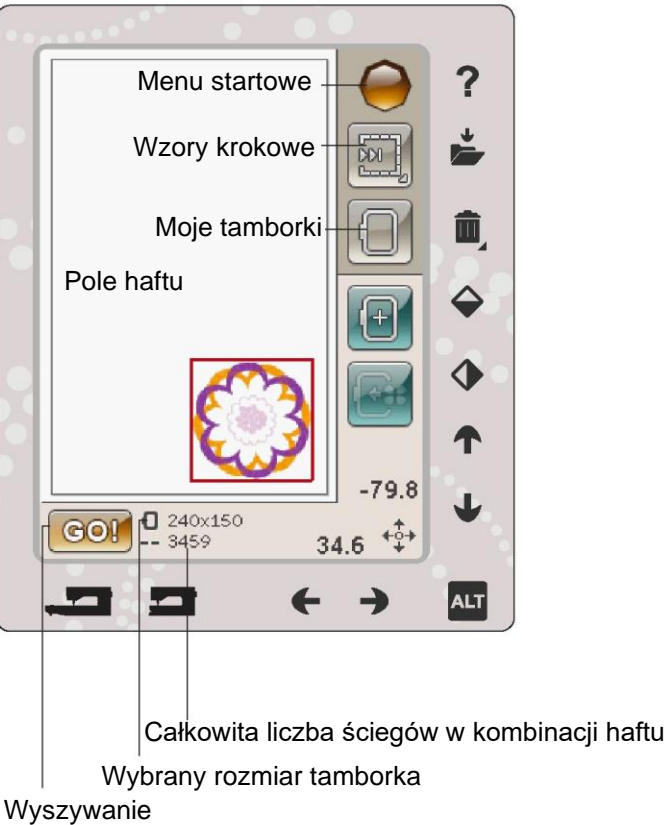

haftów

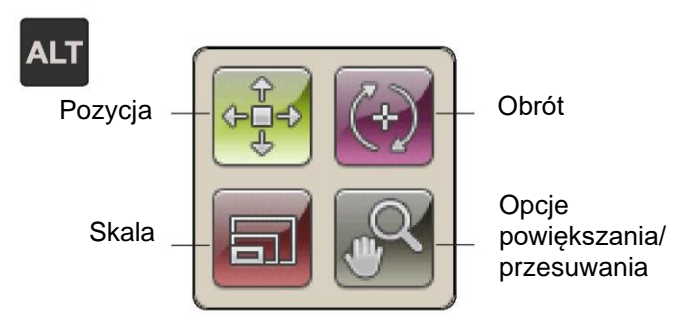

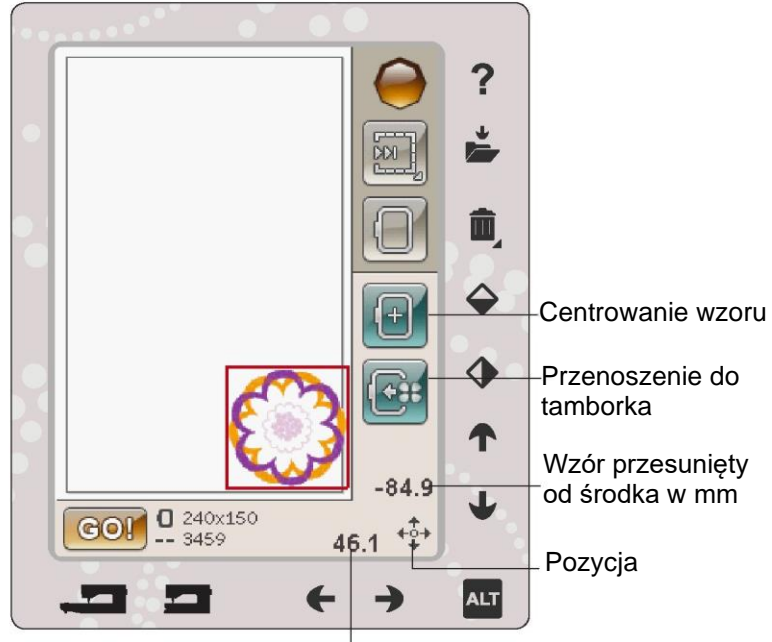

Wzór przesunięty od środka w mm

#### SKALA

Kiedy skala jest aktywna, można powiększyć lub zmniejszyć wybrany wzór lub grupę wzorów. Domyślnie proporcje są zablokowane. Jest to oznaczone ikoną zamkniętej kłódki. Aby odblokować, wystarczy dotknąć kłódki. Wysokość i szerokość można teraz zmieniać indywidualnie za pomocą strzałek.

Dotknij i przeciągnij po ekranie, aby zmodyfikować rozmiar. Jeśli przesuniesz rysik na ekranie w kierunku do środka wybranego wzoru (wzorów), rozmiar zostanie zmniejszony. Jeśli przesuniesz rysik na ekranie w kierunku od środka wybranego wzoru (wzorów), rozmiar zostanie zwiększony. Użyj strzałek, aby dokładnie ustawić. Dotknij ikony Pierwotny rozmiar, aby przywrócić wzorowi jego początkowy rozmiar.

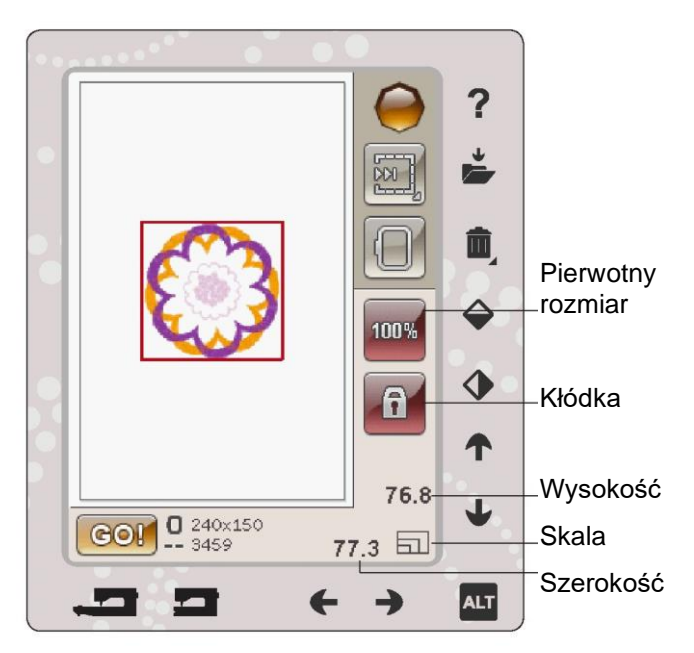

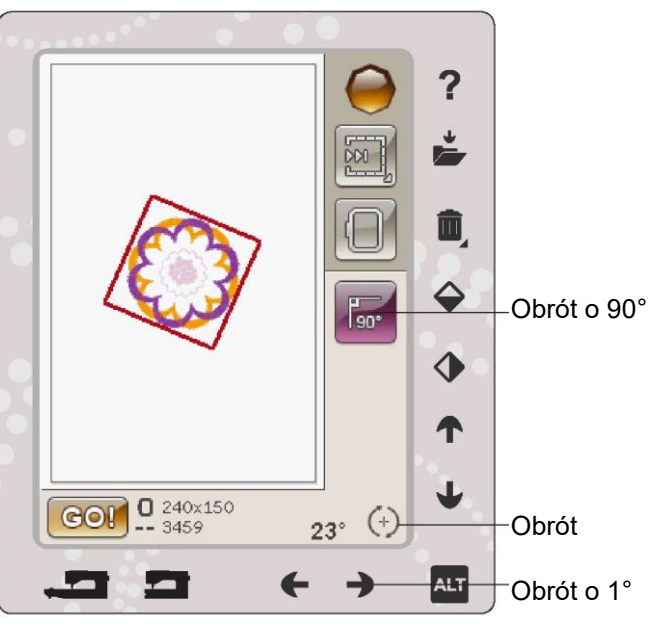

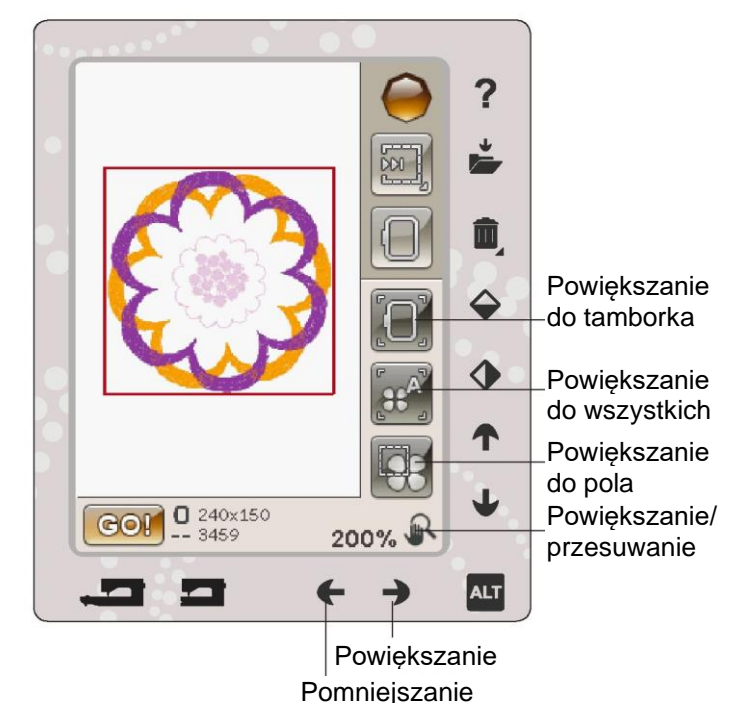

#### OBRÓT

Gdy funkcja obrotu jest aktywna, wybrany wzór zostanie obrócony wokół punktu środkowego wybranego wzoru.

Użyj strzałek w lewo i w prawo, aby obrócić wzór (wzory) o jeden stopień. Każde dotknięcie ikony Obrót o 90° obraca wzór o 90 stopni w prawo.

Nad strzałkami w lewo/prawo można zobaczyć kąt w stopniach, pod jakim wzór obrócił się w stosunku do swojego pierwotnego położenia. Możesz również obracać wzór za pomocą rysika.

#### OPCJE POWIĘKSZANIA/PRZESUWANIA

Gdy opcje powiększania/przesuwania są aktywne, możesz przesuwać pole haftu w widoku powiększonym, dotykając i przeciągając je rysikiem.

Do powiększania i pomniejszania obszaru haftu używaj strzałek w lewo/prawo.

Powiększenie do tamborka dostosuje pole haftu do wybranego tamborka.

Powiększenie do wszystkich pokaże wszystkie wzory w hafcie.

Powiększenie do pola pomoże powiększyć określony obszar. Dotknij i przeciągnij rysik w polu haftu na ekranie, aby utworzyć pole. Ekran powiększa się, aby pokazać ten konkretny obszar.

#### ZAPIS W MOICH PLIKACH Zmień nazwęCancel

Dotknij ikony Save to My Files (Zapisz w moich plikach), aby otworzyć okno dialogowe, umożliwiające zapisanie aktualnego wzoru (wzorów). Otworzy się nowe okno, w którym można wybrać miejsce zapisu wzoru. Można je zapisać w folderze My Files (Moje pliki) lub w zatwierdzonym urządzeniu USB. Możesz również tworzyć foldery do organizowania swoich wzorów.

Aby zmienić nazwę wzoru, dotknij ikony zmiany nazwy i zmień ją. Dotknij przycisku zapisu, aby potwierdzić. Jeśli chcesz przerwać zapisywanie, dotknij przycisku anulowania i wrócisz do edycji haftu.

#### USUWANIE

Po dotknięciu przycisku usuwania, wybrany wzór zostanie usunięty z pola haftu. Dotknij i przytrzymaj przycisk usuwania, aby usunąć wszystkie wzory w polu haftu. Pojawi się wyskakujący komunikat z prośbą o potwierdzenie, że chcesz usunąć wszystkie wzory.

ODBICIE LUSTRZANE MIĘDZY KOŃCAMI I MIĘDZY BOKAMI

Aby wykonać odbicie w pionie, dotknij ikony odbicia między końcami. Aby wykonać odbicie w poziomie, dotknij ikony odbicia między bokami. GO!

Kiedy już wykonasz edycję swojego wzoru i chcesz go wyszyć, połącz modułę do haftowania. Następnie moduł do haftowania wykona kalibrację. Po skalibrowaniu modułu do haftowania, zamocowaniu tamborka i nawleczeniu maszyny dotknij GO! w lewym dolnym rogu, aby przejść do wyszywania haftów i rozpocząć haftowanie.

#### WYSKAKUJĄCE KOMUNIKATY EDYCJI HAFTU

Embroidery combination is too complex (Kombinacja haftów jest zbyt złożona)

Ten wyskakujący komunikat pojawia się z jednego z następujących powodów:

• Kombinacja wzorów zawiera zbyt wiele bloków kolorystycznych.

• W kombinacji jest zbyt wiele wzorów.

Remove hoop (Usuń tamborek)

To wyskakujące okno pojawi się, gdy zostanie wybrana funkcja aby moduł do haftowania przesunął się poza granice dołączonego tamborka. Aby ramię haftu mogło się swobodnie poruszać, wyjmij tamborek, a następnie dotknij OK. Aby przerwać funkcję, dotknij przycisku Anuluj.

# Ô,

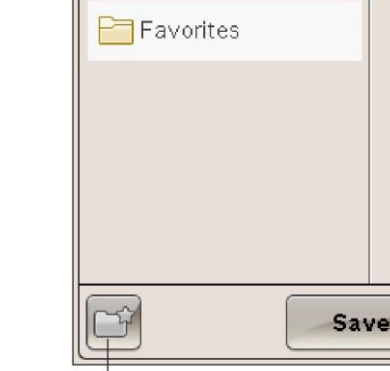

My Files

Flower.vp3

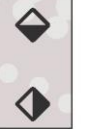

è

Nowy folder

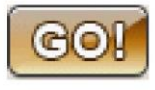

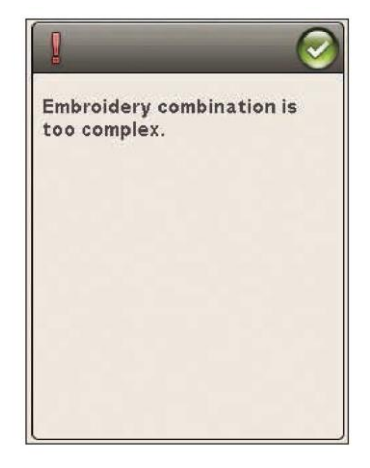

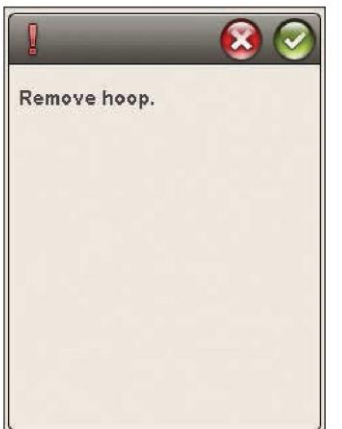

ry.

(Anuluj)

#### WYSZYWANIE HAFTÓW

Dowiesz się wszystkiego o tym jak rozpocząć haftowanie.

EG.

96

#### PIERWSZE KROKI W WYSZYWANIU HAFTÓW

Aby wyhaftować swój wzór, przejdź do wyszywania haftu, dotykając ikony GO! w lewym dolnym rogu okna edycji haftu. Moduł do haftowania musi być podłączona, gdy maszyna przejdzie do wyszywania haftu.

Uwaga: Jeśli moduł do haftowania nie została skalibrowana wcześniej, zostanie skalibrowana po przejściu do wyszywania haftu. Poinformuje o tym wyskakujące okno.

#### WYSZYWANIE HAFTÓW - PRZEGLĄD IKON

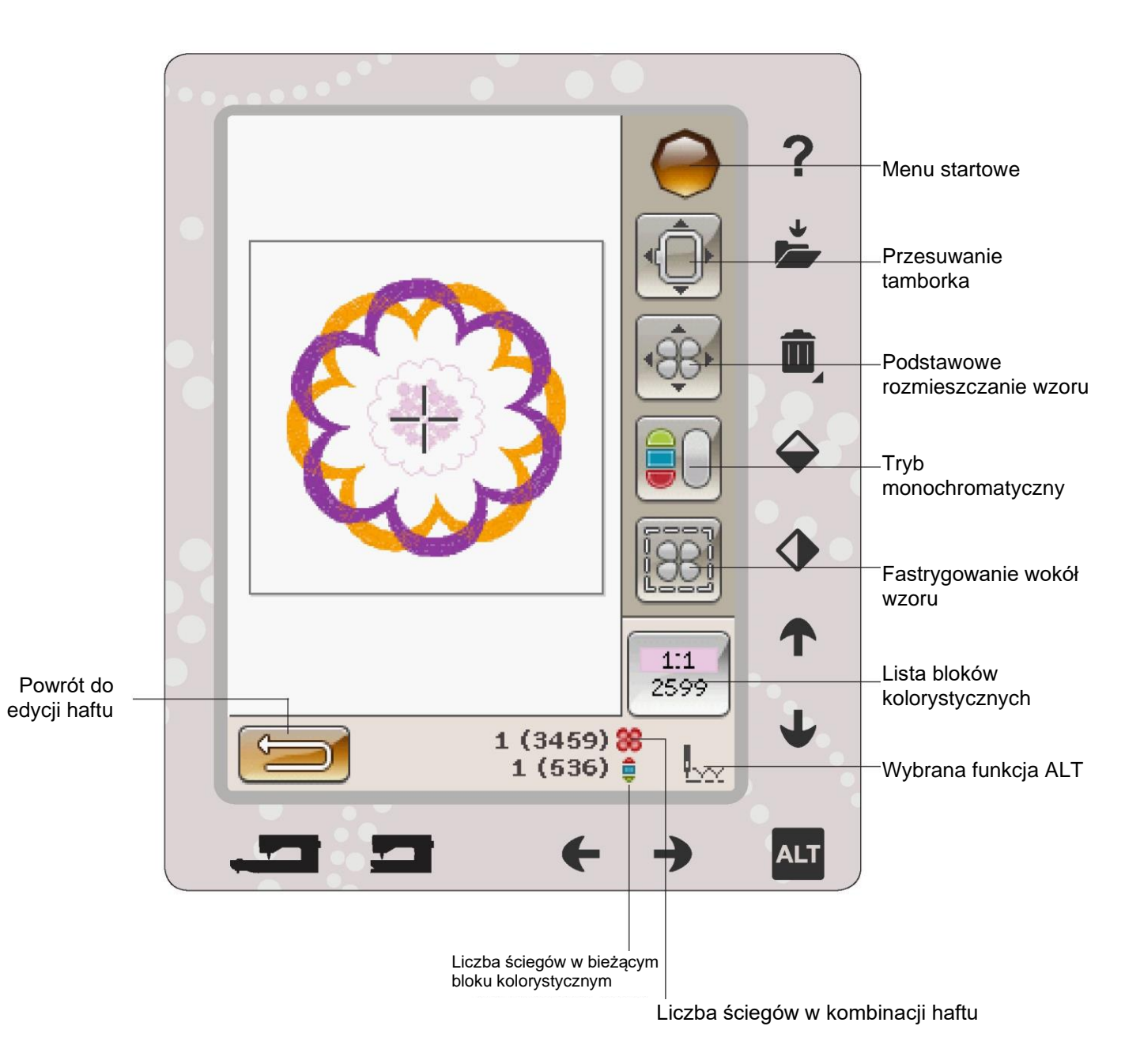

#### MENU STARTOWE

Dotknij ikony menu startowego, aby otworzyć pasek narzędzi. Z paska narzędzi w trybie wyszywania można dokonywać zmian tylko w menu ustawień.

#### PRZESUWANIE TAMBORKA

Użyj funkcji przesuwania tamborka, aby przesunąć ramię do haftowania i tamborek do innych pozycji.

Current Stitch Position (Aktualna pozycja ściegu) Jeśli chcesz powrócić do aktualnej pozycji ściegu i kontynuować haftowanie w miejscu, w którym nastąpiło przerwanie, dotknij ikony Current Stitch Position (Aktualna pozycja ściegu). Możesz również raz nacisnąć przycisk Start/Stop lub wcisnąć pedał, aby powrócić do aktualnej pozycji ściegu i rozpocząć haftowanie.

#### Park Position (Pozycja postojowa)

Po zakończeniu haftowania zdejmij tamborek i wybierz opcję Park Position (Pozycja postojowa). Ramię do haftowania zostanie umieszczone w pozycji odpowiedniej do przechowywania.

Uwaga: Ważne jest, aby zdjąć tamborek przed wybraniem pozycji postojowej, aby zapobiec uszkodzeniu.

#### Bobbin Position (Pozycja szpulki)

Aby ułatwić wymianę szpulki, dotknij opcji Bobbin Position (Pozycja szpulki). Tamborek odsunie się od ciebie, umożliwiając otwarcie pokrywy szpulki i jej wymianę.

#### Trim Position (Pozycja cięcia)

Opcja Trim Position (Pozycja cięcia) przesunie tamborek w twoją stronę, ułatwiając obcinanie szwów skokowych i materiału dla specjalnych technik.

Uwaga: Można również dotknąć przycisku zatrzymania igły w górę/w dół na maszynie, aby przesunąć tamborek do pozycji cięcia.

#### Center Position (Pozycja centralna)

Użyj opcji Center Position (Pozycja centralna), jeśli chcesz sprawdzić, gdzie znajduje się pozycja centralna tamborka.

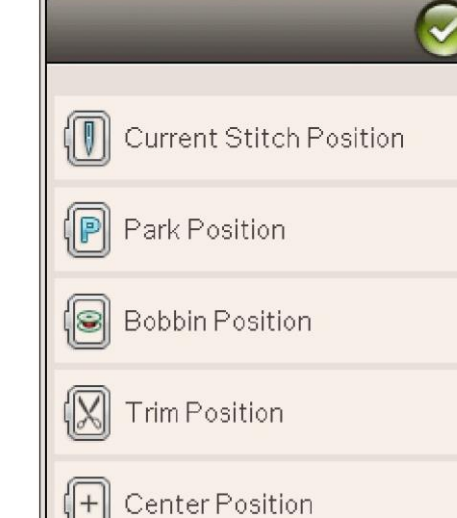

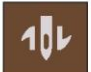

Menu startowe

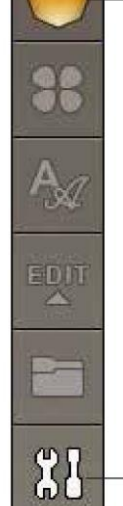

Menu ustawień

#### PODSTAWOWE ROZMIESZCZANIE WZORU

Podstawowe rozmieszczanie wzoru pozwala na umieszczenie wzoru w dokładnym miejscu na materiale. Stosuje się je również, gdy chcemy wyhaftować wzór obok wcześniej wyhaftowanego.

Użyj opcji powiększania/przesuwania, aby mieć pewność, że umieszczasz wzór dokładnie tam, gdzie chcesz. Ustaw dokładnie przy użyciu strzałek.

Dowiedz się więcej o tym, jak korzystać z podstawowego rozmieszczania wzoru na stronie 8:6.

#### TRYB MONOCHROMATYCZNY

Dotknij ikony , aby aktywować haft monochromatyczny. Wszystkie wzory są wyświetlane w kolorze szarym, a maszyna nie zatrzymuje się przy zmianie bloku kolorystycznego. Aby wyłączyć haft monochromatyczny, dotknij ponownie tej ikony .

Uwaga: Jeśli w menu ustawień zostanie wybrana funkcja automatycznego obcinania ściegu skokowego, będzie ona nadal aktywna pomiędzy blokami kolorystycznymi.

Uwaga: Aby aktywować funkcję trybu

monochromatycznego, możesz również dotknąć przycisku STOP na maszynie.

#### FASTRYGA

Fastrygowanie umożliwia przymocowanie materiału do stabilizatora w tamborku. Jest to szczególnie przydatne w przypadku, gdy haftowany materiał nie może być zamocowany. Fastrygowanie zapewnia podparcie dla elastycznych materiałów.

W przypadku wybrania opcji fastrygi maszyna będzie fastrygować wokół wzoru, zakreślając obszar, w którym wzór zostanie umieszczony na materiale.

Uwaga: Lista kolorów nie może być otwierana podczas fastrygowania wokół wzoru.

Uwaga: Dotknij przycisku FIX na maszynie, aby aktywować lub dezaktywować fastrygowanie.

#### ALT W TRYBIE WYSZYWANIA

Istnieją trzy różne opcje po dotknięciu ikony ALT podczas wyszywania haftów: Ścieg po ściegu, naprężenie nici i powiększanie/przesuwanie.

Wybrana funkcja ALT jest wskazywana przez ikonę w prawym dolnym rogu ekranu.

#### KONTROLA ŚCIEG PO ŚCIEGU

Dotknij strzałek w lewo i w prawo, aby przejść do przodu i do tyłu w swoim wzorze. Użyj lewej strzałki, aby przesunąć kilka ściegów do tyłu po pęknięciu lub skończeniu się nici igły. Dotknij i przytrzymaj, aby szybciej przejść przez ściegi. Kursor na ekranie będzie podążał za ściegami w polu haftu.

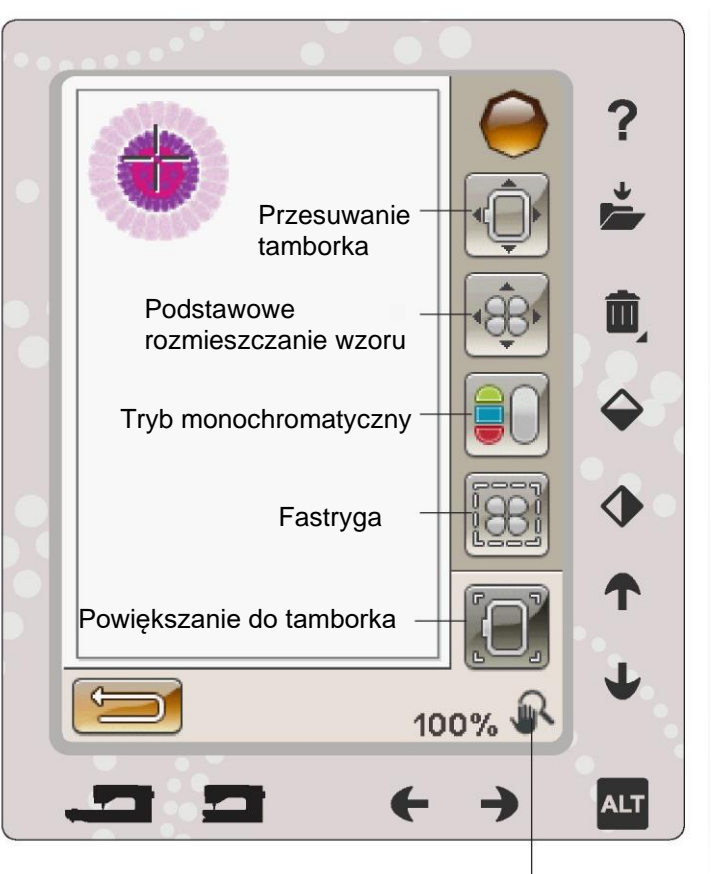

Wybrana funkcja ALT

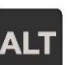

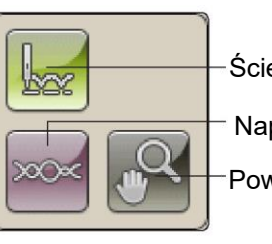

Ścieg po ściegu

Naprężenie nici

Powiększanie/przesuwanie

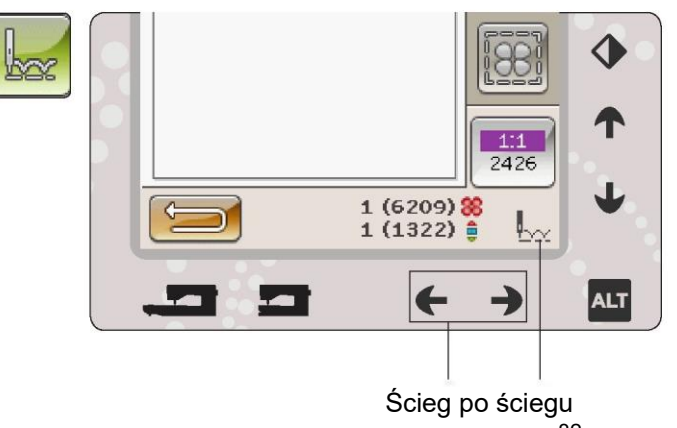

#### NAPRĘŻENIE NICI

W przypadku haftowania przy użyciu specjalnych nici lub materiałów może być konieczne dostosowanie naprężenia nici w celu uzyskania najlepszego efektu. Naprężenie nici można regulować za pomocą strzałek poniżej kontroli naprężenia.

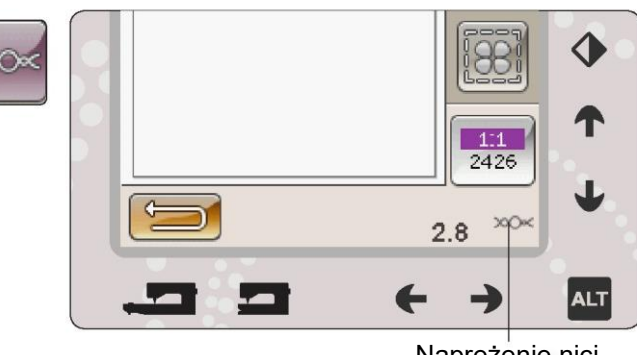

Naprężenie nici

#### POWIĘKSZANIE/PRZESUWANIE

Dotknij przycisku powiększania/przesuwania, a pojawi się ikona powiększania do tamborka. Przesuwanie jest zawsze aktywne. (Czytaj więcej na stronie 8:7).

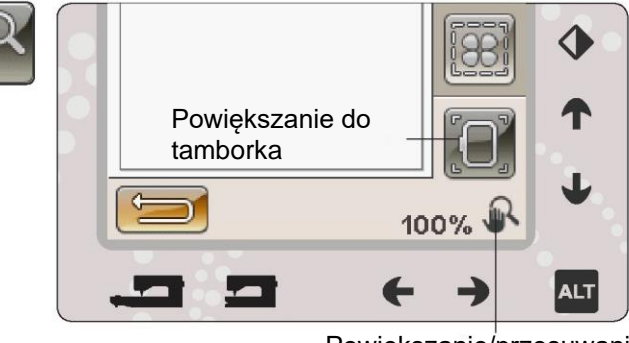

Powiększanie/przesuwanie

Liczba ściegów w kombinacji haftu

1 (3459) 88  $1(536)$   $\triangleq$ 

Liczba ściegów w bieżącym bloku kolorystycznym

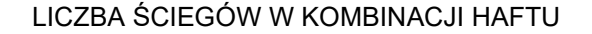

Aktualna pozycja ściegu we wzorze lub kombinacji jest pokazana obok obrazka kwiatu. Liczba w nawiasach przedstawia całkowitą liczbę ściegów we wzorze lub kombinacji.

LICZBA ŚCIEGÓW W BIEŻĄCYM BLOKU KOLORYSTYCZNYM

Bieżąca pozycja ściegu w bieżącym bloku kolorystycznym jest wyświetlana obok obrazka bieżącego bloku kolorystycznego. Liczba w nawiasach przedstawia całkowitą liczbę ściegów w bieżącym bloku kolorystycznym.

LISTA BLOKÓW KOLORYSTYCZNYCH

Dotknij ikony listy bloków kolorystycznych, aby wyświetlić wszystkie kolory we wzorze. Wszystkie kolory w załadowanym wzorze są przedstawione w kolejności, w jakiej będą haftowane. Każdy wymieniony kolor pokazuje kolejność i liczbę kolorów. Użyj paska przewijania, aby zobaczyć wszystkie kolory na liście.

Producent nici zostanie wyświetlony podczas korzystania z szybkiej pomocy dla bloku kolorystycznego.

Przykład: 1:2, 2261 oznacza, że drugim kolorem nici w pierwszym załadowanym wzorze jest numer koloru nici 2261.

#### POWRÓT DO EDYCJI HAFTU

Dotknij tej ikony, aby powrócić do edycji haftu, jeśli chcesz wprowadzić poprawki do swojego wzoru. Pojawi się wyskakujący komunikat z pytaniem, czy chcesz wrócić do edycji haftu, ponieważ wszelkie zmiany dokonane w wyszywanie haftów zostaną utracone.

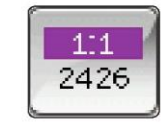

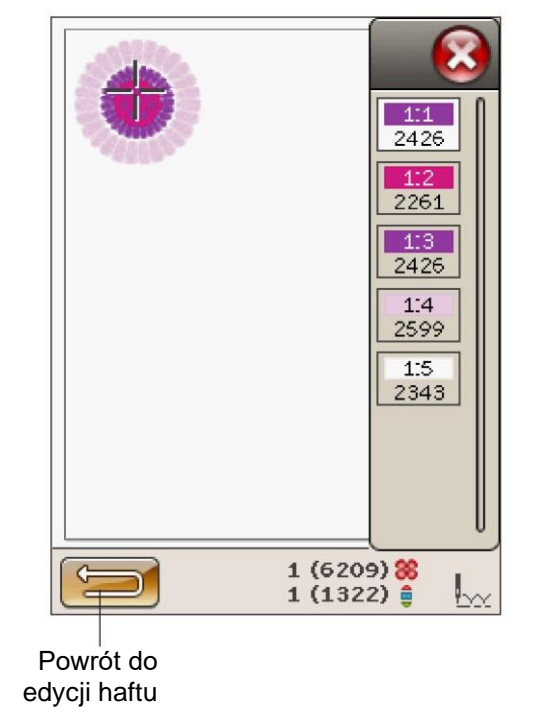

#### PODSTAWOWE ROZMIESZCZANIE WZORU

Podstawowe rozmieszczanie wzoru pozwala na umieszczenie wzoru w dokładnym miejscu na materiale. Stosuje się je również, gdy chcesz połączyć wzór z wcześniej wyhaftowanym.

JAK STOSOWAĆ PODSTAWOWE ROZMIESZCZANIE **WZORU** 

#### Aby wybrać punkt blokady na ekranie (1)

Pierwszym krokiem jest wybranie punktu blokady (1). Punkt blokady to punkt we wzorze, który chcesz umieścić w określonym miejscu na materiale. Można również użyć tego do połączenia wzoru z innym wzorem, który już został wyhaftowany.

Umieść czerwony kursor w miejscu, w którym chcesz zlokalizować punkt blokady w hafcie. Jeśli chcesz ustawić punkt blokady w narożniku, użyj ikon narożników. Użyj powiększania, aby umieścić kursor dokładnie tam, gdzie chcesz.

Uwaga: Im bliższe powiększenie, tym łatwiej będzie umieścić punkt blokady dokładnie tam, gdzie chcesz.

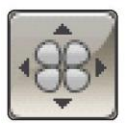

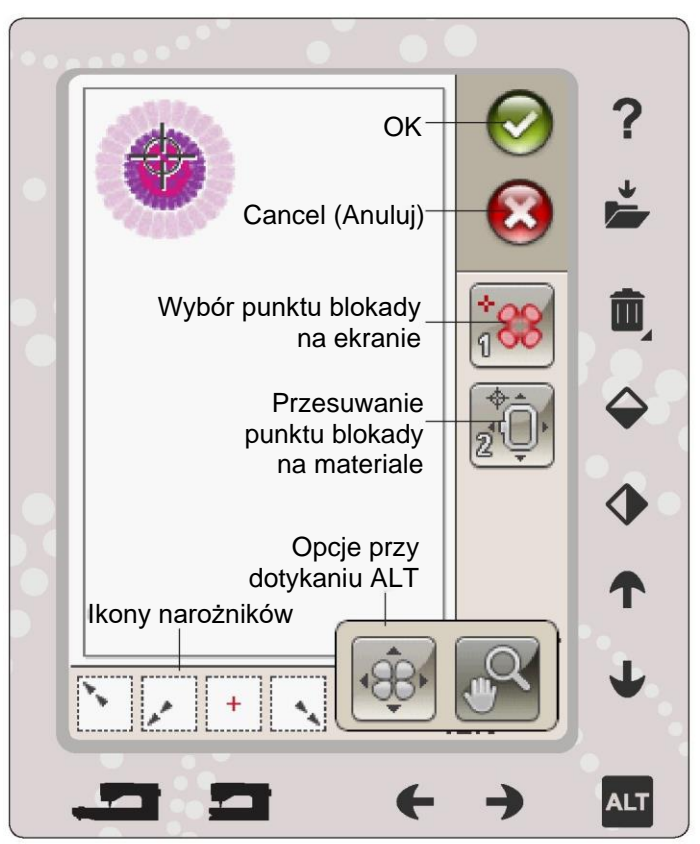

Przesuwanie punktu blokady na materiale (2)

W kroku 2 będziesz patrzeć na materiał w tamborku. Przy dotykaniu strzałek w kroku 2 tamborek będzie się poruszać. Użyj rysika na ekranie lub strzałek, aby przesunąć tamborek, aż igła znajdzie się dokładnie tam, gdzie chcesz umieścić punkt blokady na materiale. Sprawdź pozycję, opuszczając igłę za pomocą pokrętła.

Pozycja igły wskazuje, gdzie znajduje się punkt blokady na materiale.

Uwaga: Punkt blokady nie jest punktem początkowym haftu; jest jedynie punktem odniesienia dla umieszczenia haftu.

#### Raise needle (Podnieś igłę)

Gdy igła jest opuszczana za pomocą pokrętła w celu sprawdzenia jej pozycji na materiale, podczas próby regulacji pozycji tamborka wyświetlany jest wyskakujący komunikat, aby zapobiec uszkodzeniu igły i materiału. Upewnij się, że igła znajduje się nad materiałem, i dotknij OK.

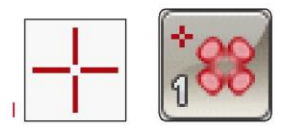

Wybór punktu blokady na ekranie

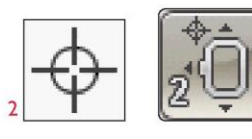

Przesuwanie punktu blokady na materiale

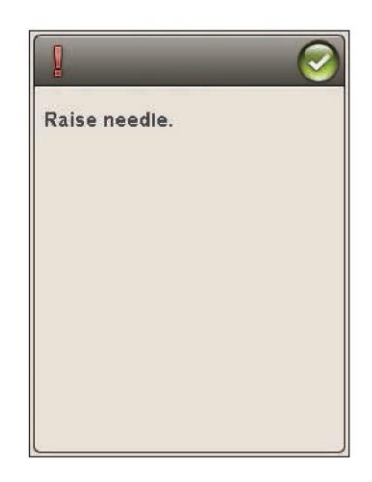

#### IKONY NAROŻNIKÓW

Użyj ikon narożników, aby ustawić punkt blokady dla podstawowego rozmieszczania wzoru w narożniku wzoru lub na jego środku. Jest to najprostszy i najbardziej precyzyjny sposób, ponieważ punkt połączenia zostanie automatycznie umieszczony dokładnie w narożniku.

Ikony narożników mogą być również używane przy wybieraniu punktu blokady. Po dotknięciu jednej z ikon wybrany punkt zostanie automatycznie ustawiony w odpowiedniej pozycji, tzn. w rogu lub na środku haftu.

Przykładowo wybierając ikonę lewego górnego rogu punkt połączenia zostanie ustawiony w lewym górnym rogu w zewnętrznej linii wzoru. Następnie możesz kontynuować i dokonać własnych ustawień punktu połączenia.

#### Śledzenie pola wzoru

Ikony narożników mogą być również wykorzystywane do śledzenia pola wzoru poprzez dotknięcie każdej z czterech ikon narożników po kolei. Środkową część wzoru można ponownie znaleźć, dotykając ikony centrowania.

#### OPCJE POWIĘKSZANIA/PRZESUWANIA

Dotknij ikony powiększania do kursora, aby maksymalnie zbliżyć się do pozycji kursora. Możesz ustawić punkt blokady i dopasowania dokładnie tam, gdzie chcesz.

Dotknij powiększenia do tamborka, aby dostosować pole haftu do wybranego tamborka.

Dotknij powiększenia do wszystkich, aby pokazać wszystkie wzory w hafcie.

Powiększanie do pola - Dotknij i przeciągnij rysik w polu haftu na ekranie, aby utworzyć pole. Ekran powiększa się, aby pokazać ten konkretny obszar.

Uwaga: Kiedy używasz funkcji powiększania do pola, funkcja przesuwania nie jest aktywna.

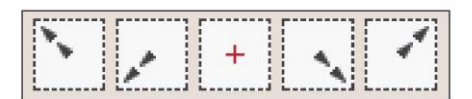

Ikony narożników

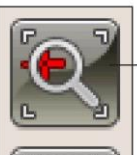

Powiększanie do kursora

Powiększanie do tamborka

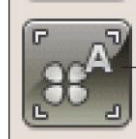

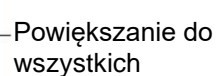

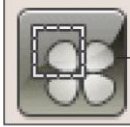

Powiększanie do pola

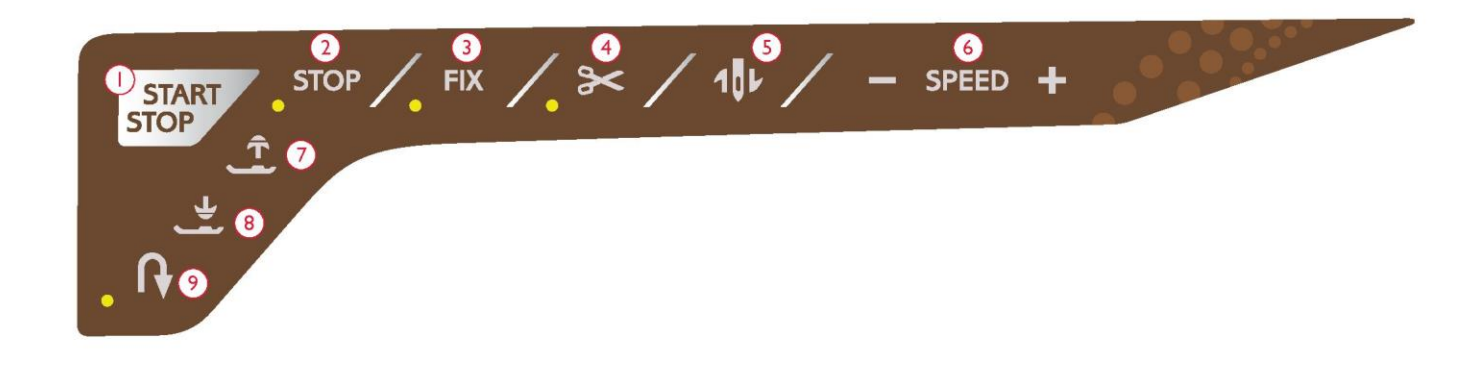

#### 1. Start/Stop

Dotknij tego przycisku, aby uruchomić lub zatrzymać haftowanie przez maszynę, gdy nie używasz pedału. Naciśnij START/ STOP, aby rozpocząć i naciśnij ponownie, aby zatrzymać.

Maszyna zatrzymuje się automatycznie przy zmianie koloru i po zakończeniu haftowania.

#### 2. STOP (TRYB MONOCHROMATYCZNY)

aktywowany i maszyna zatrzymuje się przy zmianie koloru. Przy szyciu metalicznymi nićmi lub przy szyciu na Podczas haftowania STOP jest automatycznie Odznacz STOP, aby wyeliminować zatrzymania na zmianę koloru i stworzyć monochromatyczny haft (patrz strona 8:4). Dioda LED obok przycisku świeci, gdy funkcja STOP jest aktywna.

Uwaga: Jeśli w menu ustawień zostanie wybrana funkcja automatycznego obcinania ściegu skokowego, będzie ona nadal aktywna pomiędzy blokami kolorystycznymi.

Naciśnij FIX, aby fastrygować obrys obszaru projektowania 8. Czujnik opuszczenia stopki i wysokość swobodna haftu i przyfastrygować materiał do stabilizatora.

#### 4. Selektywny obcinacz nici

Selektywny obcinacz nici automatycznie przecina nić górną i nić szpulki oraz podnosi stopkę dociskową. Na końcu bloku kolorystycznego odcinana jest tylko nić górna. Po zakończeniu projektowania, zarówno nić górna, jak i nić 9. W tył szpulki są odcinane automatycznie.

Uwaga: Działanie selektywnego obcinacza nici może być anulowane w menu ustawień, patrz strona 3:10.

5. Zatrzymanie igły w górze/w dole (pozycja cięcia) Maszyna przesunie tamborek do przodu, do ciebie, dla łatwego obcinania nici.

#### 6. Prędkość + i -

Każdy rodzaj ściegu we wzorze i każdy rozmiar tamborka ma wstępnie ustawioną maksymalną prędkość, z jaką może być szyty. Dotknij przycisku Speed- lub Speed +, aby zmniejszyć lub zwiększyć prędkość haftowania. Poza haftowaniem dotknięcie przycisku prędkości spowoduje wyświetlenie wyskakującego komunikatu na ekranie, informującego o ustawieniu prędkości. Prędkość możesz ustawić, dotykając suwaka w wyskakującym komunikacie. W przypadku zmiany ustawienia prędkości podczas haftowania nie pojawi się żaden wyskakujący komunikat.

delikatnych materiałach zmniejsz prędkość, aby uzyskać optymalne rezultaty.

7. Czujnik uniesienia stopki i dodatkowe unoszenie

Naciśnij przycisk czujnika uniesienia stopki i dodatkowego unoszenia, aby podnieść stopkę dociskową do góry. Naciśnij go ponownie, a stopka dociskowa podniesie się do pozycji dodatkowego unoszenia, aby ułatwić 3. FIX (fastrygowanie) zakładanie i zdejmowanie tamborka.

> Stopka dociskowa opuszcza się automatycznie po rozpoczęciu haftowania.

Naciśnij przycisk czujnika opuszczenia stopki, aby opuścić stopkę dociskową do pozycji przelotu swobodnego.

Cofanie nie działa w trybie haftu.

Kalibracja modułu do haftowania

Kiedy moduł do haftowania jest podłączona, wyskakujący komunikat prosi o zsunięcie tamborka i opróżnienie obszaru maszyny w celu skalibrowania ramienia do haftowania. Zostanie też wyświetlone przypomnienie o założeniu odpowiedniej stopki.

Uwaga: Bardzo ważne jest, aby zdjąć tamborek, w przeciwnym razie tamborek lub moduł do haftowania mogą zostać uszkodzone podczas kalibracji.

Załóż prawidłowy tamborek

Jeśli rozmiar tamborka założonego do maszyny nie zgadza się z rozmiarem wyświetlanym na ekranie, maszyna nie może haftować. Musisz zmienić rozmiar tamborka na wyświetlany w wyskakującym oknie lub zmienić ustawienie tamborka.

Aby zmienić ustawienia tamborka, wróć do edycji haftu i dotknij ikony Moje tamborki.

#### Obetnij koniec nici

Po wybraniu opcji automatycznego obcinania ściegu skokowego w menu ustawień koniec nici zostanie obciety automatycznie. Po prostu usuń odcięty koniec nici.

Uwaga: Po zmianie nici maszyna wykona kilka ściegów, a następnie zatrzyma się, aby można było obciąć koniec nici.

Bobbin thread low - move to bobbin position? (Mało nici na dolnej szpulce - przesunąć do pozycji szpulki?)

Kiedy nitka szpulki kończy się, pojawia się wyskakujący komunikat informujący, że wkrótce trzeba będzie zmienić szpulkę. Daje to możliwość zaplanowania, kiedy chcesz zmienić szpulkę. Jeśli chcesz kontynuować haftowanie, po prostu dotknij przycisku Start/Stop lub naciśnij pedał bez naciskania przycisku OK w wyskakującym komunikacie.

Możliwe jest haftowanie do momentu całkowitego wyczerpania się nici. Naciśnij przycisk Start/Stop, aby kontynuować haftowanie bez zamykania wyskakującego okna.

Dotknij przycisku Anuluj, aby pozostać w bieżącej pozycji ściegu. Dotknij przycisku OK, aby przesunąć tamborek do pozycji szpulki. Otworzy się wyskakujące okno pozycji tamborka. Wymień pustą szpulkę na pełną. Dotknij ikony aktualnej pozycji i pociągnij do tyłu nadmiar nici igły. Naciśnij start/stop lub pedał, aby kontynuować haftowanie.

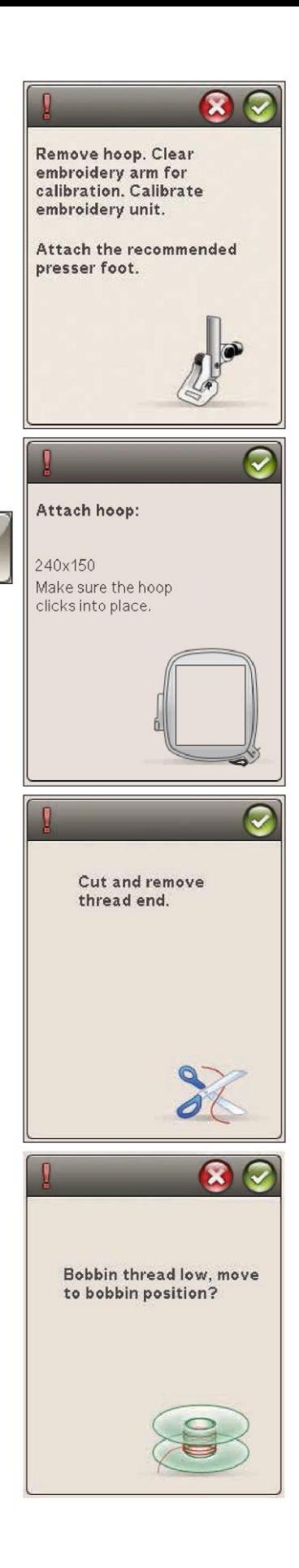

#### Check Needle Thread (Sprawdź nić)

Maszyna zatrzymuje się automatycznie w przypadku skończenia się lub zerwania nitki.

Ponownie nawlecz nić igły, zamknij- komunikat, cofnij kilka ściegów za pomocą kontrolki Ścieg po ściegu i zacznij ponownie haftować.

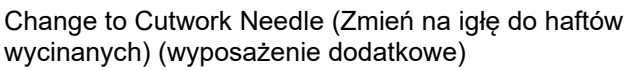

Niektóre wzory wycinane mogą być wykonywane za pomocą opcjonalnego zestawu do haftów wycinanych HUSQVARNA VIKING® (numer części 920268-096). Wzory te są oznaczone w próbniku DESIGNER TOPAZ™ 40 symbolem igły do haftów wycinanych. Gdy maszyna zatrzyma się i pojawi się ten wyskakujący komunikat, załóż odpowiednią igłę do haftów wycinanych. Dotknij OK i naciśnij przycisk Start/Stop, aby wznowić pracę.

Uwaga: Wzory te mogą być również wykonywane bez igieł do haftów wycinanych, ale ten blok kolorystyczny będzie musiał być wycięty ręcznie. W przypadku cięcia ręcznego przejdź do następnego bloku kolorystycznego na liście bloków, gdy pojawi się wyskakujące okno.

Machine needs to rest (Maszyna musi odpocząć)

Jeśli maszyna zatrzyma się i to wyskakujące okno pojawi się na ekranie, maszyna musi odpocząć. Gdy ikona OK uaktywni się, możesz wznowić haftowanie. Nie będzie to miało wpływu na wyniki haftowania.

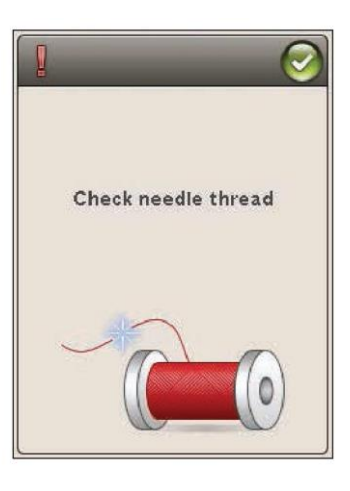

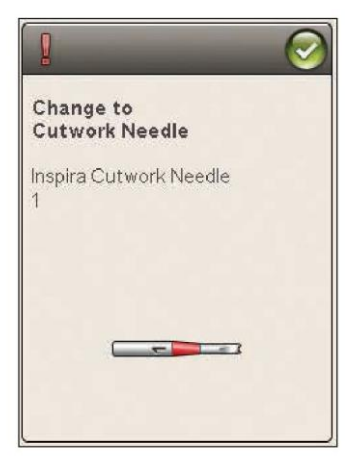

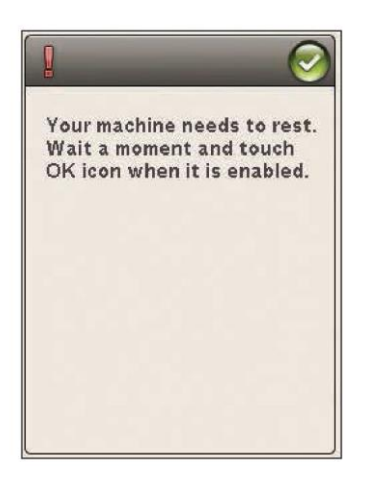

#### MENEDŻER PLIKÓW

athen.

Designer Arece to

W niniejszej części przyjrzymy się bliżej temu, jak można zmieniać swoje wzory i pliki w maszynie.

#### MENEDŻER PLIKÓW

Menedżer plików służy do otwierania, porządkowania, dodawania, przenoszenia, usuwania i kopiowania wzorów i czcionek. Do przechowywania wzorów i plików używaj wbudowanej pamięci lub urządzenia zewnętrznego, podłączonego do maszyny. Aby otworzyć menedżera plików, dotknij ikony menu startowego i ikony menedżera plików.

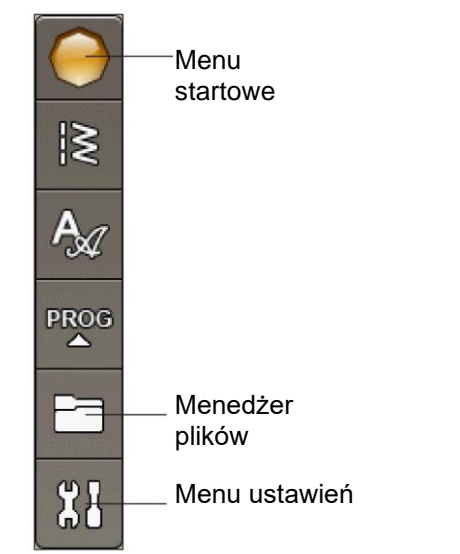

#### DOSTĘPNA PAMIĘĆ

Wbudowana pamięć może przechowywać wzory, ściegi i inne pliki. Aby sprawdzić, ile pamięci wbudowanej zostało zajęte, dotknij ikony menu startowego, a następnie menu ustawień, ustawień maszyny i informacji. Wyskakujące okno pokazuje, ile pamięci zostało zużyte.

#### FORMATY PLIKÓW

Maszyna może załadować następujące formaty plików:

- .SHV, .DHV, .VP3, .VIP, .HUS, .PEC, .PES, .PCS, .XXX, .SEW, .JEF, .EXP, .10\* i .DST (pliki haftów)
- .VF3 (pliki czcionek haftów)

Uwaga: Jeśli typ lub wersja pliku nie jest obsługiwana przez maszynę lub jeśli plik jest uszkodzony, jest on wyświetlany w obszarze wyboru jako nierozpoznany plik.

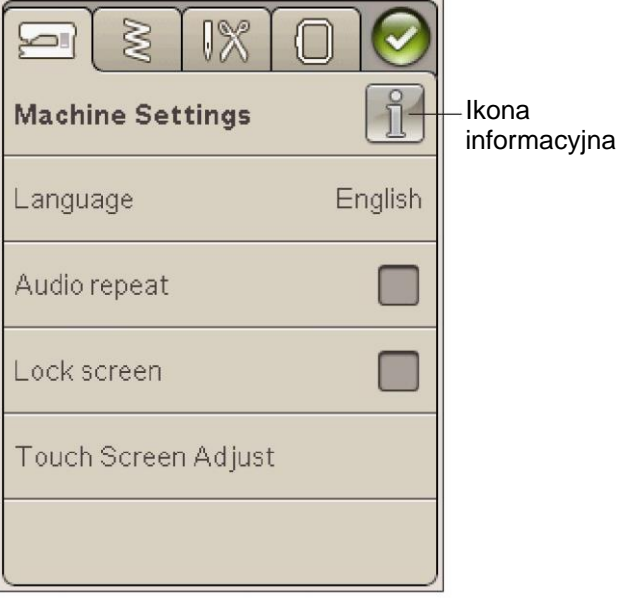

#### PRZEGLĄDANIE MENEDŻERA PLIKÓW

Kiedy menedżer plików jest otwarty, możesz dotrzeć do folderu Moje pliki i do pamięci USB (jeśli jest podłączona). Dotknij dowolnej z tych ikon, aby wyświetlić ich zawartość w obszarze zaznaczenia.

#### WIDOK LISTY/WIDOK MINIATUREK

Dotknij ikony widoku listy/miniaturek, aby wyświetlić pliki w bieżącym folderze w kolejności alfabetycznej. Dla każdego pliku zostanie wyświetlona nazwa i typ pliku. Dotknij ponownie ikony widoku listy/miniaturek, aby powrócić do widoku miniaturek.

#### MY FILES (MOJE PLIKI)

Wypełnij folder My Files (Moje pliki) wzorami, swoimi niestandardowymi wzorami lub czcionkami. Twórz foldery w celu uporządkowania plików.

W tym rozdziale zostanie omówiony sposób ułożenia moich plików tak, aby można było łatwo znaleźć swoje ulubione.

Uwaga: Maszyna może załadować format .SH7 (tylko w trybie szycia).

#### USB

Ikona USB jest aktywna tylko wtedy, gdy urządzenie jest podłączone do gniazda USB maszyny.

#### OTWIERANIE FOLDERU

Dotknij folderu i przytrzymaj, aby go otworzyć. Zawartość folderu zostanie wyświetlona w obszarze wyboru.

#### OTWIERANIE PLIKU

Dotknij pliku i przytrzymaj, aby go otworzyć. Użyj paska przewijania do przewijania w dół w menedżerze plików. Możesz otworzyć tylko jeden plik na raz.

PRZEJŚCIE W GÓRĘ O JEDEN POZIOM FOLDERU Użyj ikony przejścia w górę o jeden poziom folderu, aby przejść przez poziomy folderów. Możesz przejść aż do pierwszego poziomu. W trakcie przechodzenia w obszarze wyboru zobaczysz pliki i foldery dla każdego poziomu.

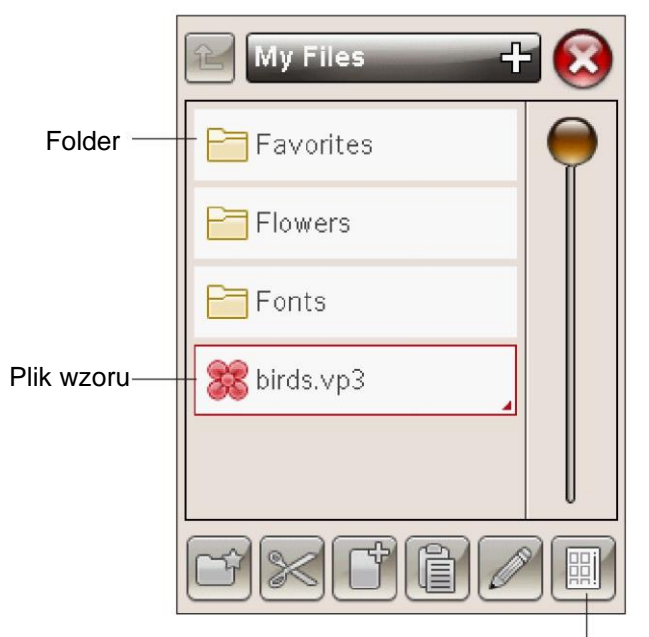

Widok listy/miniaturek

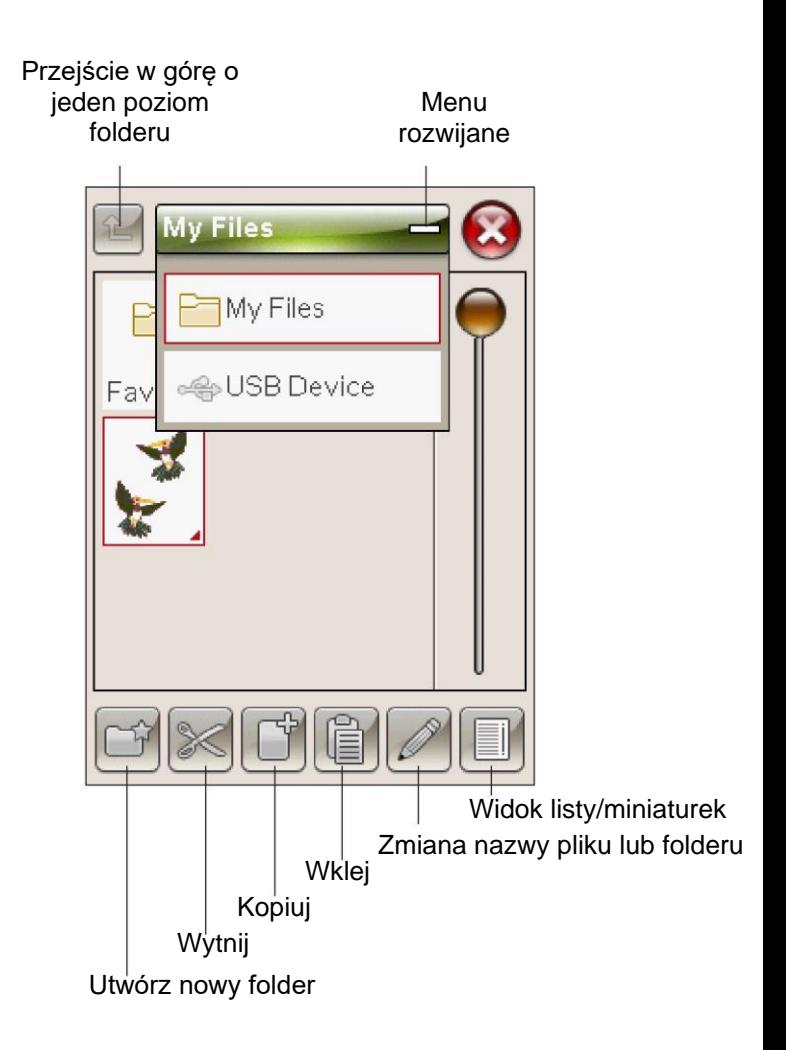

#### ORGANIZACJA

#### TWORZENIE NOWEGO FOLDERU

Dotknij ikony tworzenia nowego folderu, aby utworzyć nowy folder. Zostanie otwarte wyskakujące okno, w którym można wprowadzić nazwę dla swojego folderu.

PRZENOSZENIE PLIKU LUB FOLDERU Użyj wycinania i wklejania, aby przenieść plik lub folder do innego miejsca przechowywania.

Wybierz plik lub folder dotykając go, a następnie dotknij przycisku Wytnij. Otwórz folder, w którym chcesz umieścić plik lub folder. Dotknij Wklej. Plik lub folder jest teraz zapisany w nowej lokalizacji i jest usuwany z poprzedniej.

#### KOPIOWANIE/WKLEJANIE PLIKU LUB FOLDERU

Użyj kopiowania i wklejania, aby skopiować plik lub folder do innego miejsca.

Wybierz plik lub folder dotykając go, a następnie dotknij przycisku Kopiuj. Otwórz folder, w którym chcesz umieścić plik lub folder. Dotknij Wklej.

ZMIANA NAZWY PLIKU LUB FOLDERU Aby zmienić nazwę folderu, dotknij go, a następnie dotknij ikony Zmień nazwę pliku lub folderu. Zostanie otwarte wyskakujące okno, w którym można zmienić nazwę.

#### USUWANIE PLIKU LUB FOLDERU

Aby usunąć plik lub folder, zaznacz go i dotknij ikony Usuń. Wyskakujący komunikat poprosi cię o potwierdzenie usunięcia. Jeśli dany folder zostanie usunięty, zostaną usunięte również wszystkie pliki znajdujące się w tym folderze. Aby usunąć wszystkie pliki lub foldery w aktualnie otwartym folderze, dotknij ikony usuwania i przytrzymaj ją przez kilka sekund.

#### WYSKAKUJĄCE KOMUNIKATY MENEDŻERA PLIKÓW

There is not enough available memory (Nie ma wystarczającej ilości dostępnej pamięci)

Maszyna może przechowywać pliki we wbudowanej pamięci. Po zapełnieniu pamięci można je przenieść do urządzenia zewnętrznego, korzystając z funkcji wycinania i wklejania.

Gdy pozostanie niewielka ilość pamięci, maszyna zaalarmuje cię jeden raz. Jeśli nadal będziesz zapełniać pamięć, nie będzie ci ona już o tym przypominać, dopóki pamięć nie będzie całkowicie pełna.

#### System zajęty

Gdy maszyna ładuje, zapisuje, przenosi pliki lub wykonuje funkcję wymagającą czasu, wyświetlana jest klepsydra.

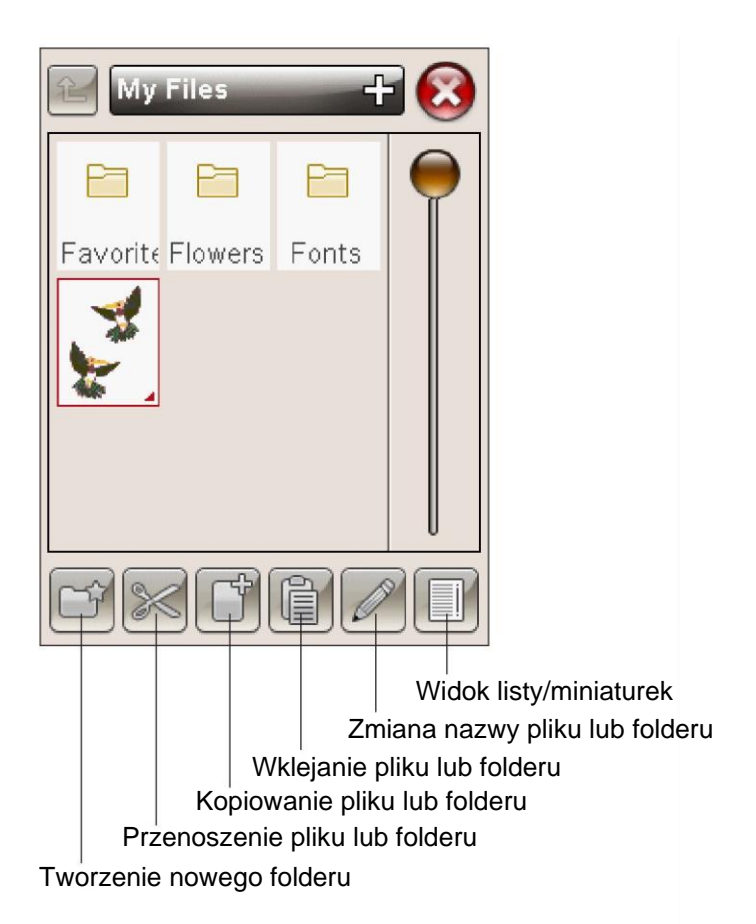

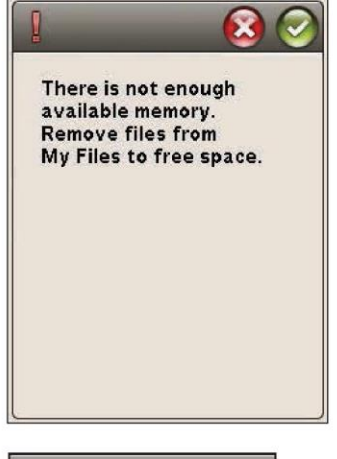

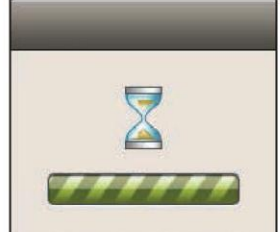

### KONSERWACJA

Jak dbać o swoją maszynę, i rozwiązywać najczęściej występujące problemy podczas szycia.

#### CZYSZCZENIE MASZYNY

Aby maszyna do szycia dobrze działała, należy ją często czyścić.

Nie ma potrzeby smarowania olejem.

Wytrzyj zewnętrzną powierzchnię urządzenia miękką szmatką, aby usunąć kurz i nagromadzone włókna.

Przetrzyj ekran dotykowy ściereczką z mikrofibry, dołączoną do urządzenia.

Czyszczenie obszaru szpulki bębenka

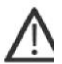

Uwaga: Obniż transporter i wyłącz maszynę (patrz strona 2:10).

Zdejmij stopkę dociskową i zsuń pokrywę szpulki. Obniż transporter. Umieść śrubokręt pod płytką ściegową w sposób pokazany na rysunku i delikatnie przekręć go, aby płytka ściegowa wyskoczyła. Oczyść transporter szczotką dołączoną do akcesoriów.

Czyszczenie pod obszarem szpulki bębenka

Oczyść obszar pod bębenkiem po uszyciu kilku wzorów lub w przypadku zauważenia nagromadzenia się włókien w tym obszarze.

Wyjmij uchwyt bębenka (A) zakrywający przednią część bębenka, podnosząc go do góry. Wyjmij bębenek (B), podnosząc go do góry. Oczyść przy użyciu szczotki.

Uwaga: Zachowaj ostrożność podczas czyszczenia wokół noża selektywnego obcinacza nici (C).

Włóż z powrotem na miejsce bębenek i uchwyt bębenka.

Uwaga: Nie wdmuchuj powietrza do obszaru bębenka. Pył i włókna zostaną wdmuchnięte do maszyny.

Uwaga: W przypadku korzystania z opcjonalnej igły do haftu wycinanego HUSQVARNA VIKING® konieczne jest oczyszczenie obszaru szpulki po każdym wyhaftowanym wzorze/projekcie.

#### Wymiana płytki ściegowej

Przy obniżonym transporterze umieść płytkę ściegową tak, aby pasowała do nacięcia z tyłu (D). Wciśnij płytkę ściegową w dół, aż zatrzaśnie się na swoim miejscu. Zasuń osłonę szpulki.

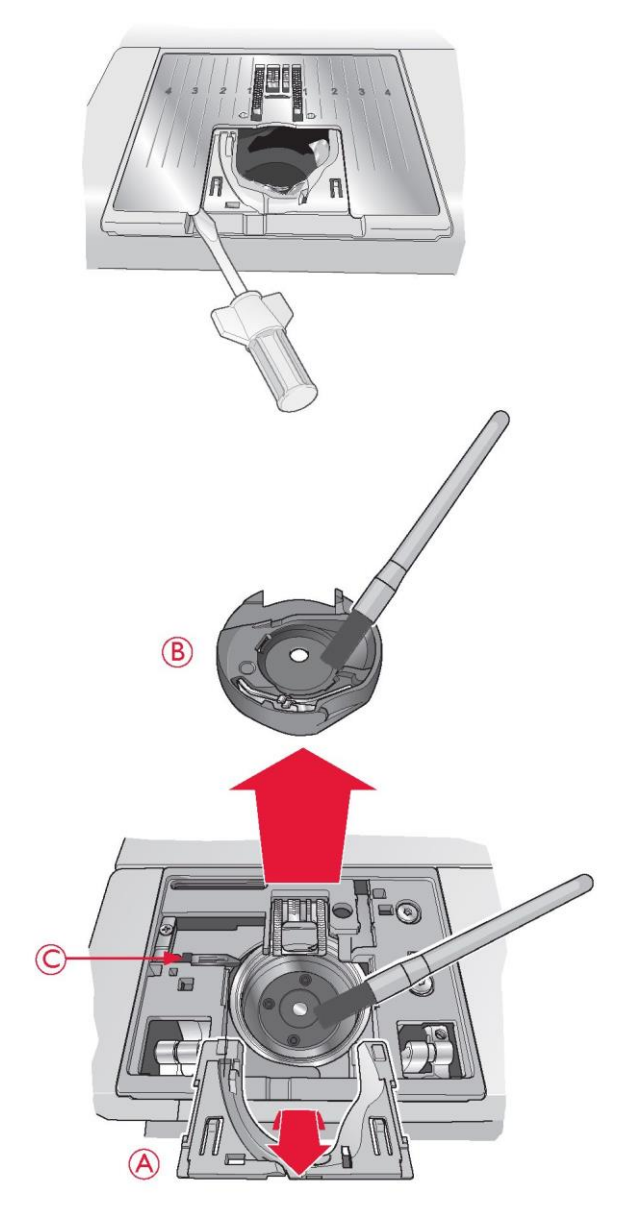

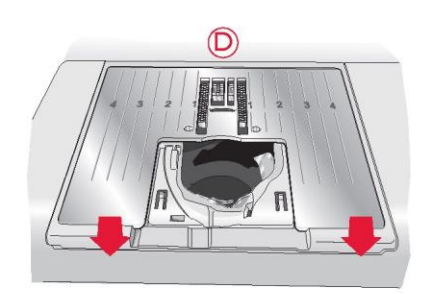

#### ROZWIĄZYWANIE PROBLEMÓW

W niniejszym przewodniku rozwiązywania problemów znajdziesz rozwiązania problemów, jakie mogą wystąpić w twojej maszynie. W celu uzyskania dalszych informacji prosimy o kontakt z lokalnym autoryzowanym sprzedawcą produktów HUSQVARNA VIKING® , który z przyjemnością udzieli ci pomocy.

Regularnie serwisuj swoją maszynę do szycia poprzez lokalnego autoryzowanego sprzedawcę!

Jeśli po zastosowaniu się do tych wskazówek nadal występują problemy, zabierz maszynę do szycia do swojego sprzedawcy. Jeśli istnieje jakiś szczególny problem, bardzo pomocne jest przetestowanie szycia twoją nicią na skrawku materiału i dostarczenie go do sprzedawcy. Próbka szycia często daje znacznie lepsze informacje niż słowa.

Problemy ogólne

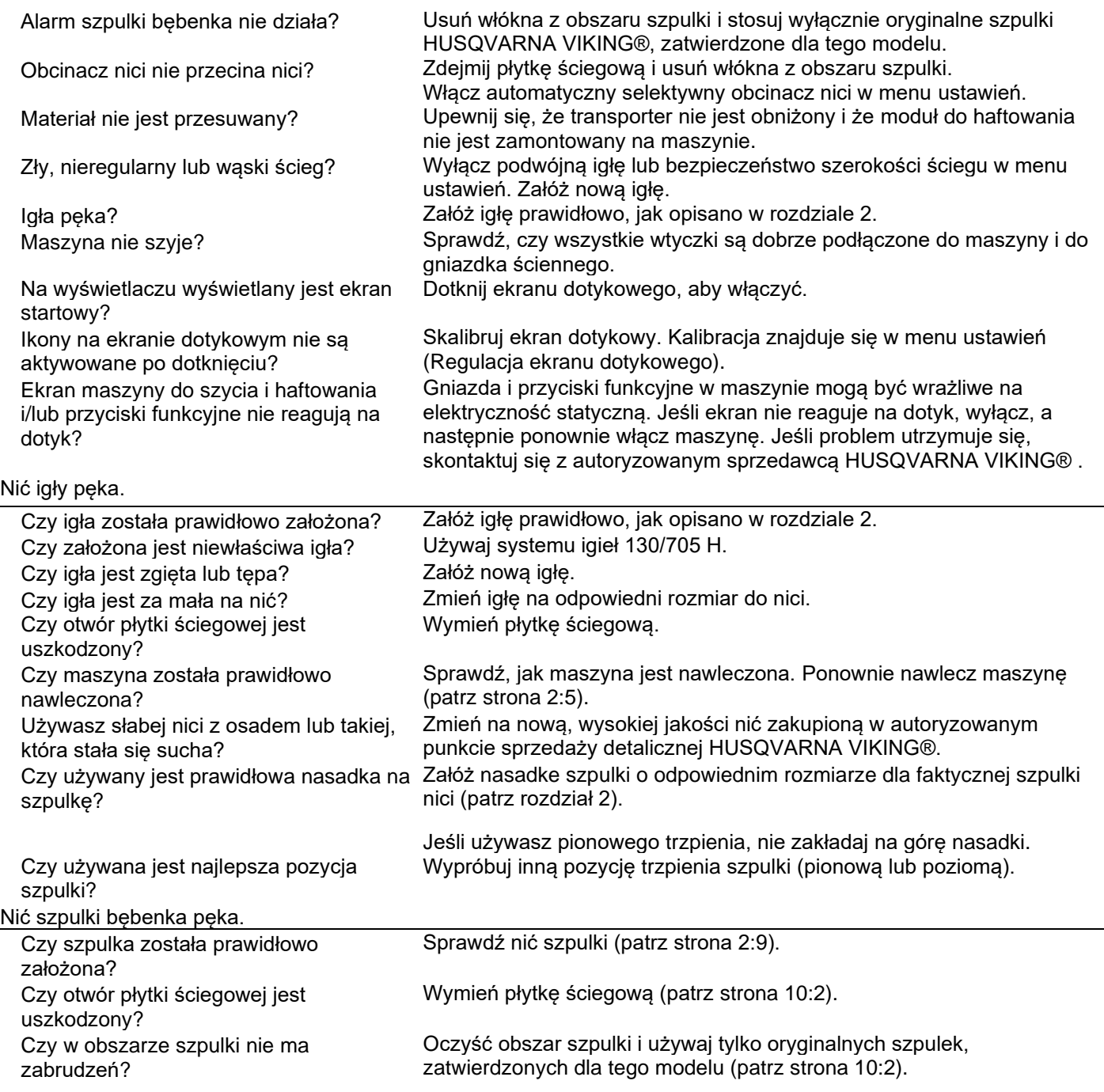

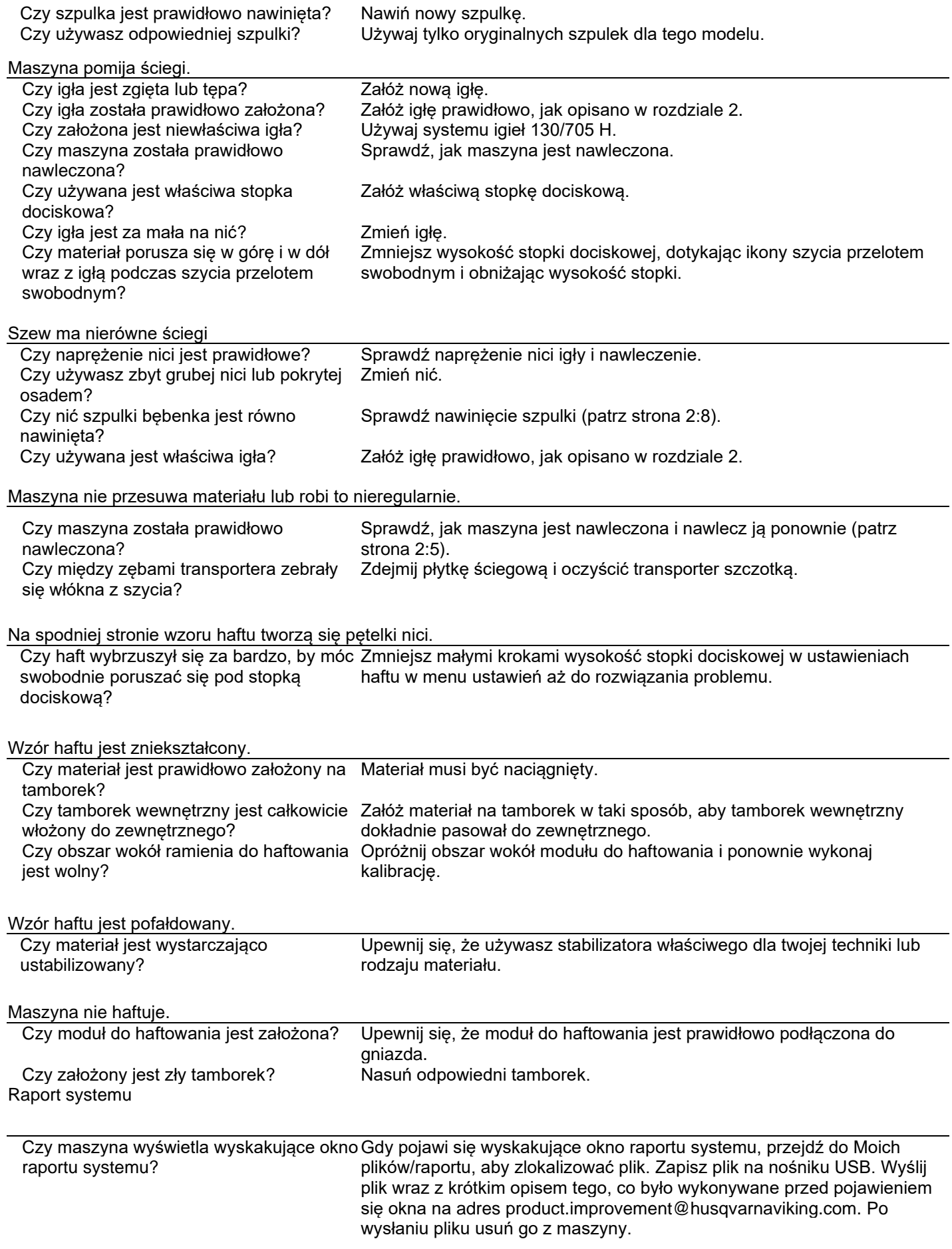

Nieoryginalne części i akcesoria

Gwarancja nie obejmuje żadnych wad ani uszkodzeń spowodowanych użyciem nieoryginalnych akcesoriów lub części.

Zakupiona została nowoczesna maszyna do szycia i haftowania z możliwością aktualizacji. Ponieważ regularnie wydajemy aktualizacje oprogramowania, możliwe są pewne różnice między oprogramowaniem maszyny a oprogramowaniem opisanym w instrukcji. Skonsultuj się ze swoim lokalnym autoryzowanym sprzedawcą HUSQVARNA VIKING® i odwiedź naszą stronę internetową pod adresem www.husqvarnaviking.com w celu uzyskania najnowszych aktualizacji oprogramowania i instrukcji.

Zastrzegamy sobie prawo do zmiany wyposażenia maszyn i asortymentu osprzętu bez wcześniejszego powiadomienia lub do wprowadzania zmian w zakresie wydajności bądź konstrukcji. Takie modyfikacje będą jednak zawsze z korzyścią dla użytkownika i produktu.

WŁASNOŚĆ INTELEKTUALNA

Patenty chroniące ten produkt są wymienione na etykiecie umieszczonej pod maszyną do szycia.

VIKING, DESIGNER, DESIGNER TOPAZ, PICTOGRAM, SEWING ADVISOR, KEEPING THE WORLD SEWING i EXCLUSIVE SENSOR SYSTEM są znakami towarowymi KSIN Luxembourg II, S.ar.l.

HUSQVARNA i "znak H w koronie" są znakami towarowymi firmy Husqvarna AB.

Wszystkie znaki towarowe są używane na podstawie licencji przez VSM Group AB.

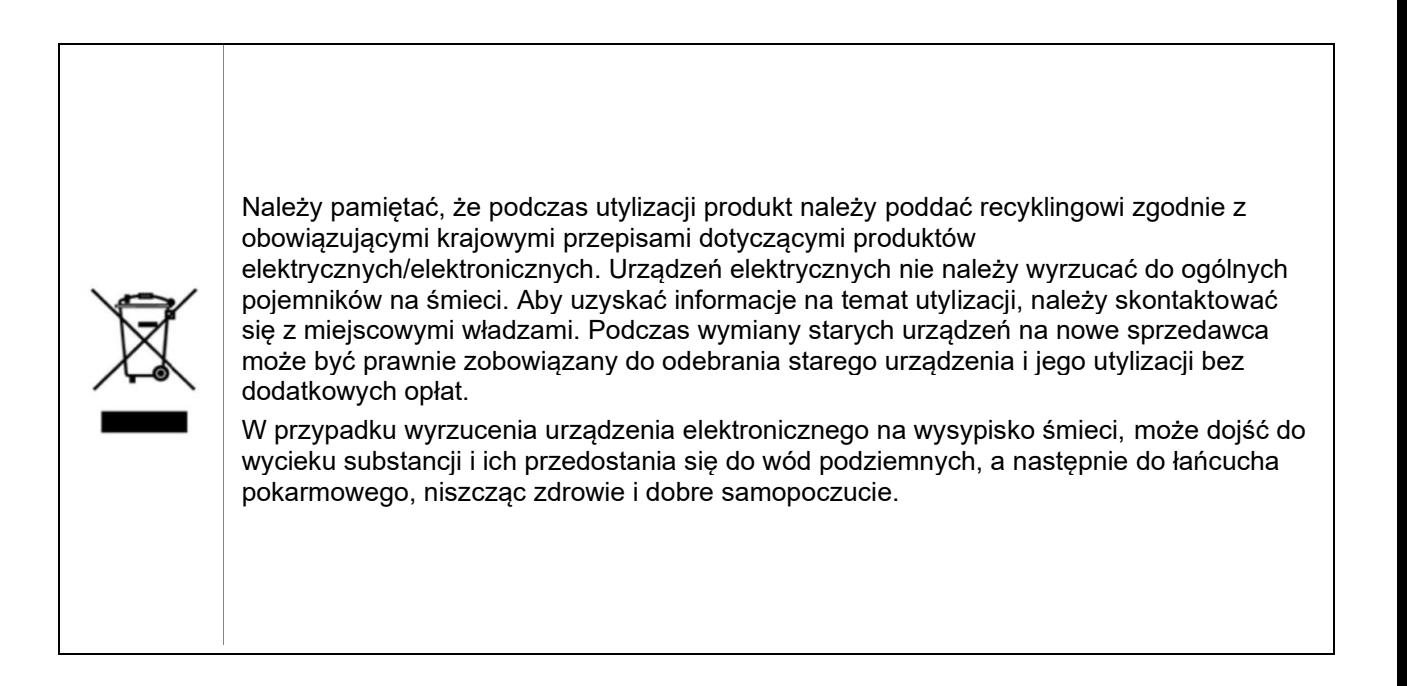

Wyłączny dystrybutor w Polsce Strima sp. z o.o. Swadzim ul. Poznańska 54 62-080 Tarnowo Podgórne

## **尚Husqvarna**

## **VIKING®**

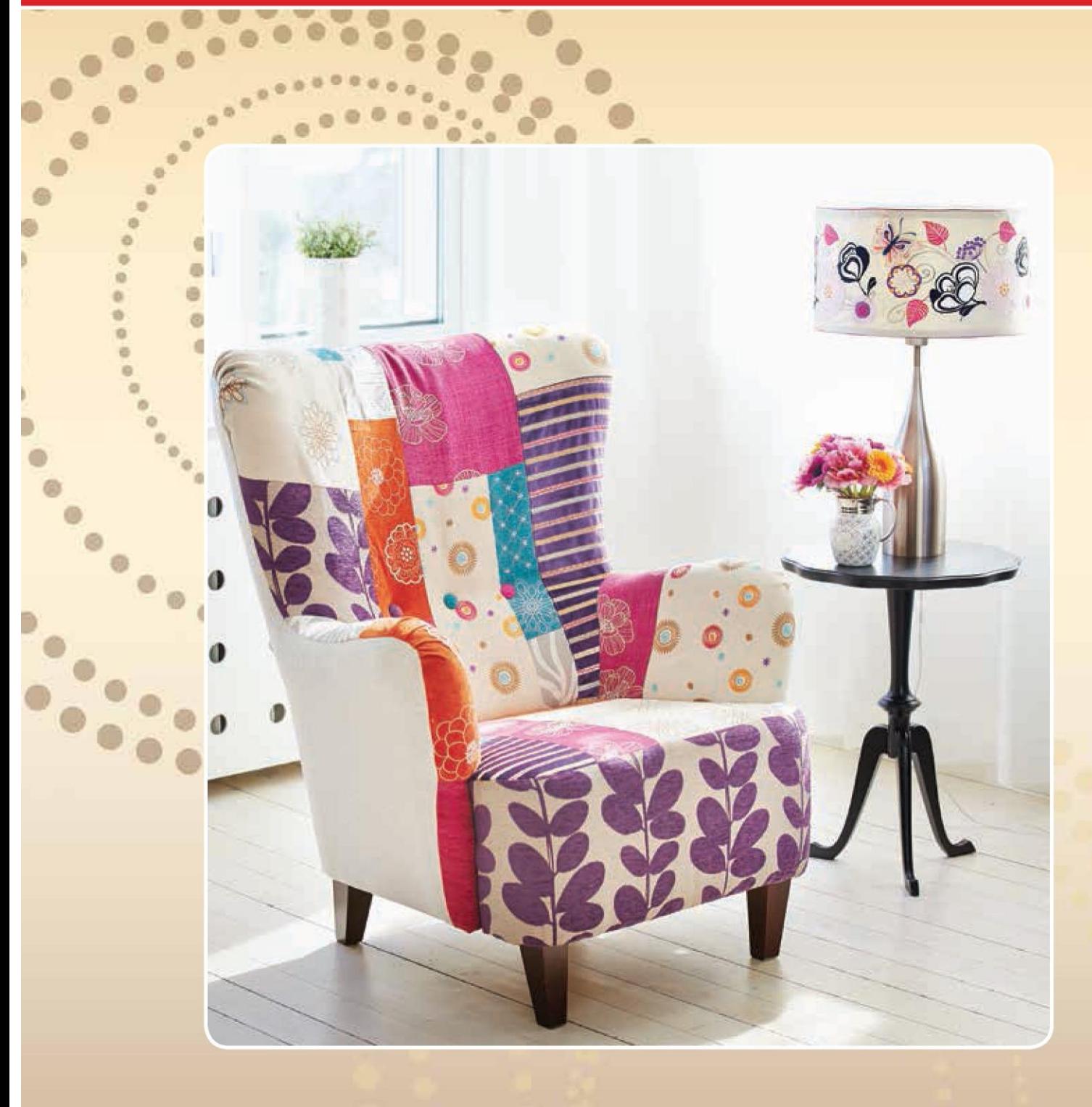

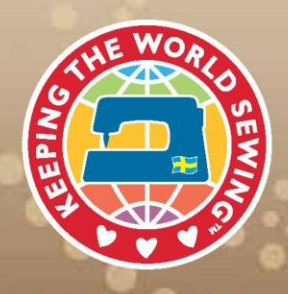

ing

Copyright by Strima